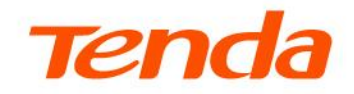

# **User Guide**

AX3000 Wi-Fi 6 Ceiling Access Point

 $i27$ 

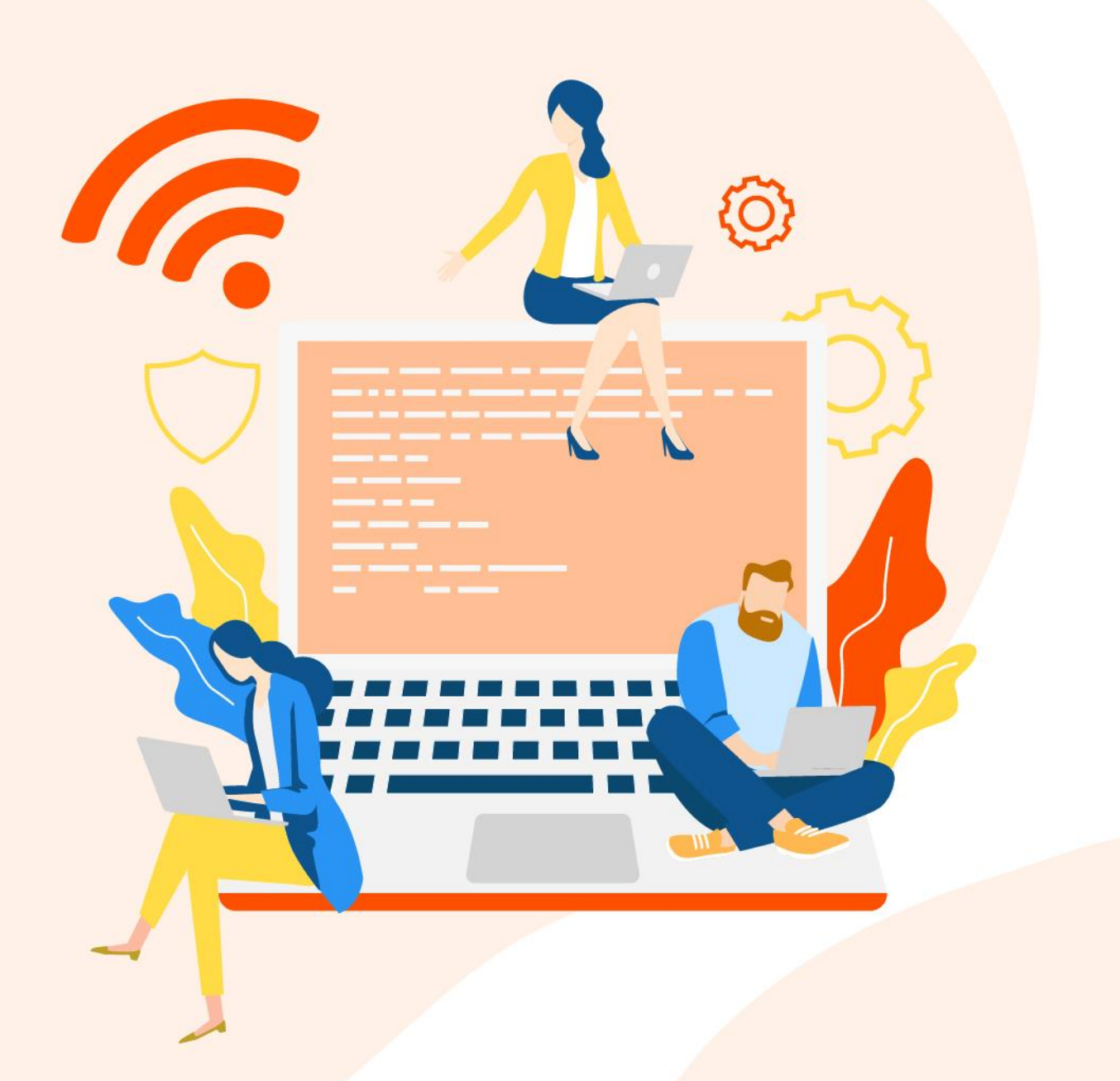

www.tendacn.com

## **Copyright Statement**

© 2022 Shenzhen Tenda Technology Co., Ltd. All rights reserved.

**Tenda** is a registered trademark legally held by Shenzhen Tenda Technology Co., Ltd. Other brand and product names mentioned herein are trademarks or registered trademarks of their respective holders. Copyright of the whole product as integration, including its accessories and software, belongs to Shenzhen Tenda Technology Co., Ltd. No part of this publication can be reproduced, transmitted, transcribed, stored in a retrieval system, or translated into any language in any form or by any means without the prior written permission of Shenzhen Tenda Technology Co., Ltd.

### **Disclaimer**

Pictures, images and product specifications herein are for references only. To improve internal design, operational function, and/or reliability, Tenda reserves the right to make changes to the products without obligation to notify any person or organization of such revisions or changes. Tenda does not assume any liability that may occur due to the use or application of the product described herein. Every effort has been made in the preparation of this document to ensure accuracy of the contents, but all statements, information and recommendations in this document do not constitute a warranty of any kind, express or implied.

i

# **Preface**

Thank you for choosing Tenda! Please read this user guide before you start.

This user guide walks you through all functions of AX3000 Wi-Fi 6 Ceiling Access Point i27.

## **Conventions**

The typographical elements that may be found in this document are defined as follows.

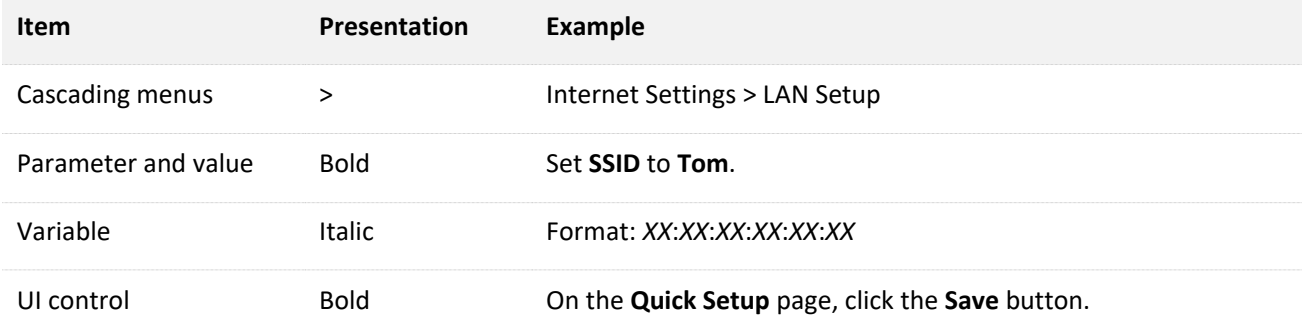

The symbols that may be found in this document are defined as follows.

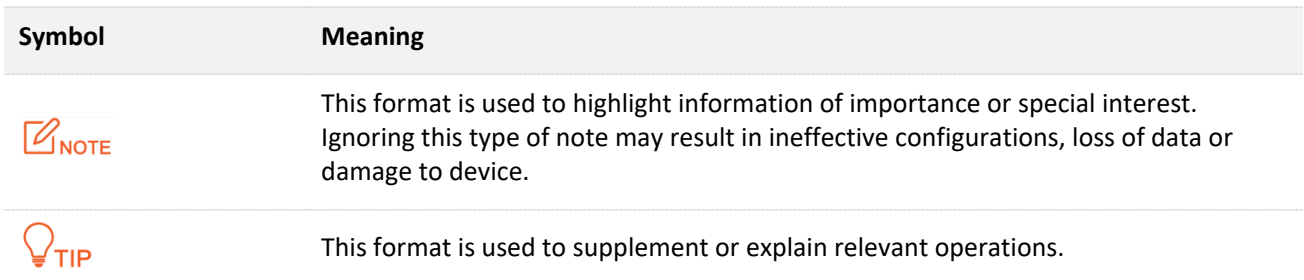

## **For more documents**

The AP can be centrally managed either by Tenda AP controllers (AC) or Tenda routers that support AP management. For detailed information, refer to user guides of target ACs or routers.

Search target product models on our official website ww[w.tendacn.](https://www.tendacn.com/)com to obtain the latest product documents.

#### **Product document**

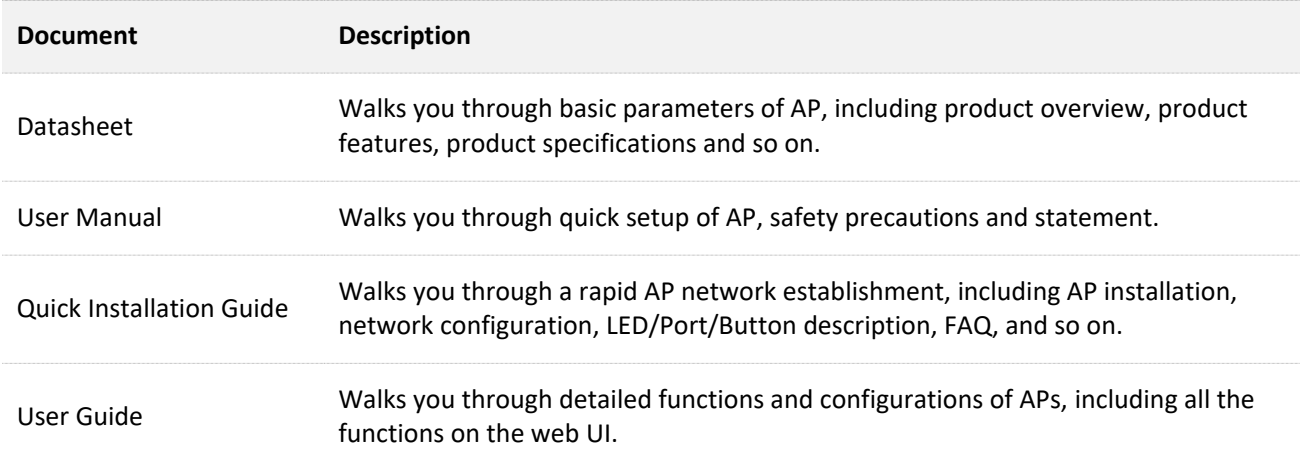

## **Technical Support**

Contact us if you need more help. We will be glad to assist you as soon as possible.

Email: [support@tenda.com.cn](mailto:support@tenda.com.cn)

Website: [www.tendacn.com](https://www.tendacn.com/)

## **Revision History**

Tenda is constantly searching for ways to improve its products and documentation. The following table indicates any changes that might have been made since the user guide was released.

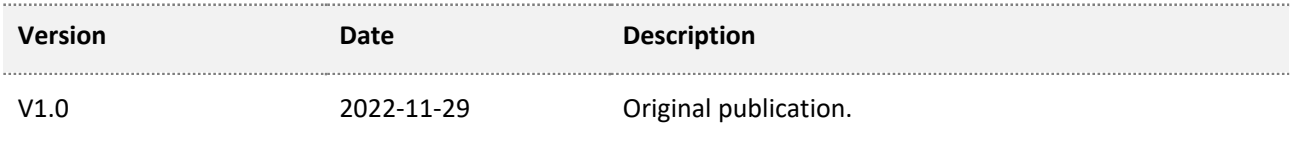

# **Contents**

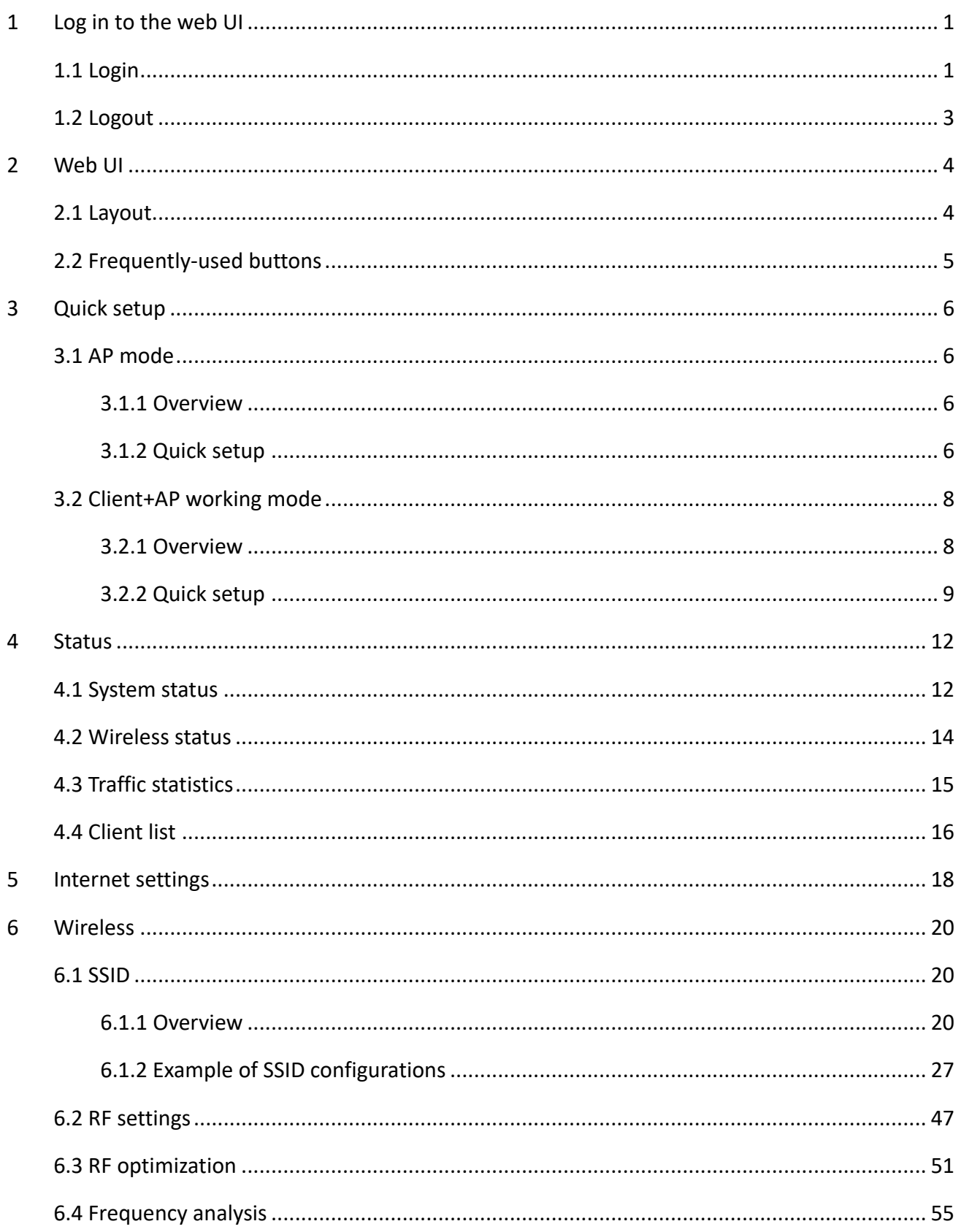

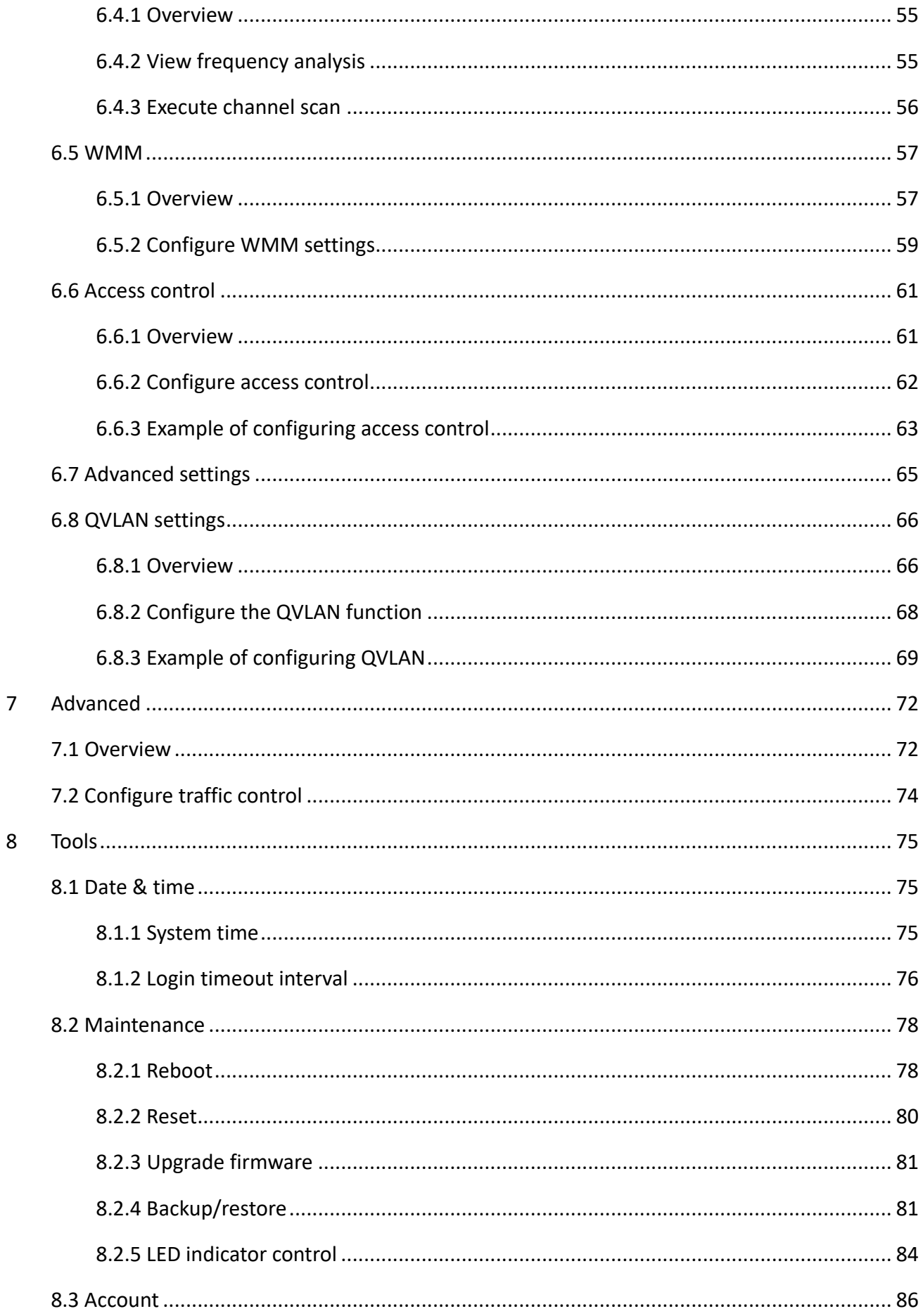

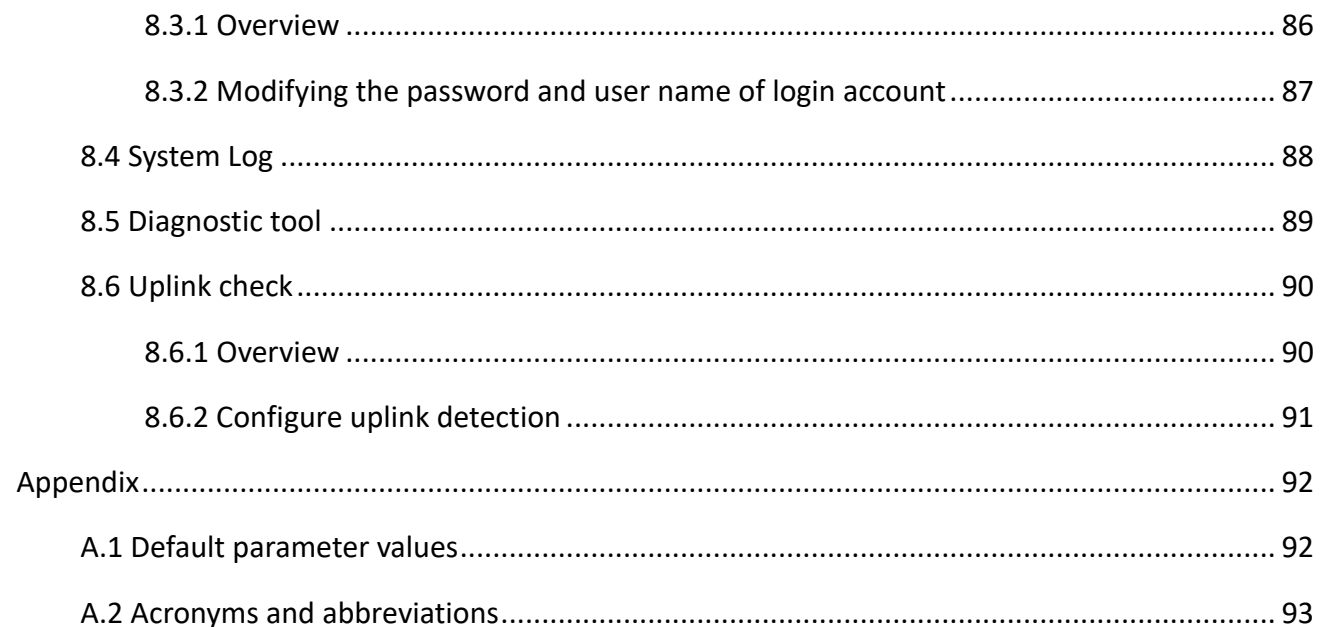

# <span id="page-7-0"></span>**1 Log in to the web UI**

# <span id="page-7-1"></span>**1.1 Login**

- **Step 1** Connect your computer to the AP or the switch connected to the AP with an Ethernet cable.
- **Step 2** Ensure that the IP address of the management computer is in the same network segment of the AP.

For example, if the IP address of the AP is **192.168.0.254**, the management computer should be configured with an IP address of **192.168.0.***X* (*X*: 2~253).

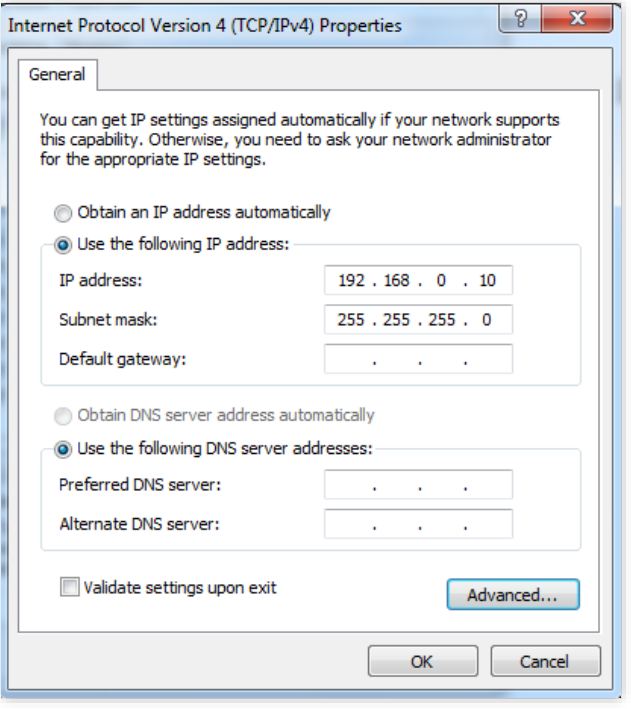

**Step 3** Start a web browser on the computer, enter the IP address of the AP (default: **192.168.0.254**) in the address bar.

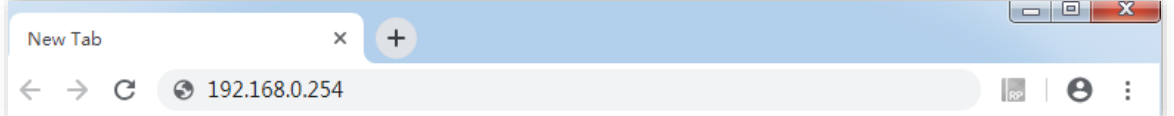

**Step 4** Enter the login user name and password (default: **admin**/**admin**), and click **Login**.

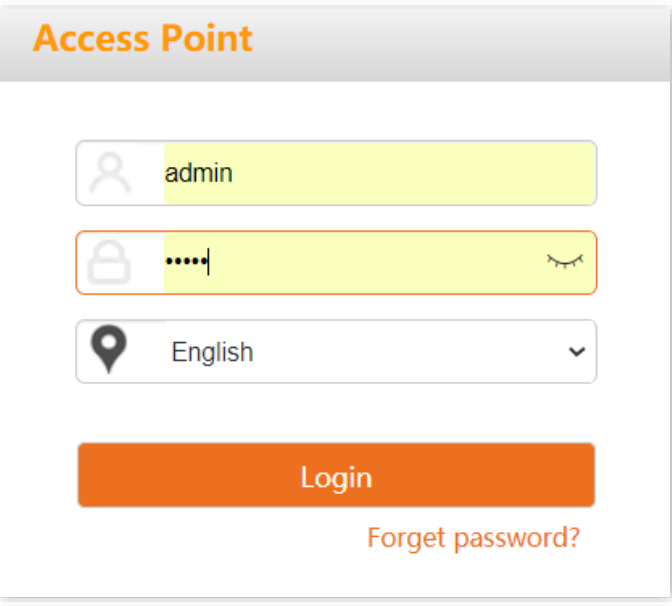

#### **----End**

 $\mathrm{Q}_{\texttt{tip}}$ 

If the login page does not appear, please try the following solutions:

- Check that the Ethernet cable is connected properly.
- Ensure that the IP address of the computer is set to the same network segment as that of the AP. If the AP's IP address is still 192.168.0.254, you can set the IP address of your computer to **192.168.0.***X* (*X* ranges from 2 to 253 and is not occupied by other devices).
- If the AP is managed by a controller, the AP may obtain an IP address from a DHCP server in the LAN. You can check the new IP address from the client list of the DHCP server, and use this IP address to log in.
- Reset the AP and try logging in using the default IP address. How to reset: After the AP is started, hold down the **RESET** button for about 8 seconds and release it. Wait about 8 seconds, AP is restored to factory settings and restarted.

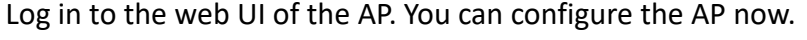

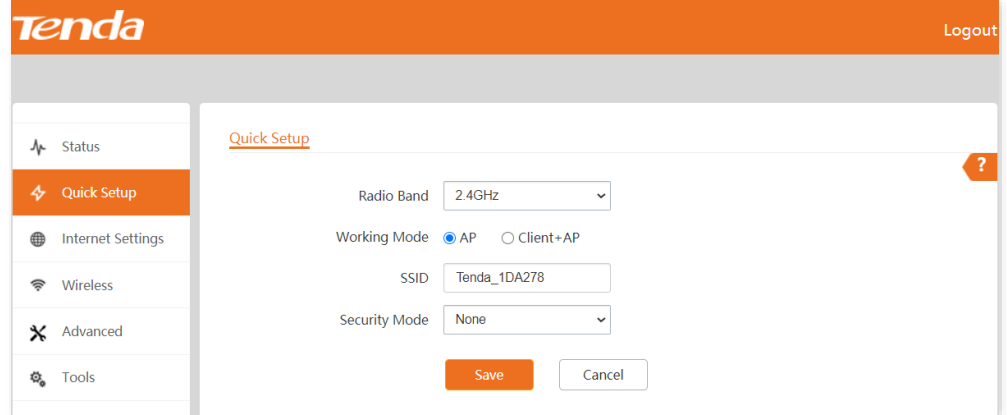

# <span id="page-9-0"></span>**1.2 Logout**

After logging in to the web UI of the AP, if no operations are performed during the **[login timeout](#page-82-0)  [interval](#page-82-0)**, the system will log out automatically. In addition, you can click **Logout** on the upper right corner to safely exit from the web UI.

# <span id="page-10-0"></span>**2 Web UI**

# <span id="page-10-1"></span>**2.1 Layout**

The web UI of the AP consists of four sections, including the level-1, and level-2 navigation bars, tab page area, and the configuration area. See the following figure.

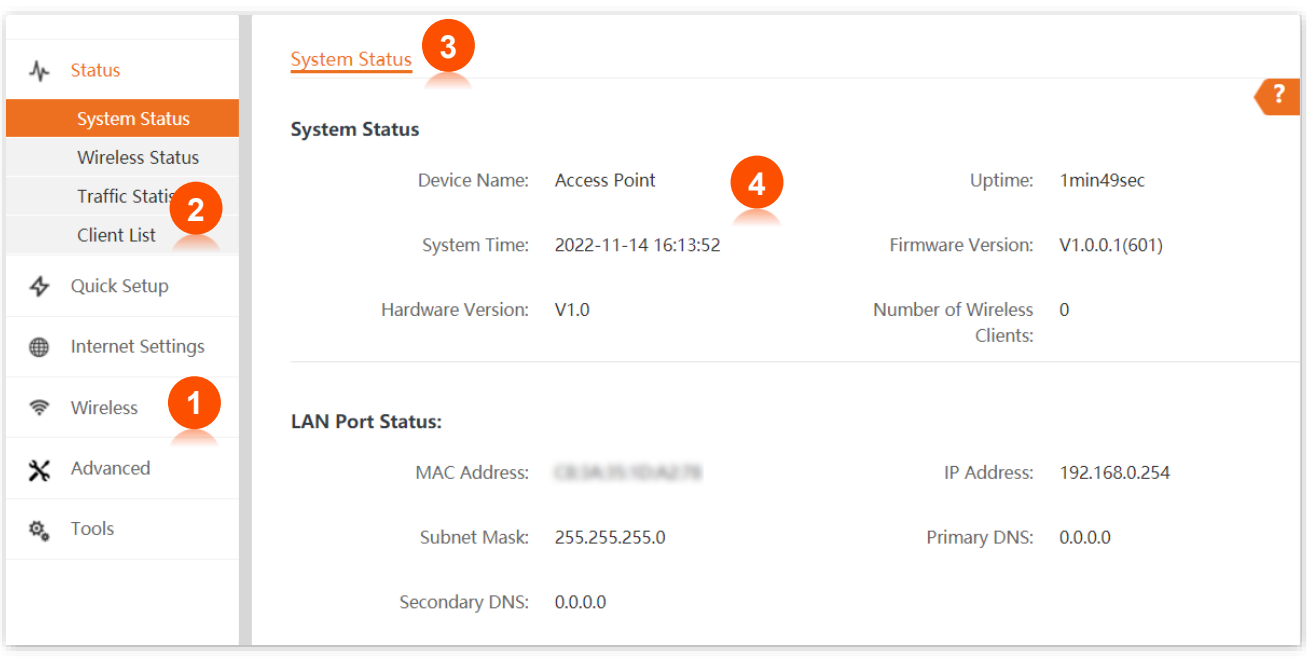

# $Q$ <sub>TIP</sub>

Functions or parameters displayed in gray on the web UI are not supported yet or cannot be modified under the current configurations.

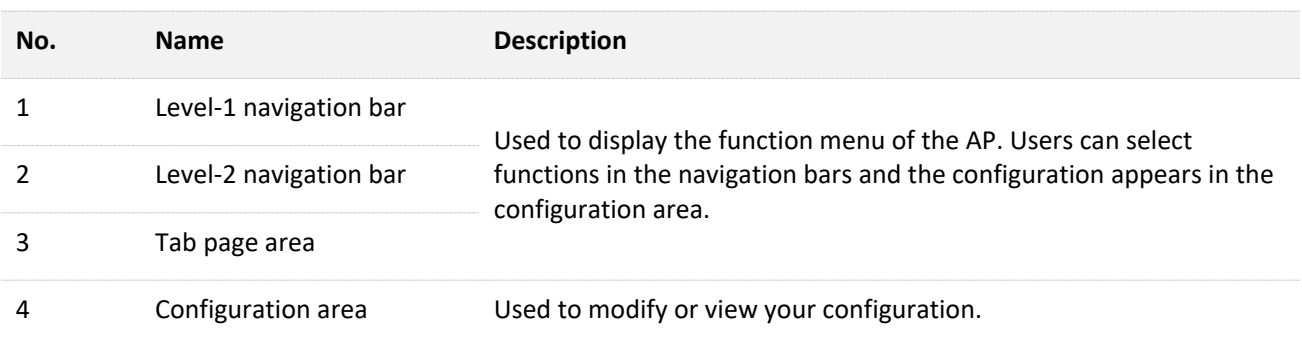

# <span id="page-11-0"></span>**2.2 Frequently-used buttons**

The following table describes the frequently-used buttons available on the web UI of the AP.

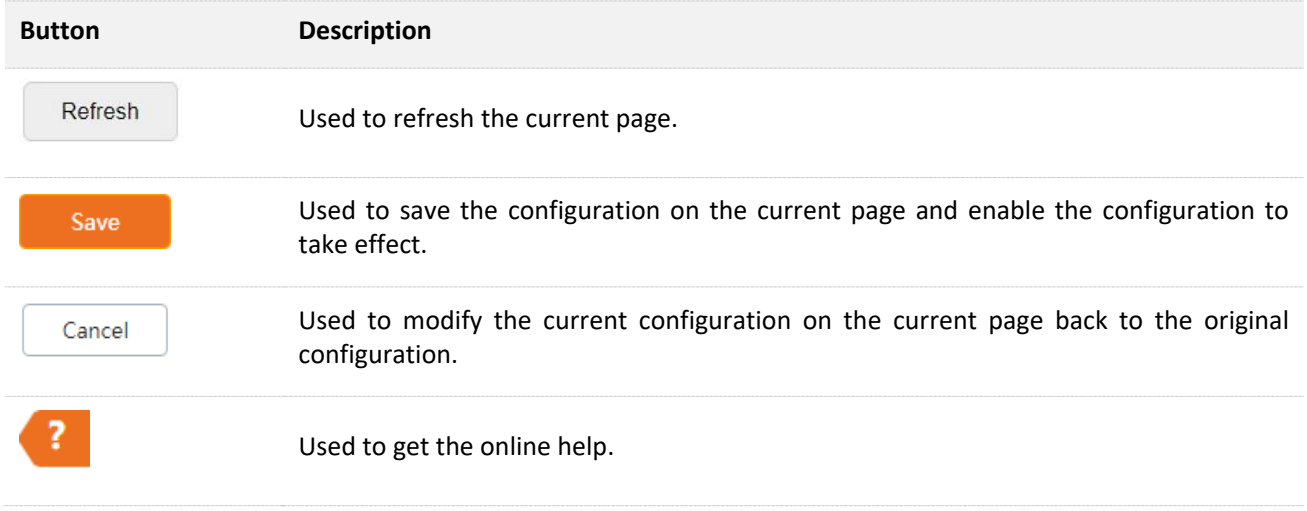

# <span id="page-12-0"></span>**3 Quick setup**

In the **Quick Setup** module, you can set up the AP in a quick way to enable internet access for your wireless devices such as smart phones and tablets.

# <span id="page-12-1"></span>**3.1 AP mode**

# <span id="page-12-2"></span>**3.1.1 Overview**

In this mode, the AP connects to the internet in a wired manner, and converts wired network into wireless network. AP works in this mode by default. See the following topology.

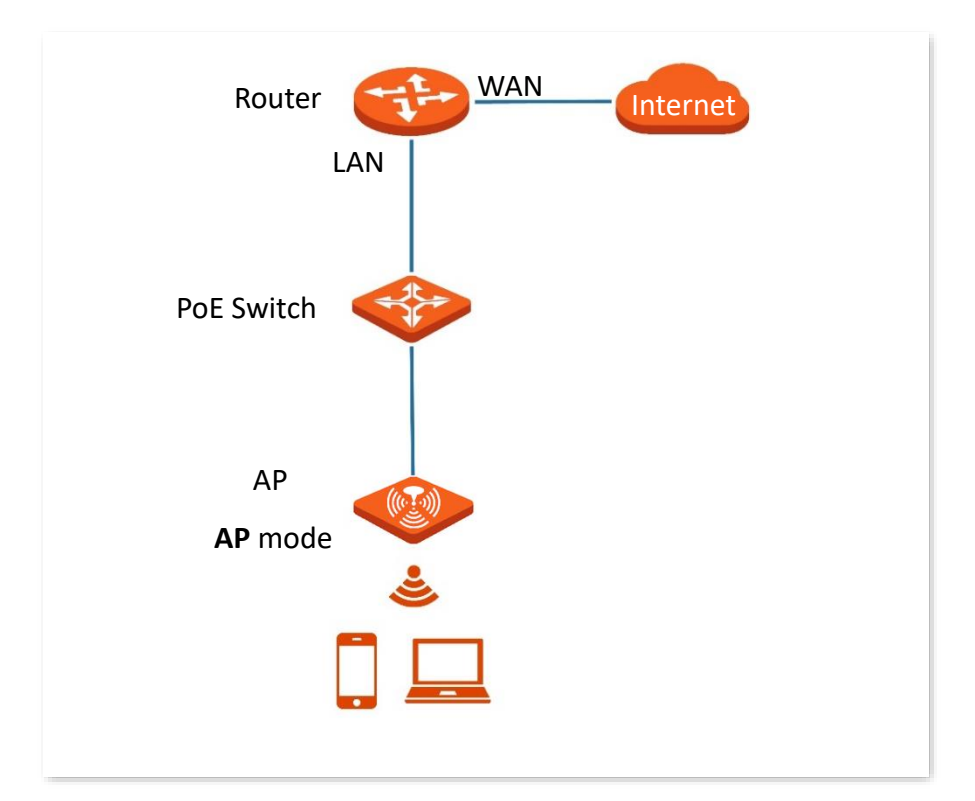

# <span id="page-12-3"></span>**3.1.2 Quick setup**

## $Q$ <sub>TIP</sub>

Before configuration, ensure that the upstream router has been connected to the internet.

- **Step 1** Choose **Quick Setup**.
- <span id="page-12-4"></span>**Step 2** Choose the **Radio Band** you wish to configure, for example, **2.4 GHz**.
- **Step 3** Set a wireless network name [\(primary SSID\)](#page-26-2) in the **SSID** box.
- **Step 4** Select a **Security Mode** and configure the incurred parameters.

#### <span id="page-13-0"></span>**Step 5** Click **Save**.

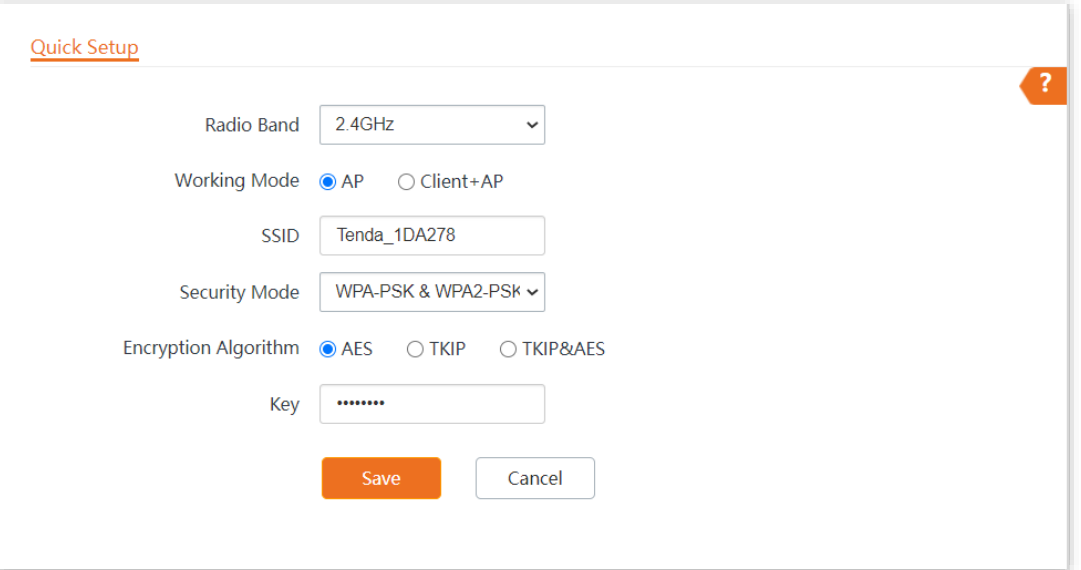

**Step 6** If you need to set other wireless networks in another radio band, please select another wireless radio band and perform step  $2$  to  $5$  again.

**---- End**

Search and connect your wireless devices such as smart phones to the **SSID** you set. Enter the wireless password (the **Key** you set) and you will be able to access the internet.

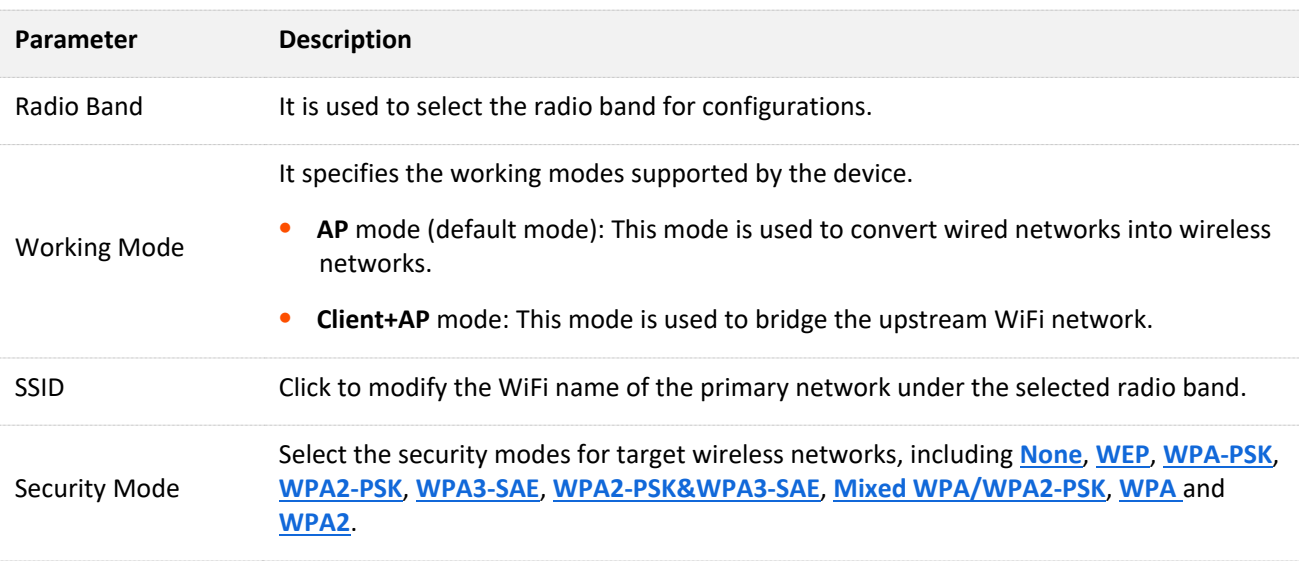

# <span id="page-14-0"></span>**3.2 Client+AP working mode**

# <span id="page-14-1"></span>**3.2.1 Overview**

In this mode, the AP extends the existing wireless network by bridging the upstream wireless signals. See the following typical network topology.

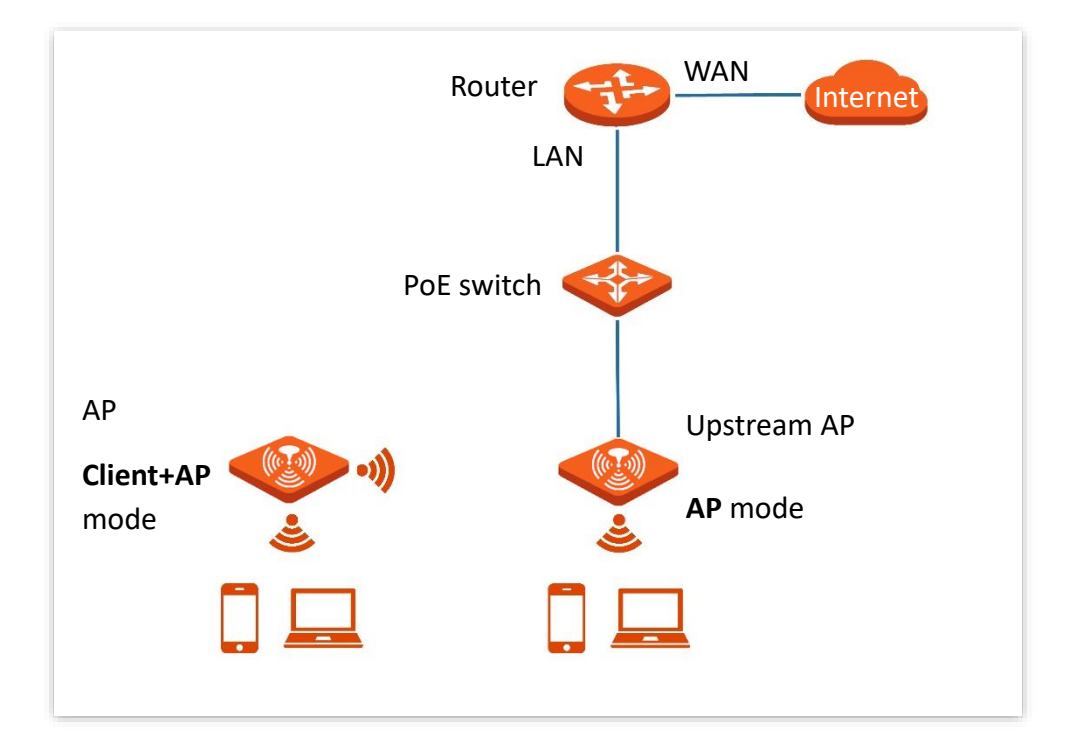

## <span id="page-15-0"></span>**3.2.2 Quick setup**

## $Q_{\text{tip}}$

Before configuration, ensure that the upstream AP has been connected to the internet.

- **Step 1** Choose **Quick Setup**.
- **Step 2** Choose the **Radio Band** you wish to configure, for example, **2.4GHz**.
- **Step 3** Set **Working Mode** to **Client+AP**.
- **Step 4** Click **Scan**.

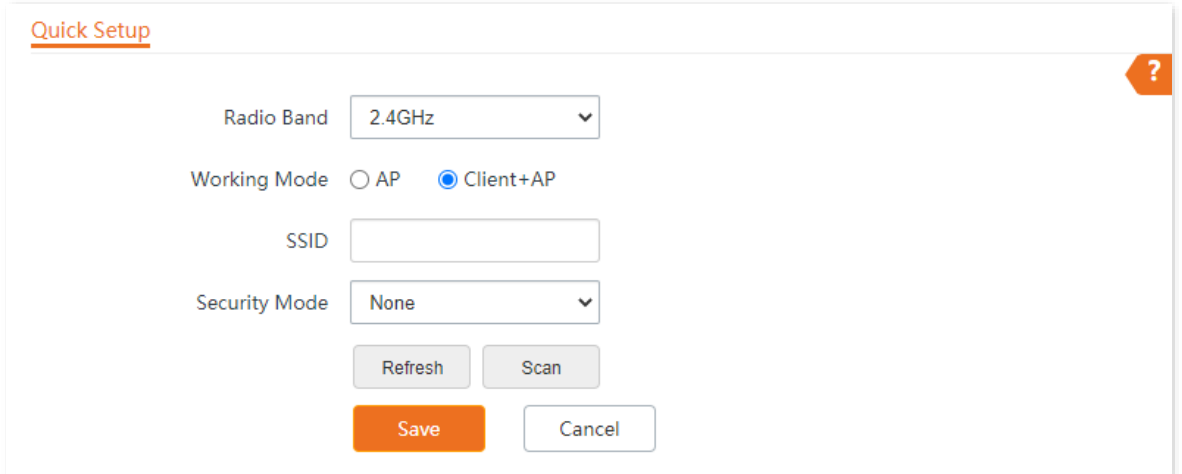

**Step 5** Select the wireless network to be extended from the wireless network list that appears.

### $Q_{\text{TIP}}$

- If no wireless network is found, choose **Wireless** > **RF Settings**, ensure that **Wireless Network** is selected, and try scanning wireless network again.
- After a wireless network to be extended is selected, the SSID, security mode, and channel of the wireless network are populated automatically.

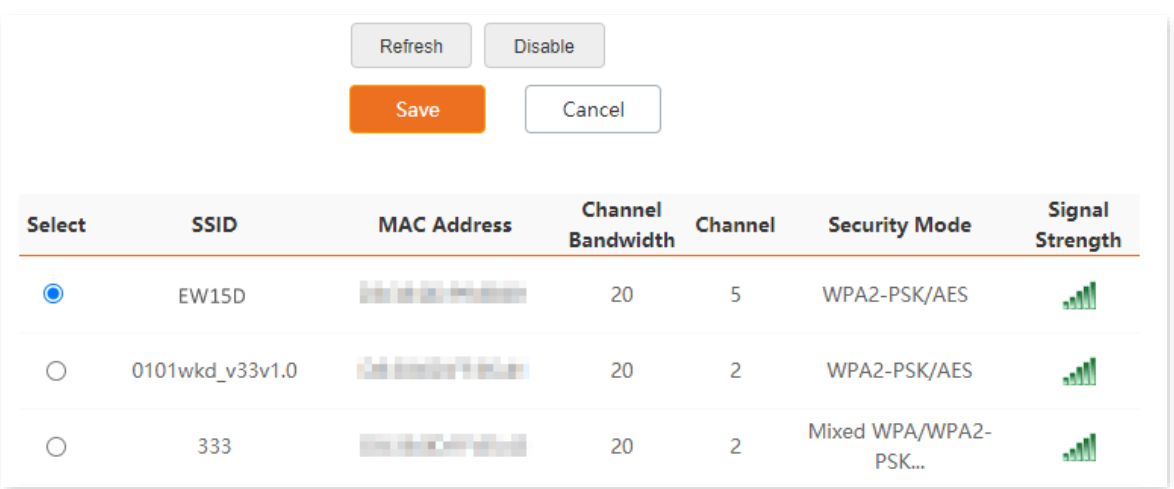

- **Step 6** If the wireless network of the upstream device is encrypted, enter the wireless network password of the device in the **Key** column.
- **Step 7** Click **Save**.

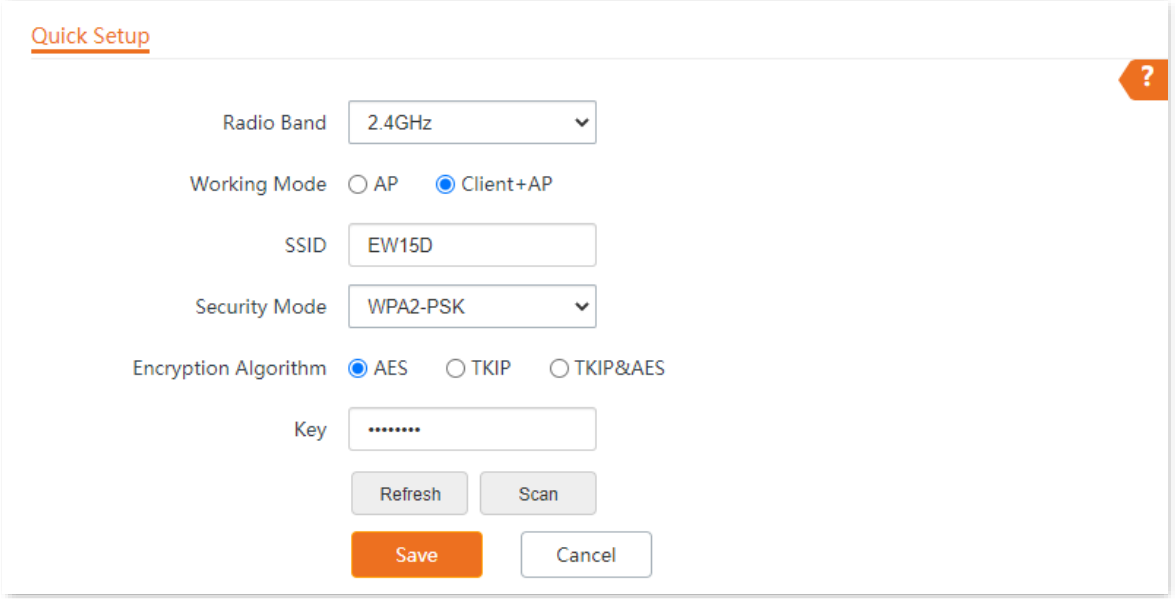

#### **---End**

After the configuration, you can select the SSID on your wireless devices such as smartphones and enter your wireless network password to connect to the wireless network of the AP and access the internet through the AP.

#### $Q_{\text{tip}}$

If you do not know the SSID and key of the AP, you can check the SSID and key of the AP on the **Wireless** > **SSID** page.

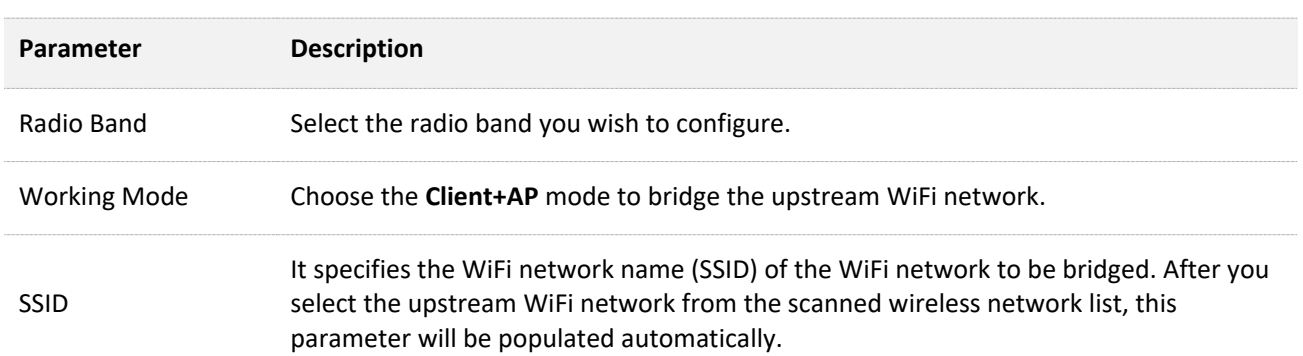

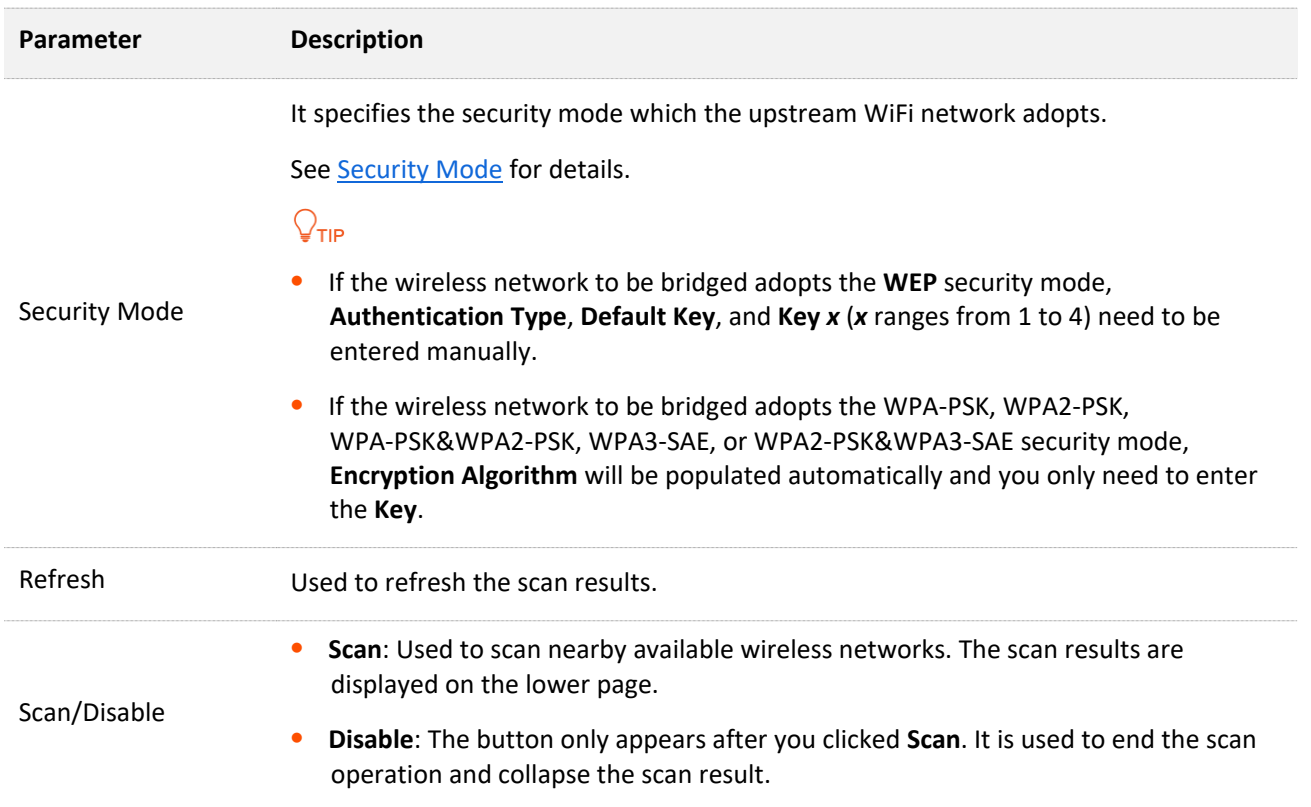

# <span id="page-18-0"></span>**4 Status**

# <span id="page-18-1"></span>**4.1 System status**

The **System Status** page allows you to check the **System Status** and **LAN Port Status** of the AP.

To access the page, choose **Status** > **System Status**.

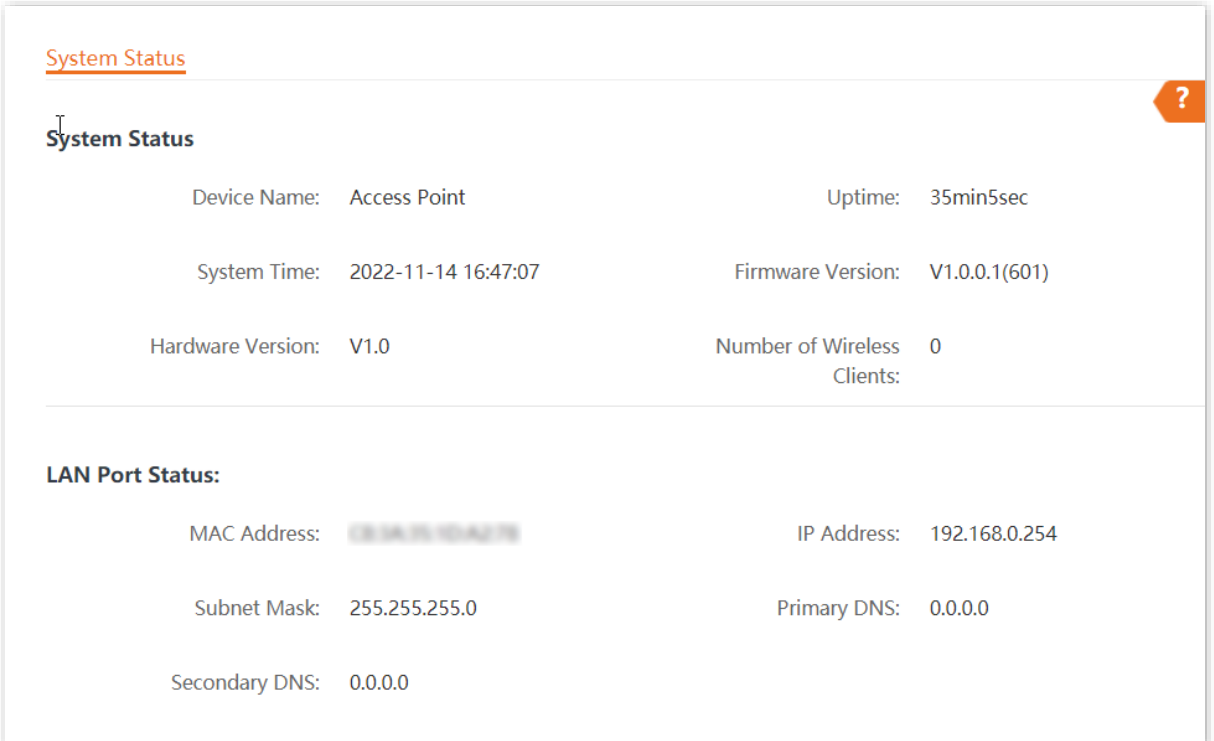

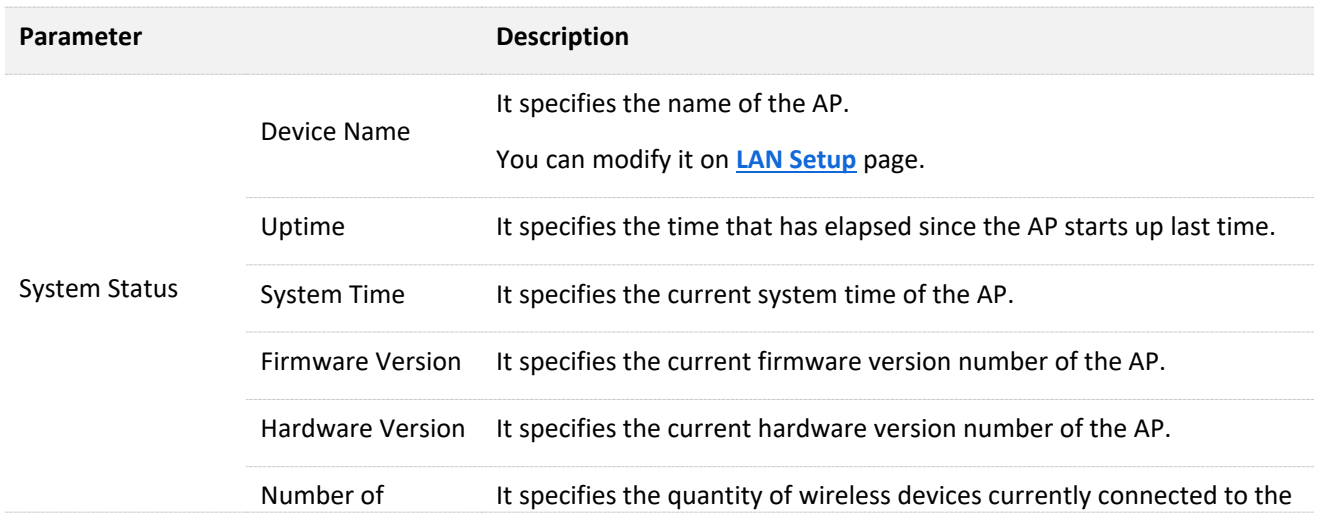

#### Document version: V1.0

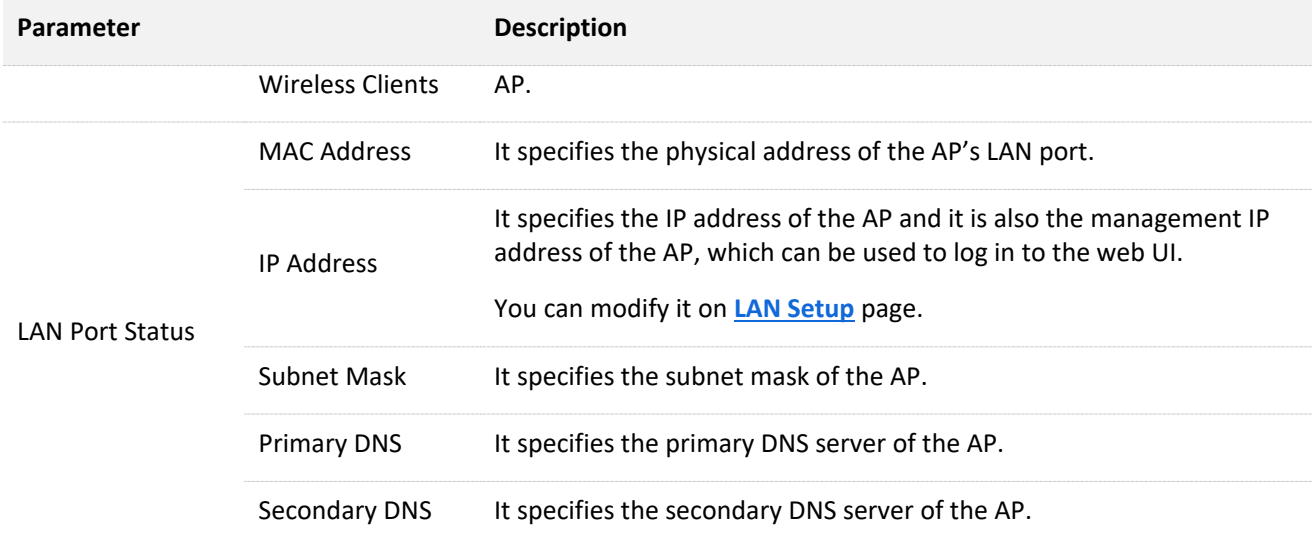

# <span id="page-20-0"></span>**4.2 Wireless status**

The **Wireless Status** page allows you to check **RF Status** and **SSID Status** of the AP.

To access the page, choose **Status** > **Wireless Status**.

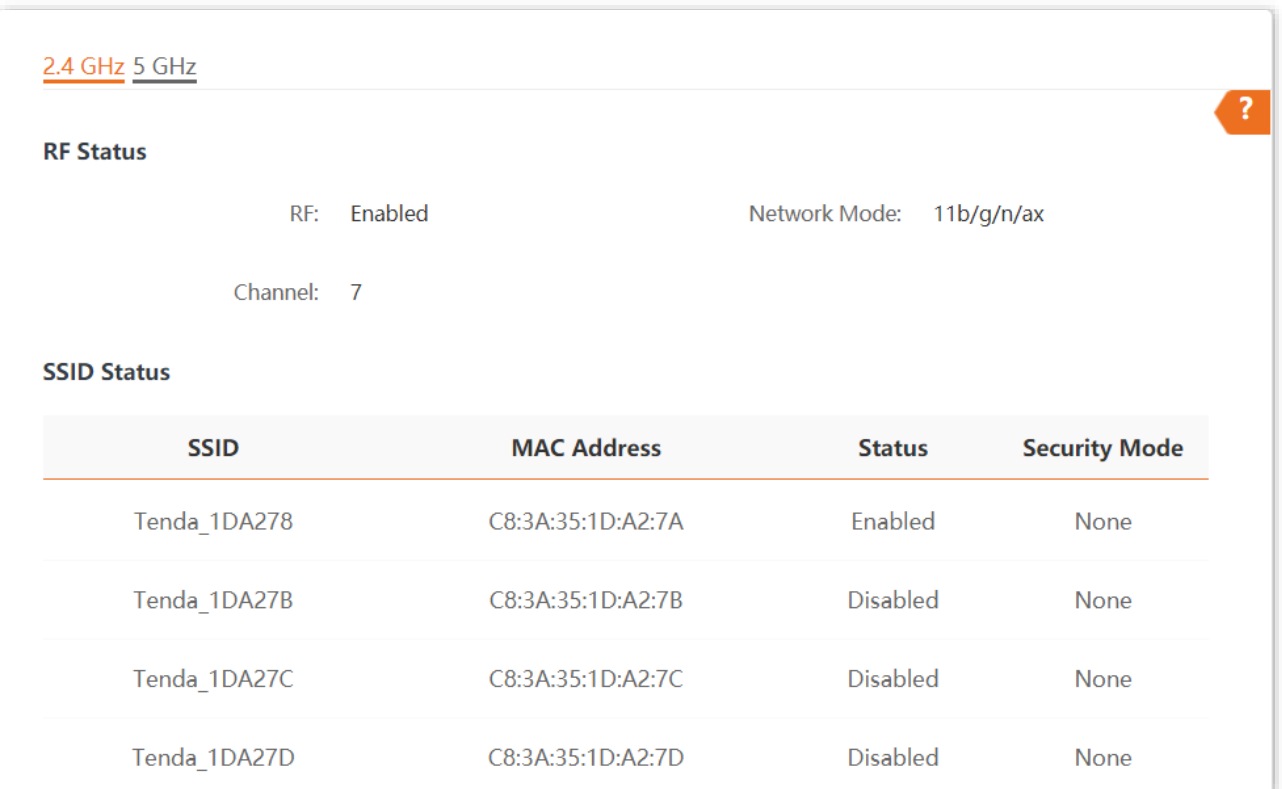

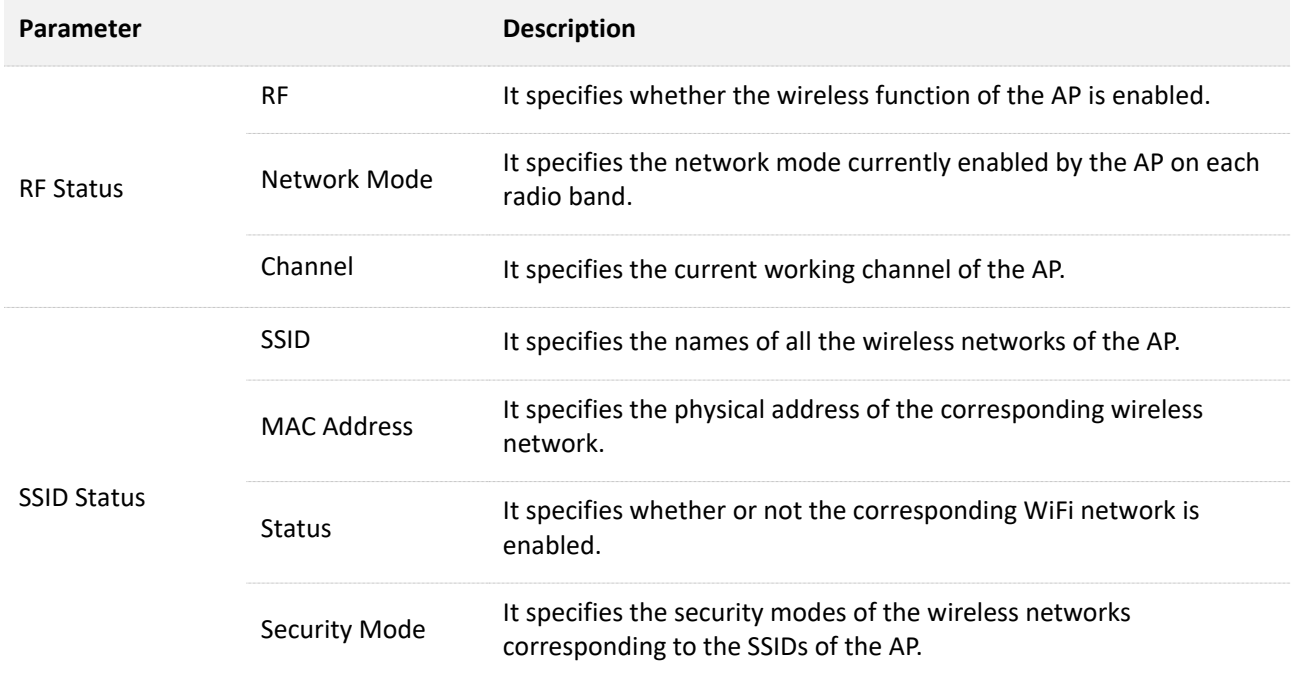

# <span id="page-21-0"></span>**4.3 Traffic statistics**

The **Traffic Statistics** page allows you to check statistical information about traffic based on SSIDs.

To access the page, choose **Status** > **Traffic Statistics**.

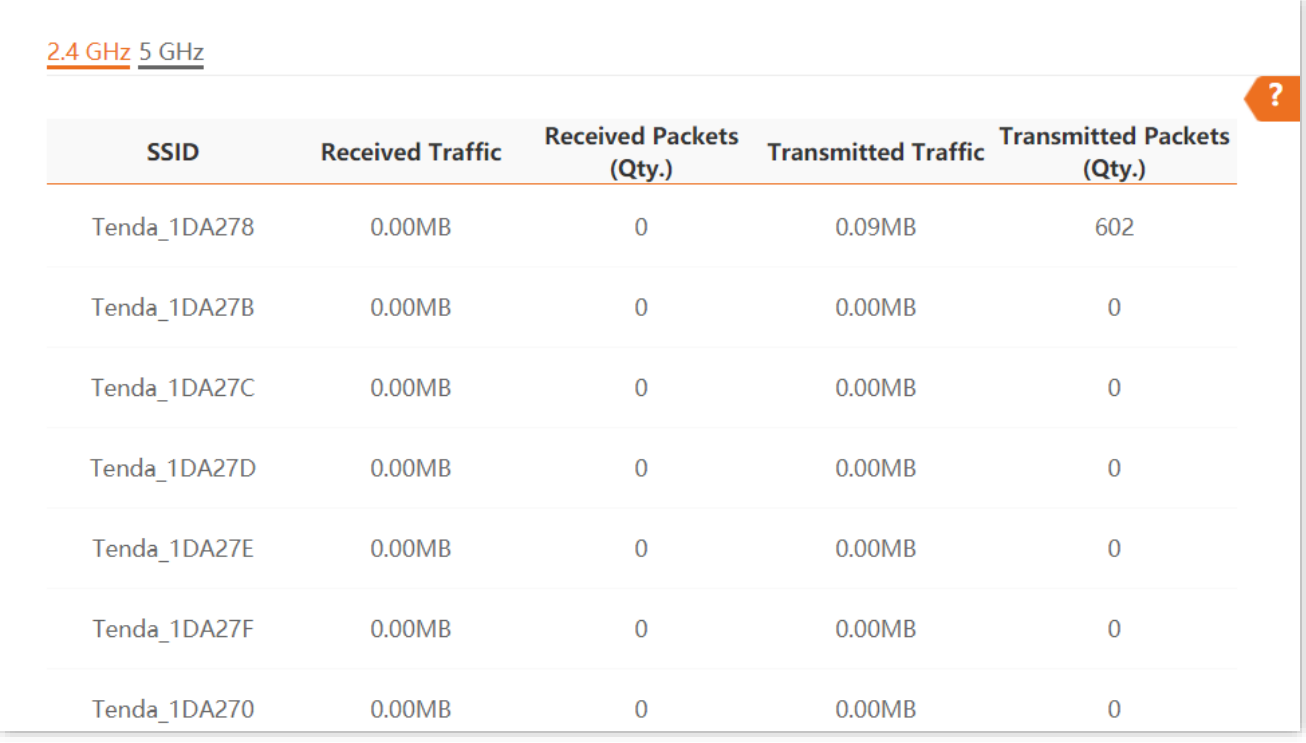

#### **Parameter description**

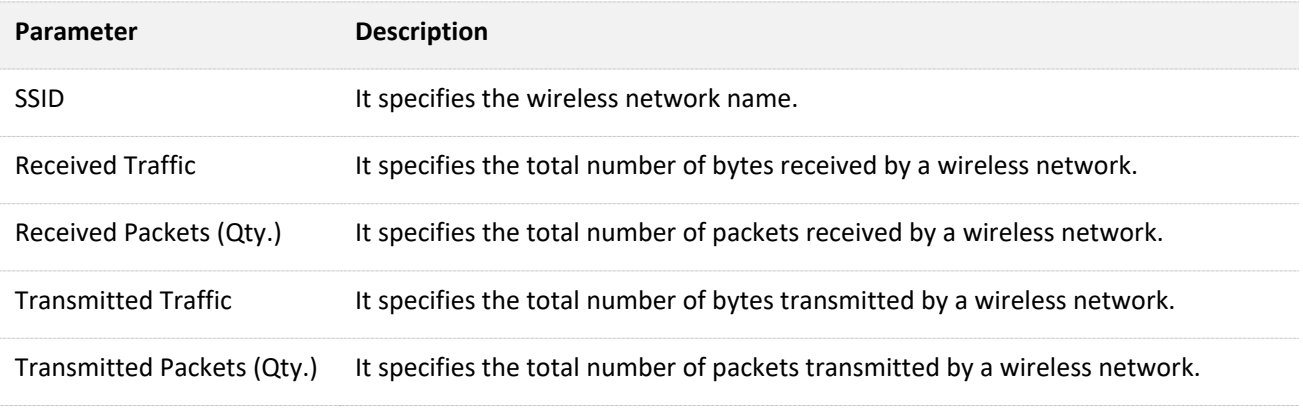

## $\mathbb{Z}_{\text{NOTE}}$

All the statistics are cleared when the wireless function is disabled or this device is rebooted. All the wireless network statistics of an SSID are cleared when the SSID is disabled.

# <span id="page-22-0"></span>**4.4 Client list**

The **Client List** page allows you to view wireless clients connected to each SSID of the AP and their basic information.

To access the page, choose **Status** > **Client List**.

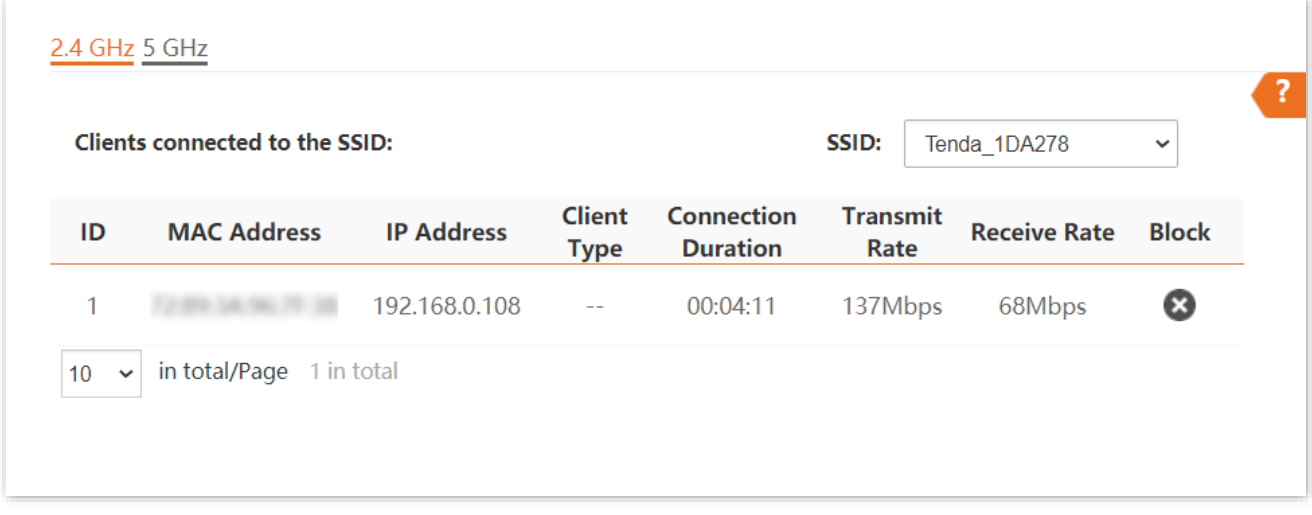

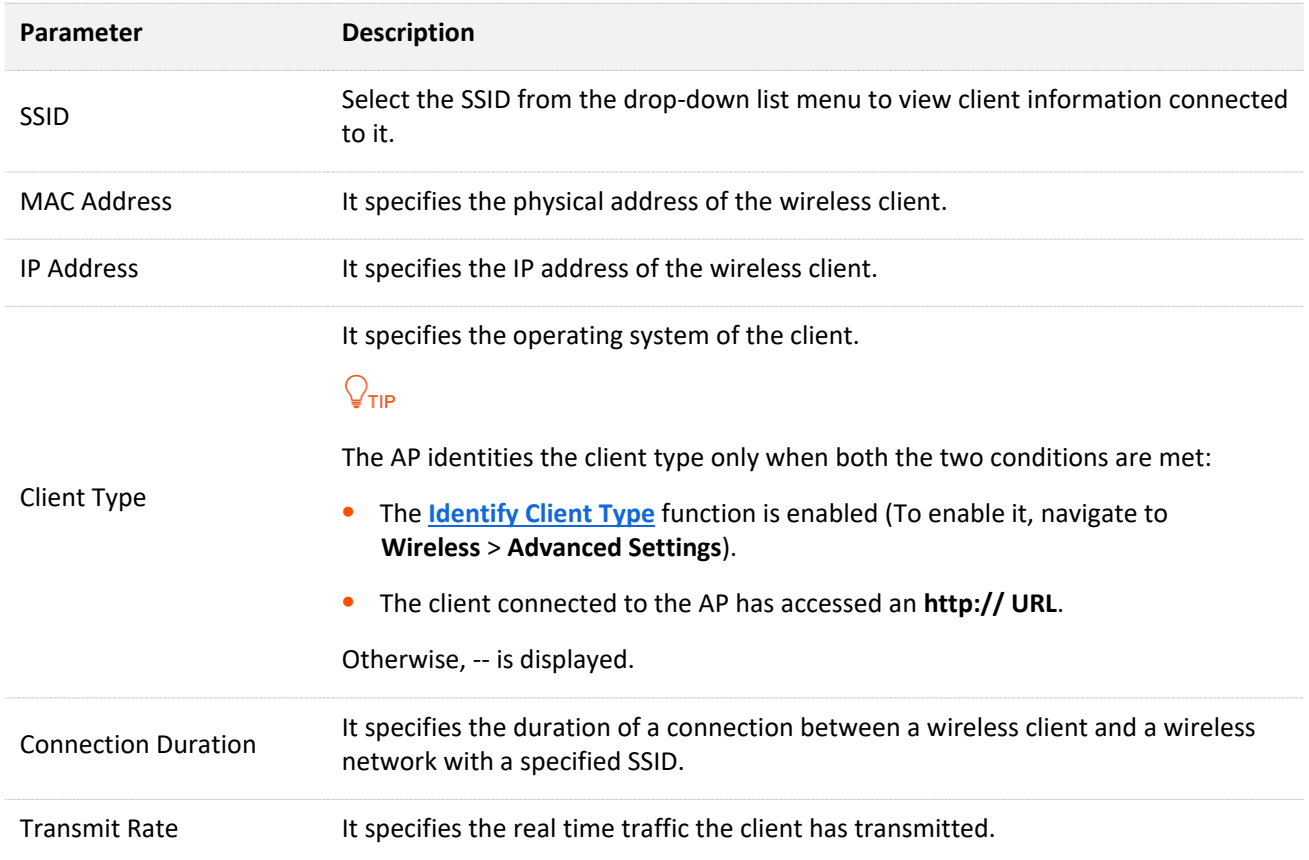

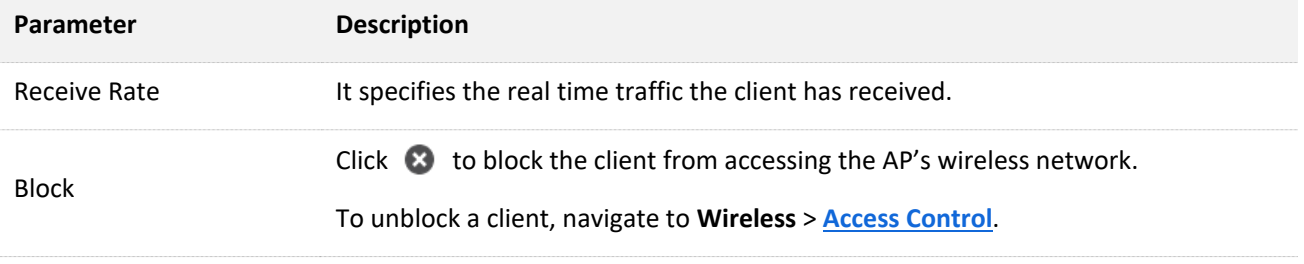

# **5 Internet settings**

<span id="page-24-0"></span>The **LAN Setup** page allows you to check the MAC address of the LAN port of AP, modify the IP address obtaining method of the AP, modify device name, and modify Ethernet mode.

To access the page, choose **Internet Settings** > **LAN Setup**.

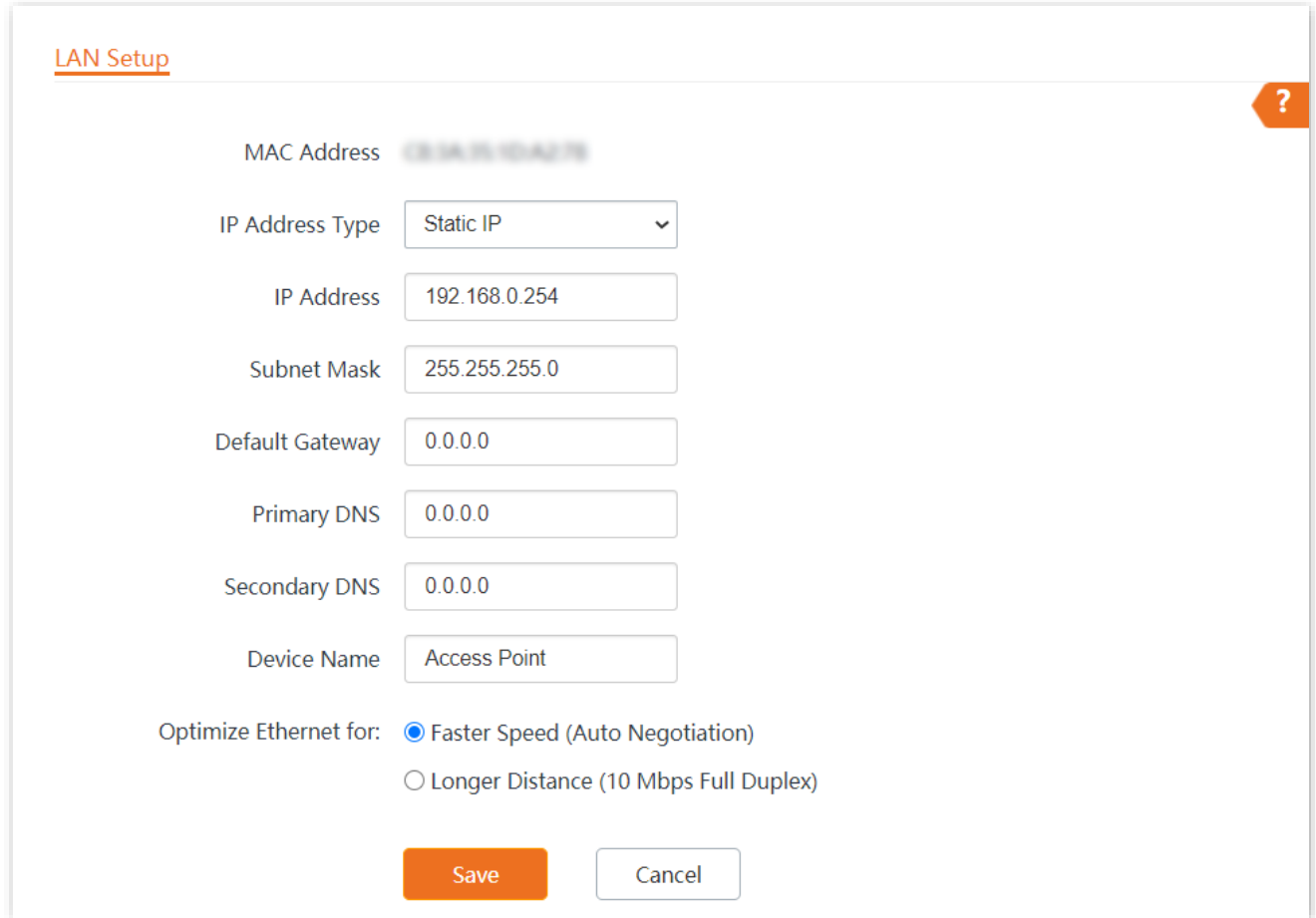

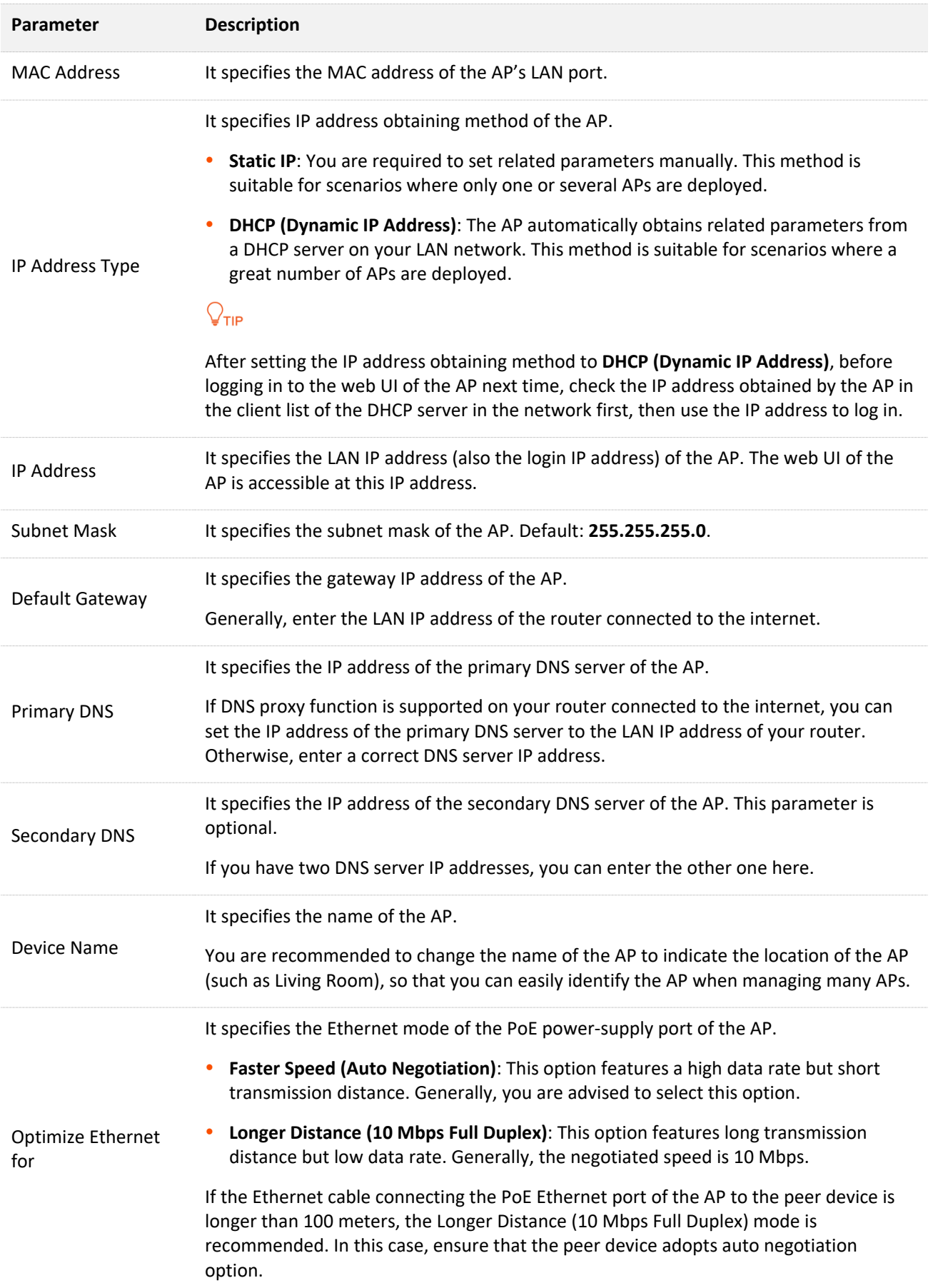

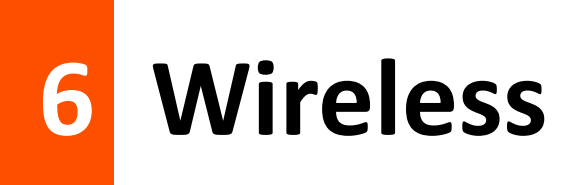

# <span id="page-26-0"></span>**6.1 SSID**

## <span id="page-26-1"></span>**6.1.1 Overview**

The **SSID** page allows you to set SSID-related parameters of the AP.

To access the page, choose **Wireless** > **SSID**.

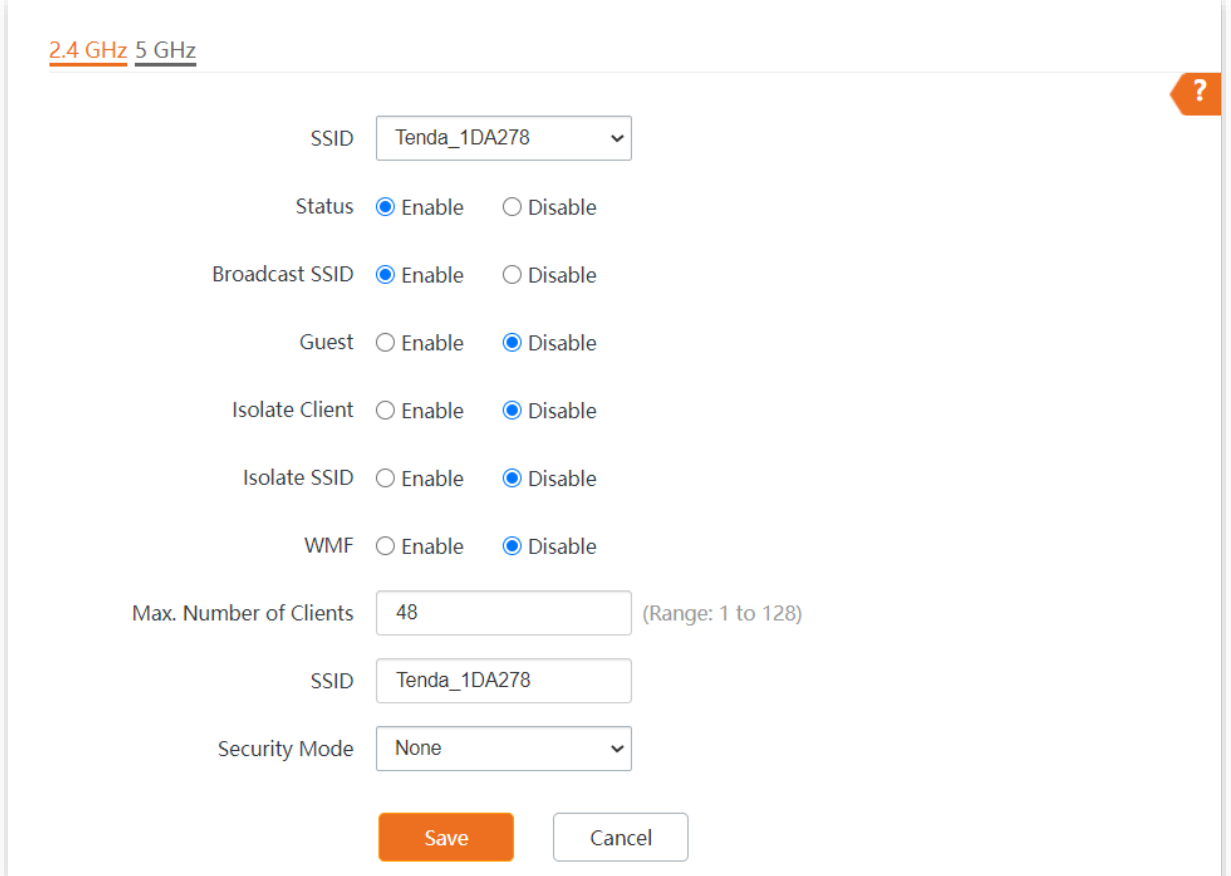

<span id="page-26-2"></span>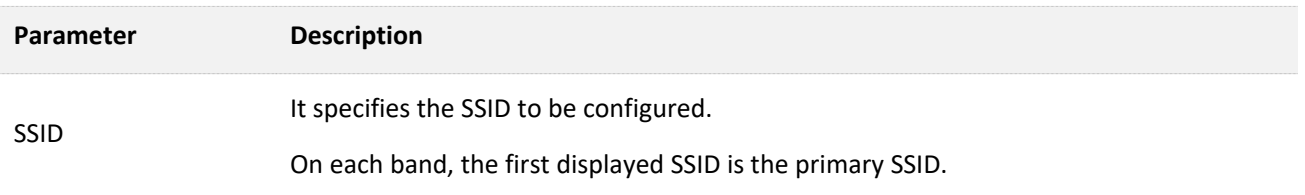

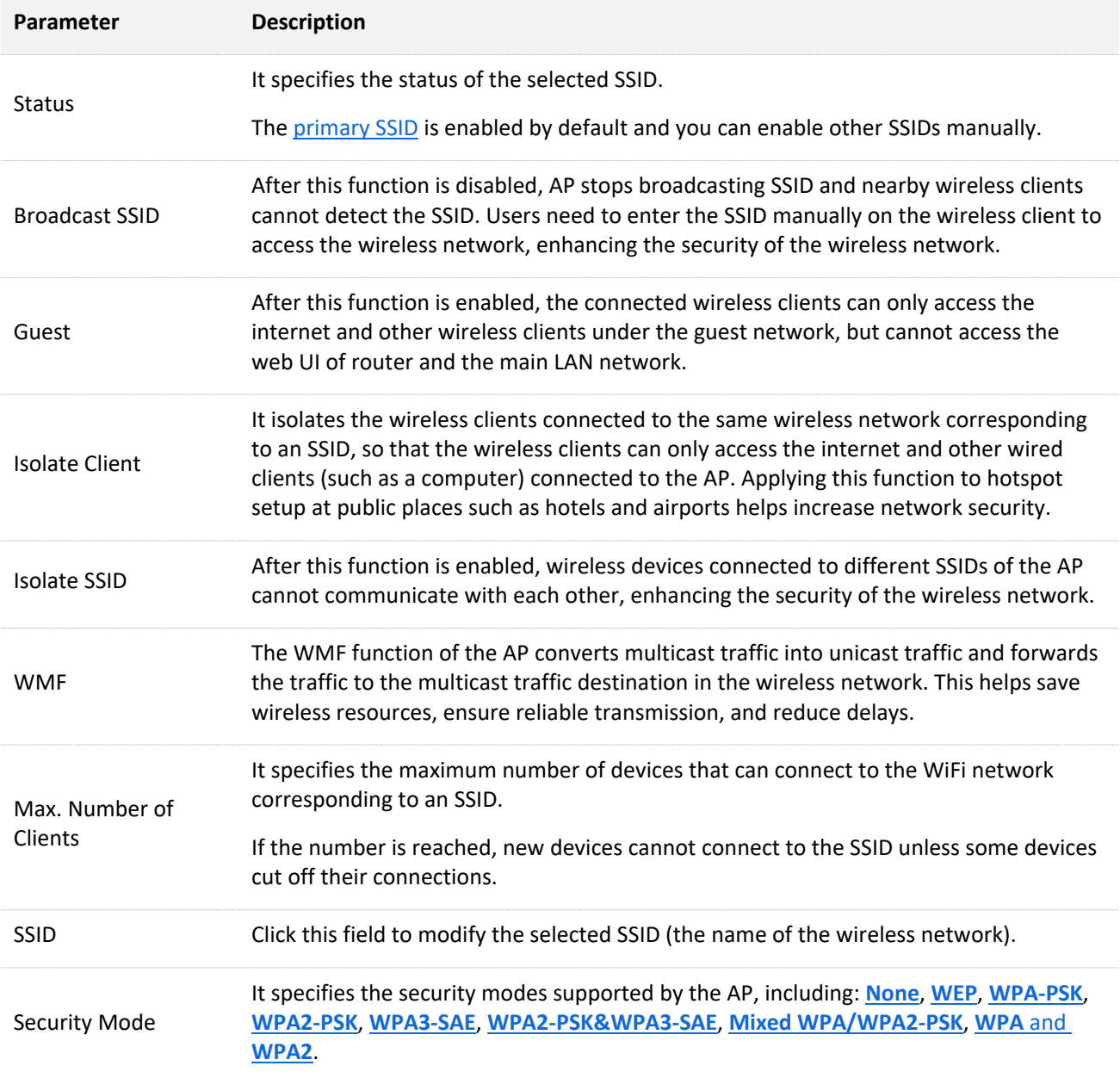

### <span id="page-27-1"></span>**Security Mode**

A wireless network uses radio, which is open to the public, as its data transmission medium. If the wireless network is not protected by necessary measures, any client can connect to the network to use the resources of the network or access unprotected data over the network. To ensure communication security, transmission links of wireless networks must be encrypted for protection.

The AP supports various security modes for network encryption, including **[None](#page-27-0)**, **[WEP](#page-28-0)**, **[WPA](#page-29-0)-PSK**, **[WPA2](#page-29-0)-PSK**, **[WPA3](#page-29-1)-SAE**, **WPA2-[PSK&WPA3](#page-30-0)-SAE**, **[Mixed WPA/WPA2](#page-29-0)-PSK**, **WPA** and **[WPA2](#page-31-0)**.

#### <span id="page-27-0"></span>**None**

It indicates that any wireless device can connect to the WiFi network. This option is not recommended because it leads to network insecurity.

#### <span id="page-28-0"></span>**WEP**

It is abbreviated for Wired Equivalent Privacy. It uses a static key to encrypt all exchanged data, and ensures that a WLAN has the same level of security as a wired LAN. However, data encrypted based on WEP can be easily cracked. In addition, WEP supports a maximum WiFi network throughput of only 54 Mbps. Therefore, this security mode is not recommended.

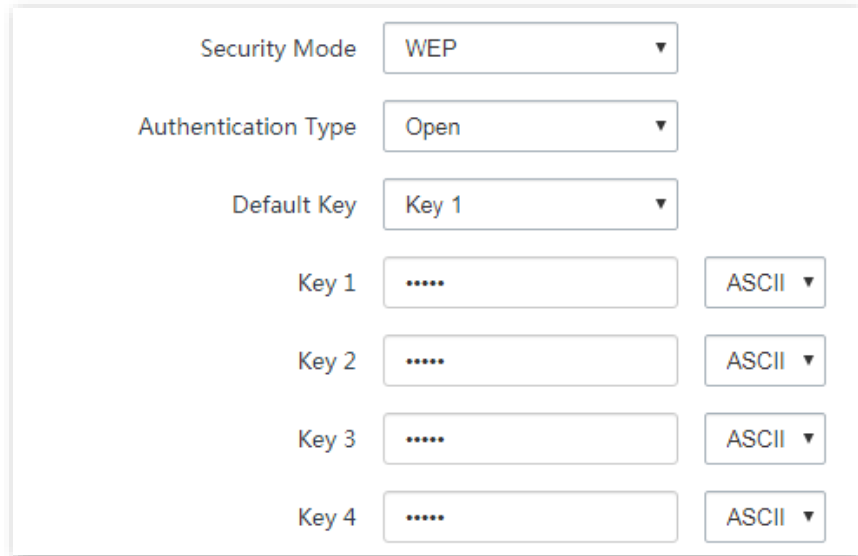

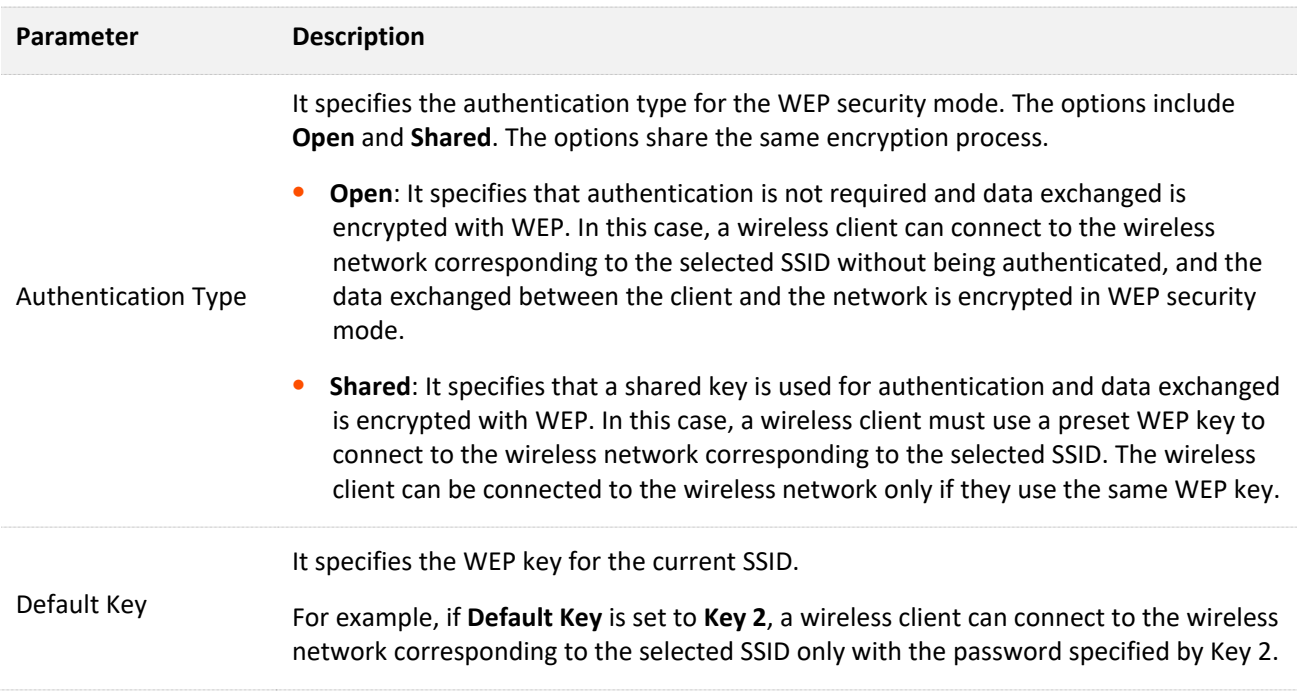

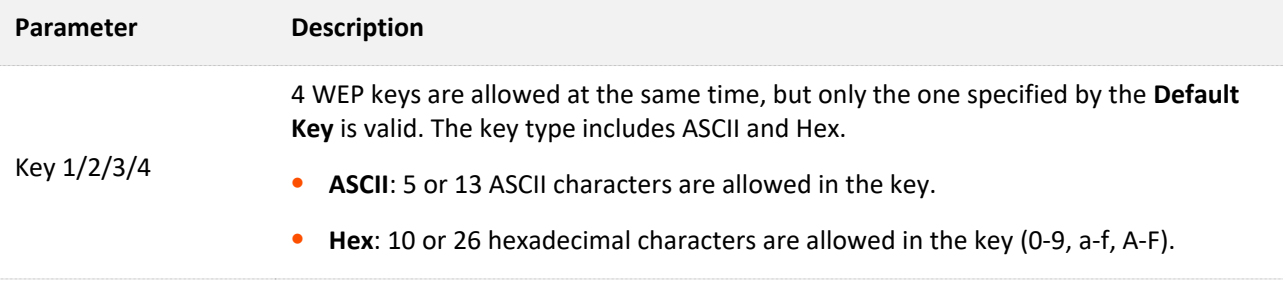

#### <span id="page-29-0"></span>**WPA-PSK, WPA2-PSK, and Mixed WPA/WPA2-PSK**

They belong to pre-shared key or personal key modes, where Mixed WPA/WPA2-PSK supports both WPA-PSK and WPA2-PSK.

WPA-PSK, WPA2-PSK, and Mixed WPA/WPA2-PSK adopt a pre-shared key for authentication, while the AP generates another key for data encryption. This prevents the vulnerability caused by static WEP keys, and makes the three security modes suitable for ensuring security of home WiFi networks. Nevertheless, because the initial pre-shared key for authentication is manually set and all devices use the same key to connect to the same AP, the key may be disclosed unexpectedly. This makes the security modes not suitable for scenarios where high security is required.

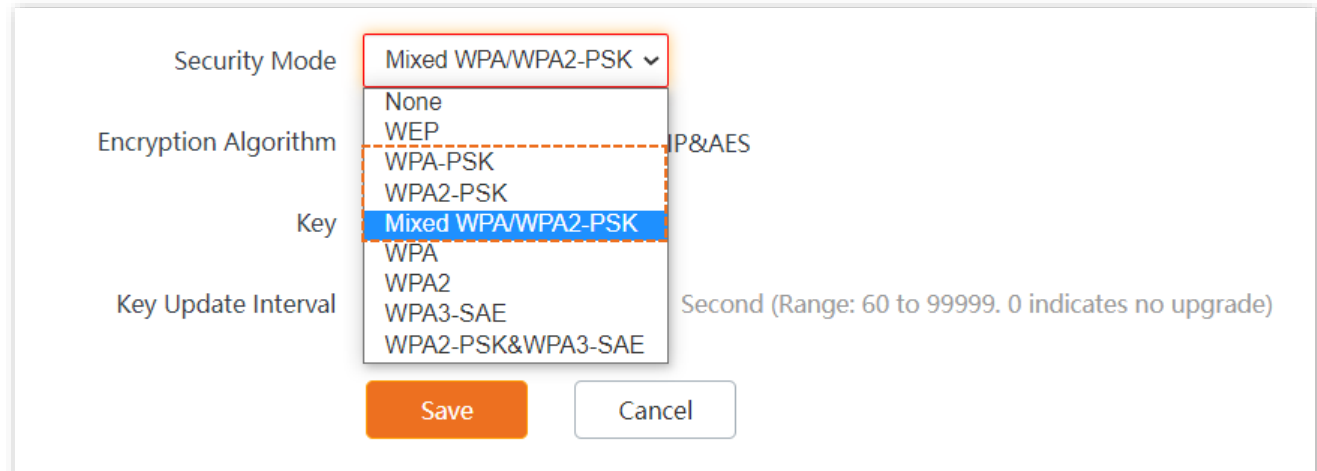

#### <span id="page-29-1"></span>**WPA3-SAE**

It is an upgraded version of WPA2-PSK. With Simultaneous Authentication of Equals (SAE) and Protected Management Frames (PMF), this security mode provides protection against dictionary attacks and information disclosure, saving you the trouble to set a complicated password.

#### $\mathcal{Q}_{\sf TIP}$

If your wireless clients do not support WPA3-SAE or the WiFi experience is unsatisfying, you are recommended to set the security mode to WPA2-PSK.

#### Document version: V1.0

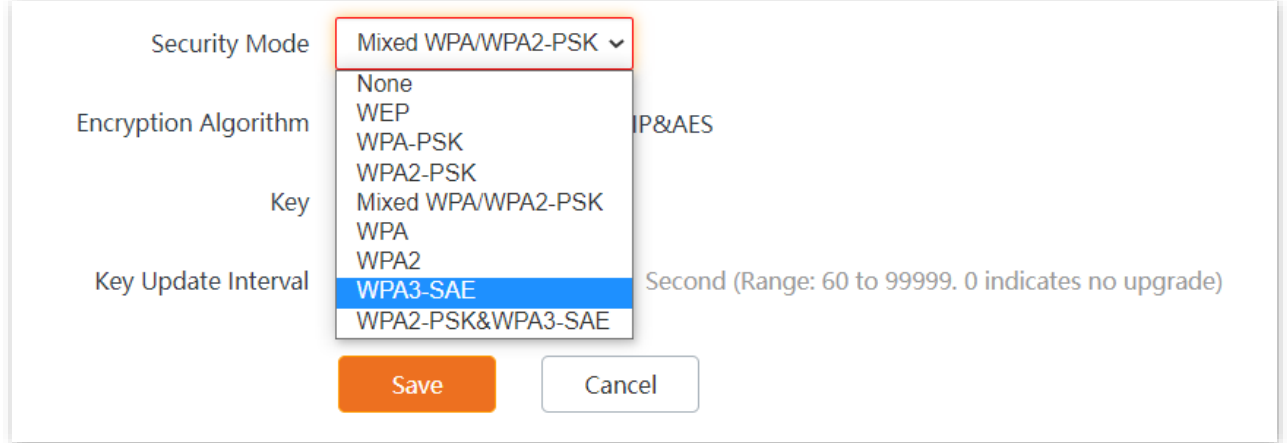

### <span id="page-30-0"></span>**WPA2-PSK&WPA3-SAE**

It indicates that the wireless network adopts the mixed encryption mode of WPA2-PSK/AES and WPA3-SAE/AES to ensure safety.

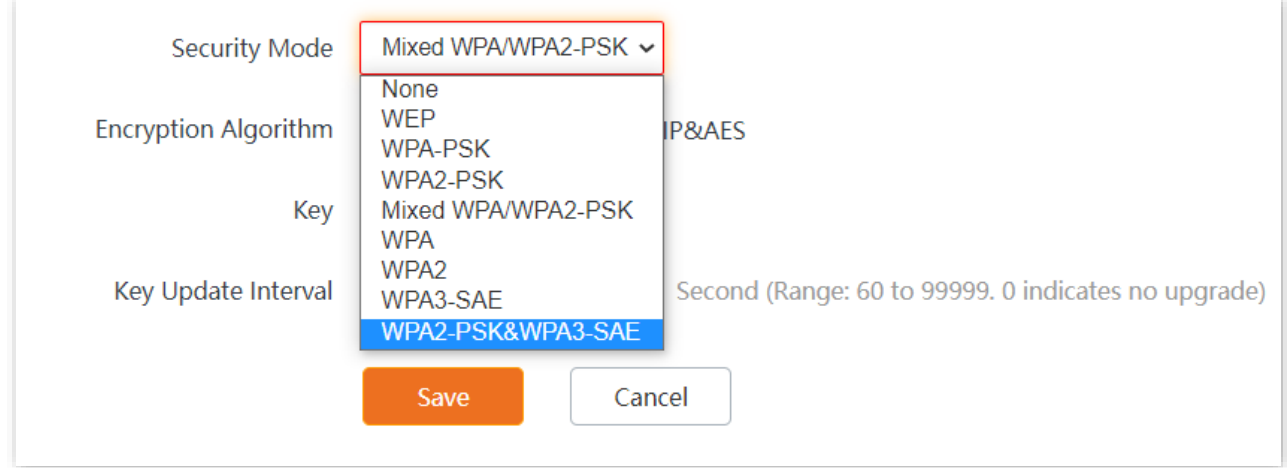

#### **Parameter description**

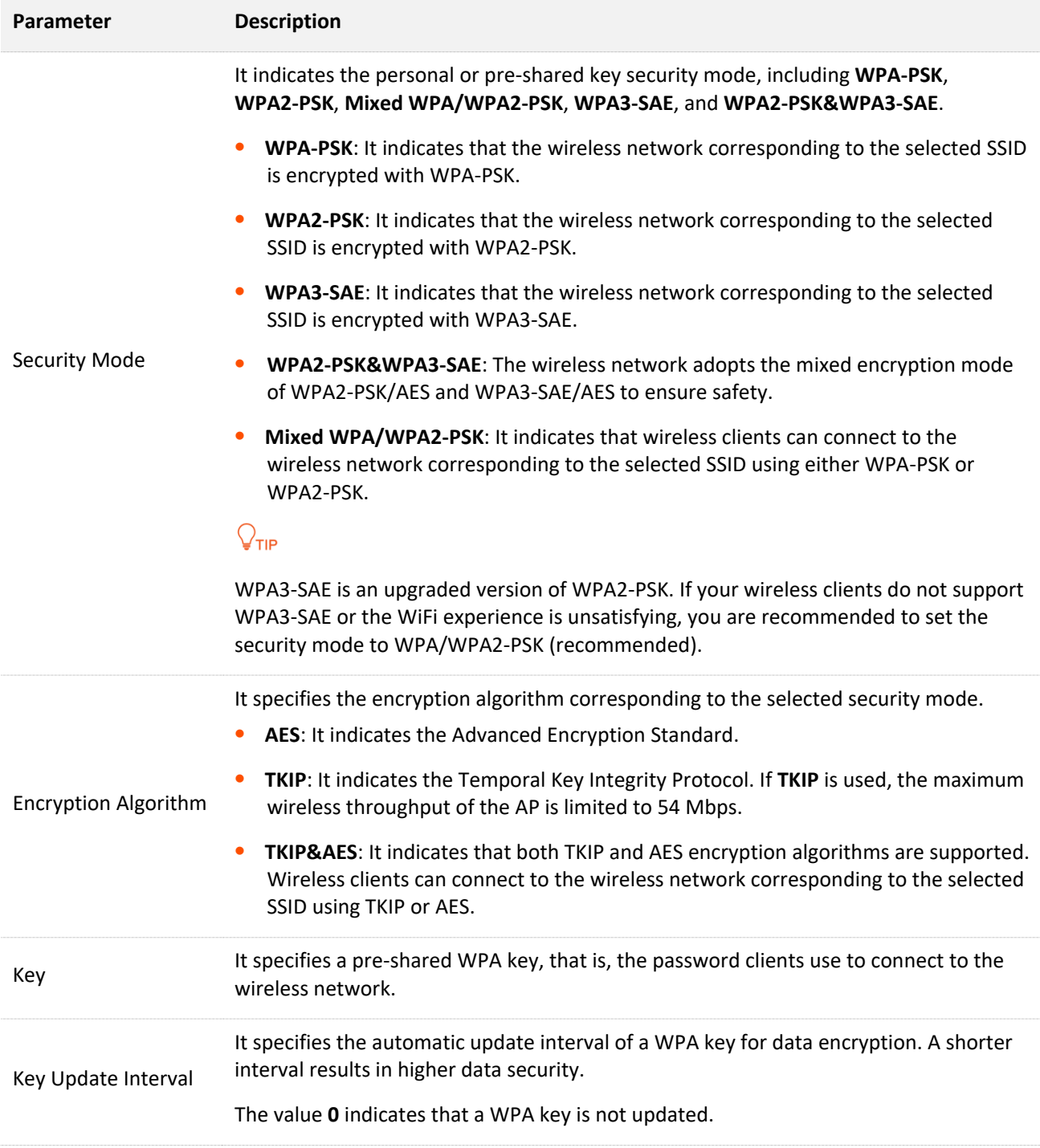

#### <span id="page-31-0"></span>**WPA and WPA2**

To address the key management weakness of WPA-PSK and WPA2-PSK, the WiFi Alliance puts forward WPA and WPA2, which use 802.1x to authenticate devices and generate data encryption– oriented root keys. WPA and WPA2 use the root keys to replace the pre-shared keys that set manually, but adopt the same encryption process as WPA-PSK and WPA2-PSK.

WPA and WPA2 uses 802.1x to authenticate devices and the login information of a device is managed by the device. This effectively reduces the probability of information leakage. In addition, each time a device connects to an AP that adopts the WPA or WPA2 security mode, the RADIUS server generates a data encryption key and assigns it to the device, which makes it difficult for attackers to obtain the key. These features of WPA and WPA2 security modes help increase network security significantly, making WPA and WPA2 the preferred security modes of WiFi networks that require high security.

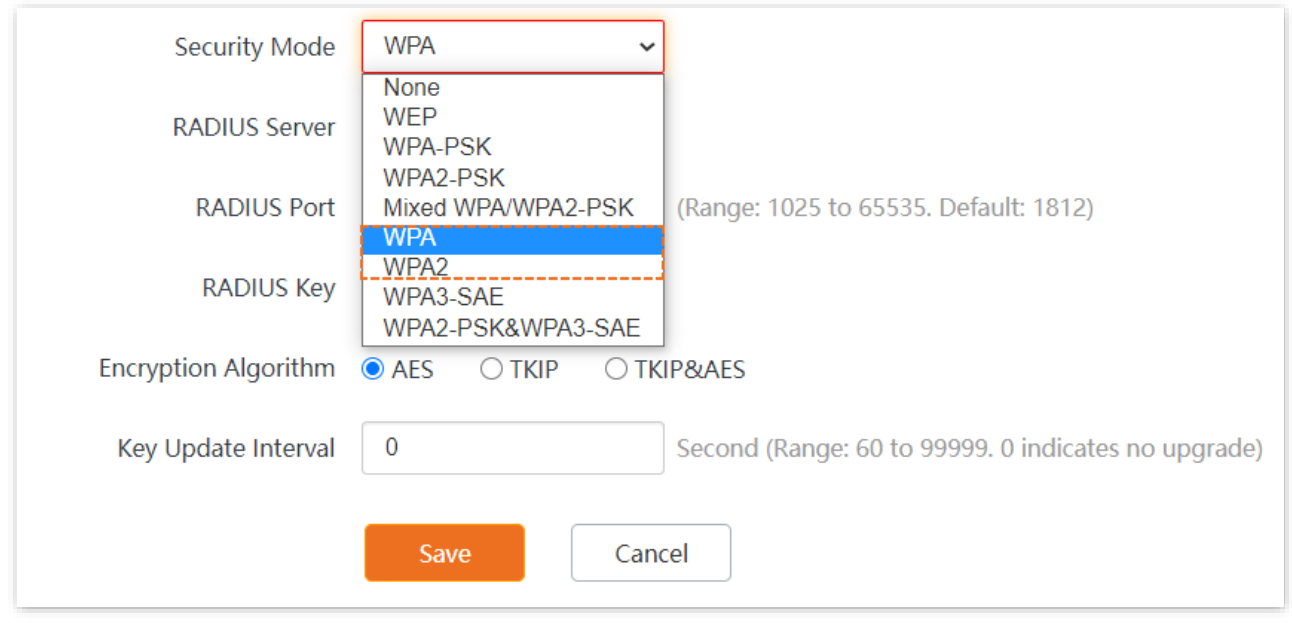

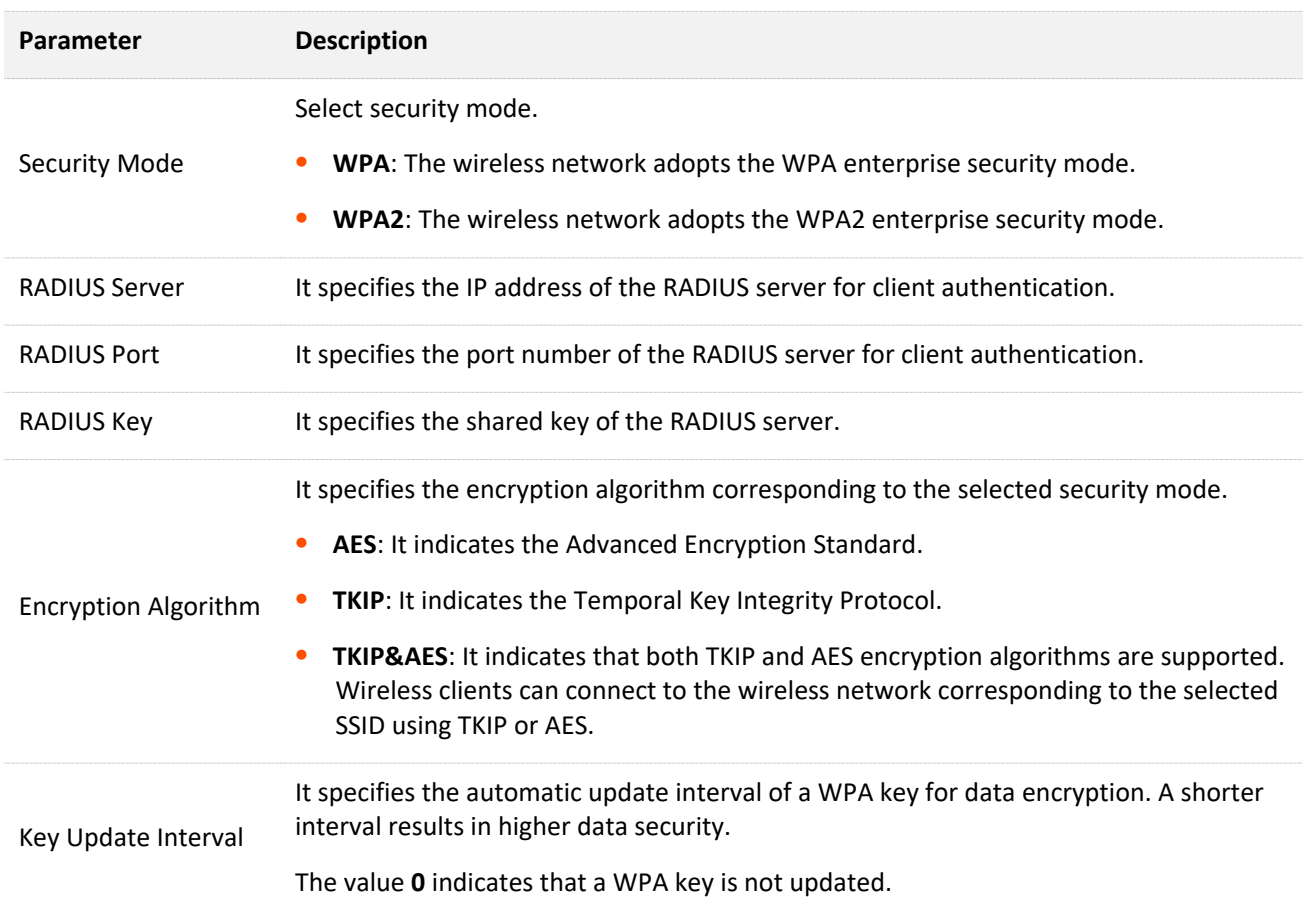

# <span id="page-33-0"></span>**6.1.2 Example of SSID configurations**

## **Example of setting up an open wireless network**

#### **Networking requirement**

In a hotel lounge, guests can connect to the wireless network without a password and access the internet through the WiFi network.

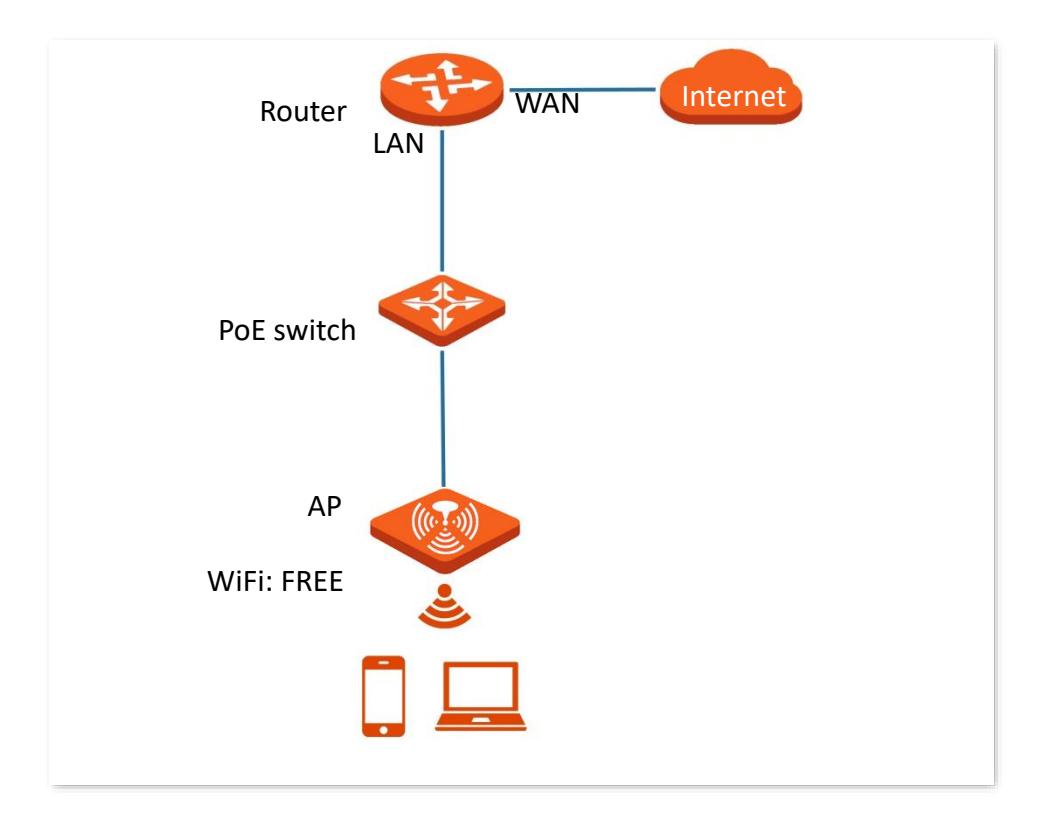

### **Configuration procedure**

Assume that the first SSID of the 2.4 GHz radio band of the AP is to be configured.

- **Step 1** Choose **Wireless** > **SSID**.
- **Step 2** Select the first SSID from the **SSID** drop-down list menu.
- **Step 3** Set **Status** to **Enable**.
- **Step 4** Change the value of the **SSID** text box to **FREE**.
- **Step 5** Set **Security Mode** to **None**.
- **Step 6** Click **Save**.

#### Document version: V1.0

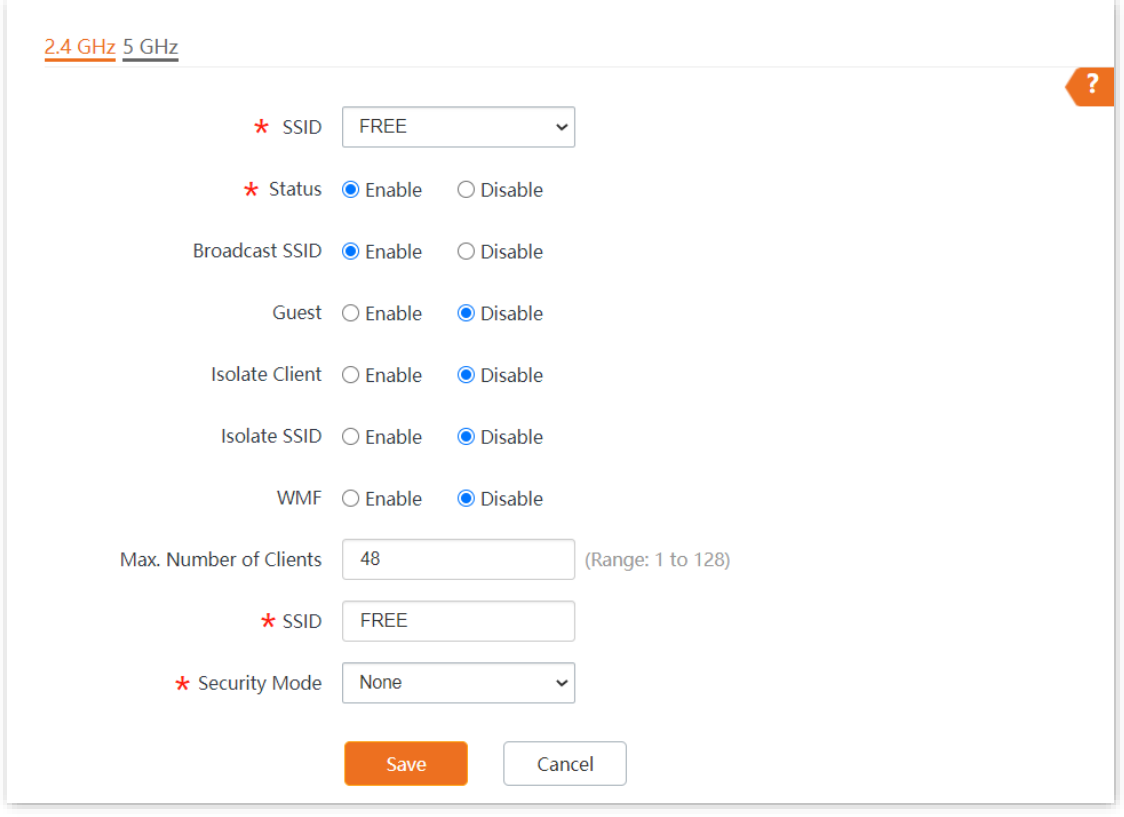

**----End**

## **Verification**

Wireless devices can connect to the **FREE** wireless network without a password.

## **Example of setting up a wireless network encrypted with PSK**

### **Networking requirement**

A hotel wireless network with a certain level of security must be set up through a simply procedure. In this case, WPA-PSK, WPA2-PSK or Mixed WPA/WPA2-PSK security mode is recommended.

Assume that the SSID is **hotel**, the Wifi password is **UmXmL9UK**. See the following figure.

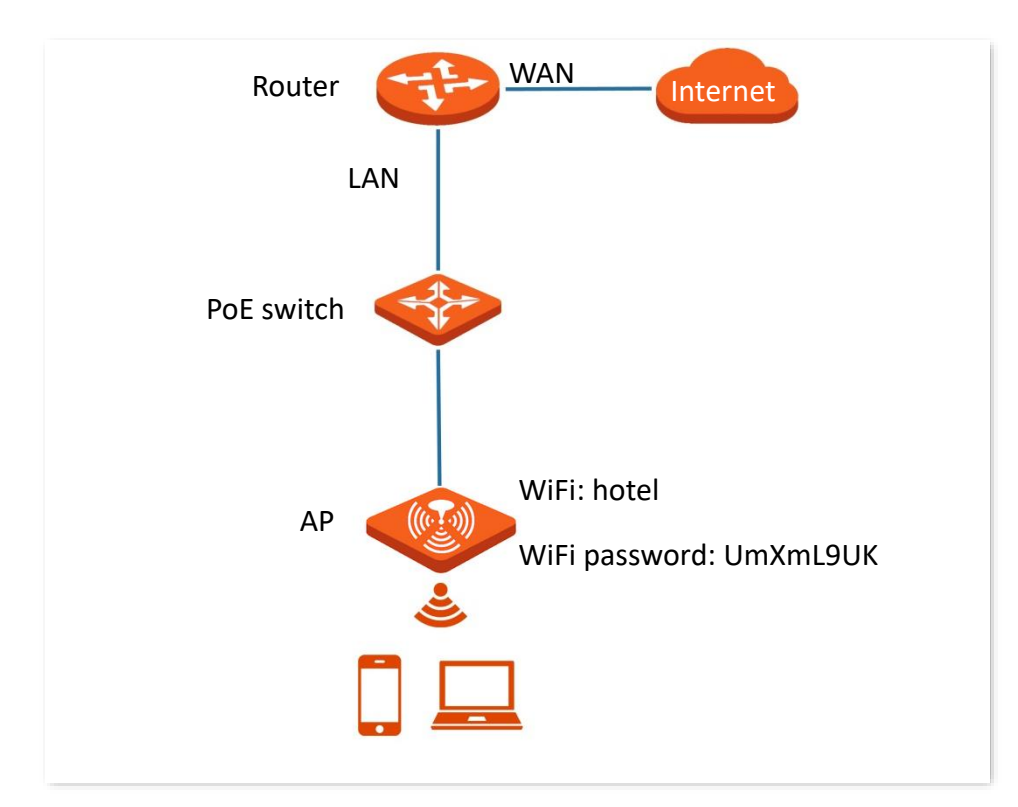

### **Configuration procedure**

Assume that the first SSID of the 2.4 GHz radio band of the AP is to be configured. WPA2-PSK and AES are used here for illustration.

- **Step 1** Choose **Wireless** > **SSID**.
- **Step 2** Select the first SSID from the **SSID** drop-down list menu.
- **Step 3** Set **Status** to **Enable**.
- **Step 4** Change the value of the **SSID** text box to **hotel**.
- **Step 5** Set **Security Mode** to **WPA2-PSK** and **Encryption Algorithm** to **AES**.
- **Step 6** Set **Key** to **UmXmL9UK**.
- **Step 7** Click **Save**.
#### Document version: V1.0

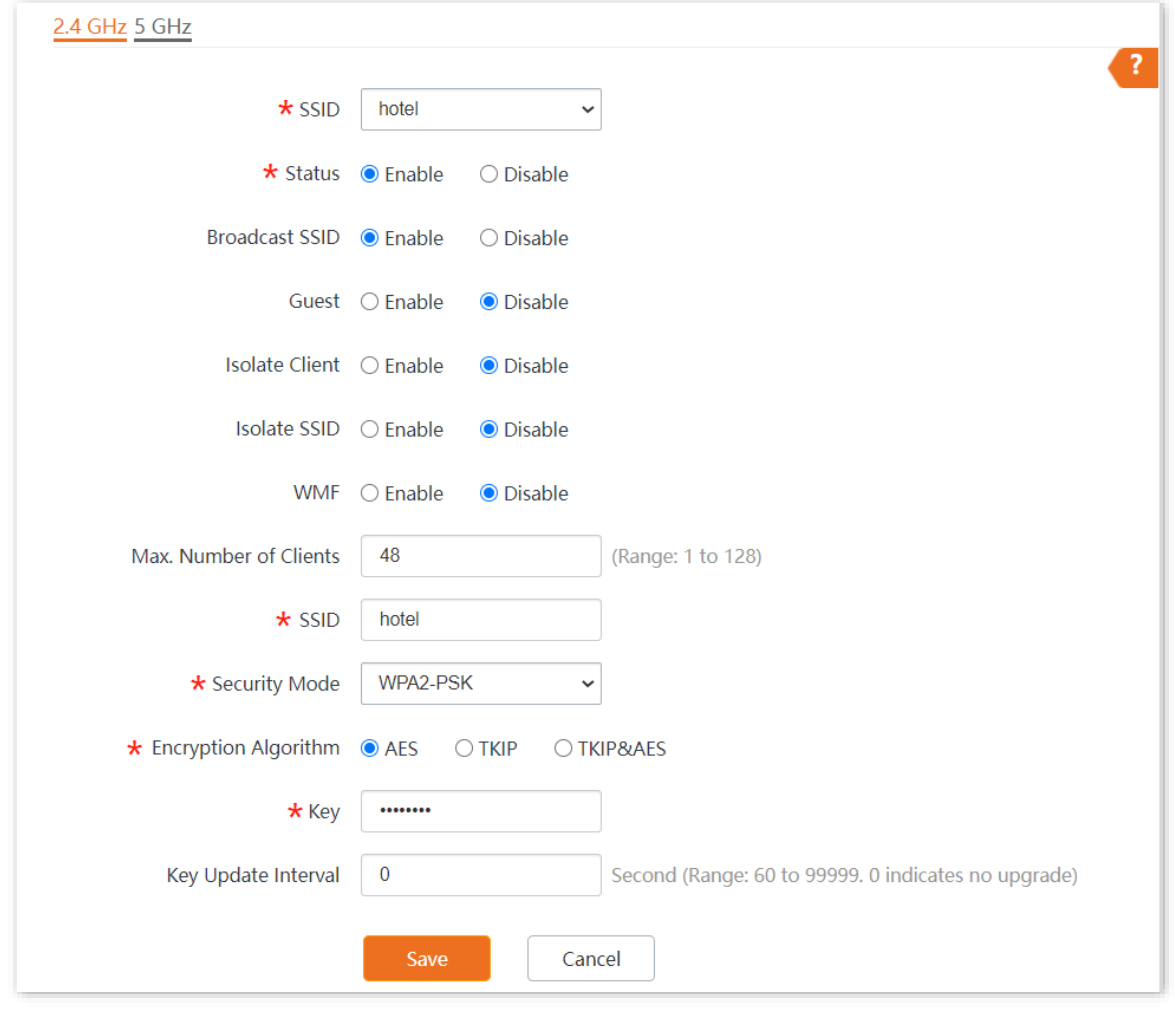

**---- End**

## **Verification**

Wireless devices can connect to the **hotel** wireless network with the password **UmXmL9UK**.

### **Example of setting up a wireless network encrypted with WPA or WPA2**

### **Networking requirement**

A highly secure wireless network is required and a RADIUS server is available. In this case, WPA or WPA2 mode is recommended.

Assume that the IP address of the RADIUS server is **192.168.0.200**, the RADIUS password is **UmXmL9UK**, the port number for authentication is **1812**, and the SSID is **hot\_spot**. See the following figure.

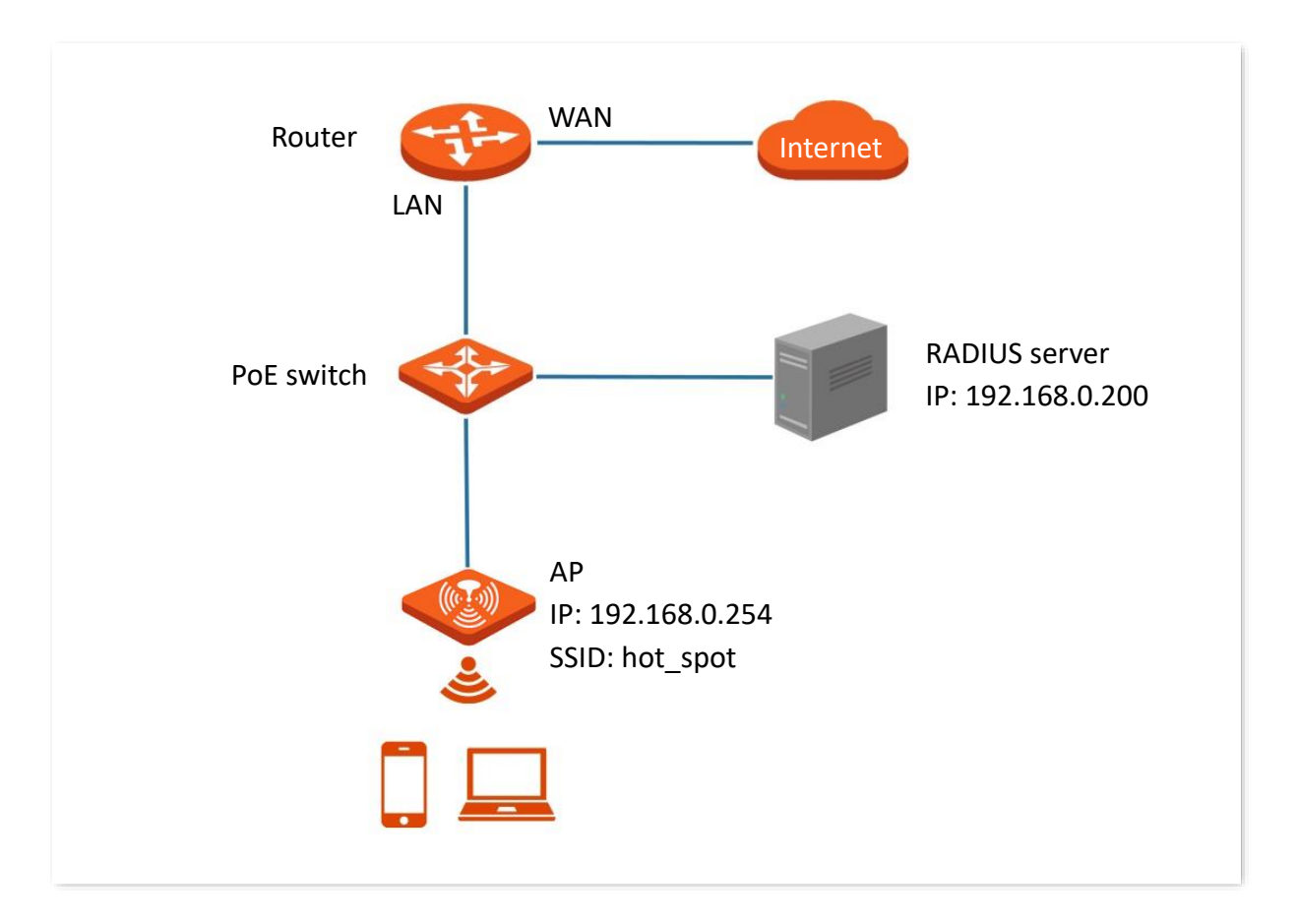

### **Configuration procedure**

### **Configure the AP.**

Assume that the first SSID of the 2.4 GHz radio band of the AP is to be configured. WPA2 and AES are used here for illustration.

- **Step 1** Choose **Wireless** > **SSID**.
- **Step 2** Select the first SSID from the **SSID** drop-down list menu
- **Step 3** Set **Status** to **Enable**.
- **Step 4** Change the value of the SSID text box to **hot\_spot**.
- **Step 5** Set **Security Mode** to **WPA2**.
- **Step 6** Set **RADIUS Server**, **RADIUS Port**, and **RADIUS Key** to **192.168.0.200**, **1812**, and **UmXmL9UK** respectively.
- **Step 7** Set **Encryption Algorithm** to **AES**.
- **Step 8** Click **Save** to apply your settings.

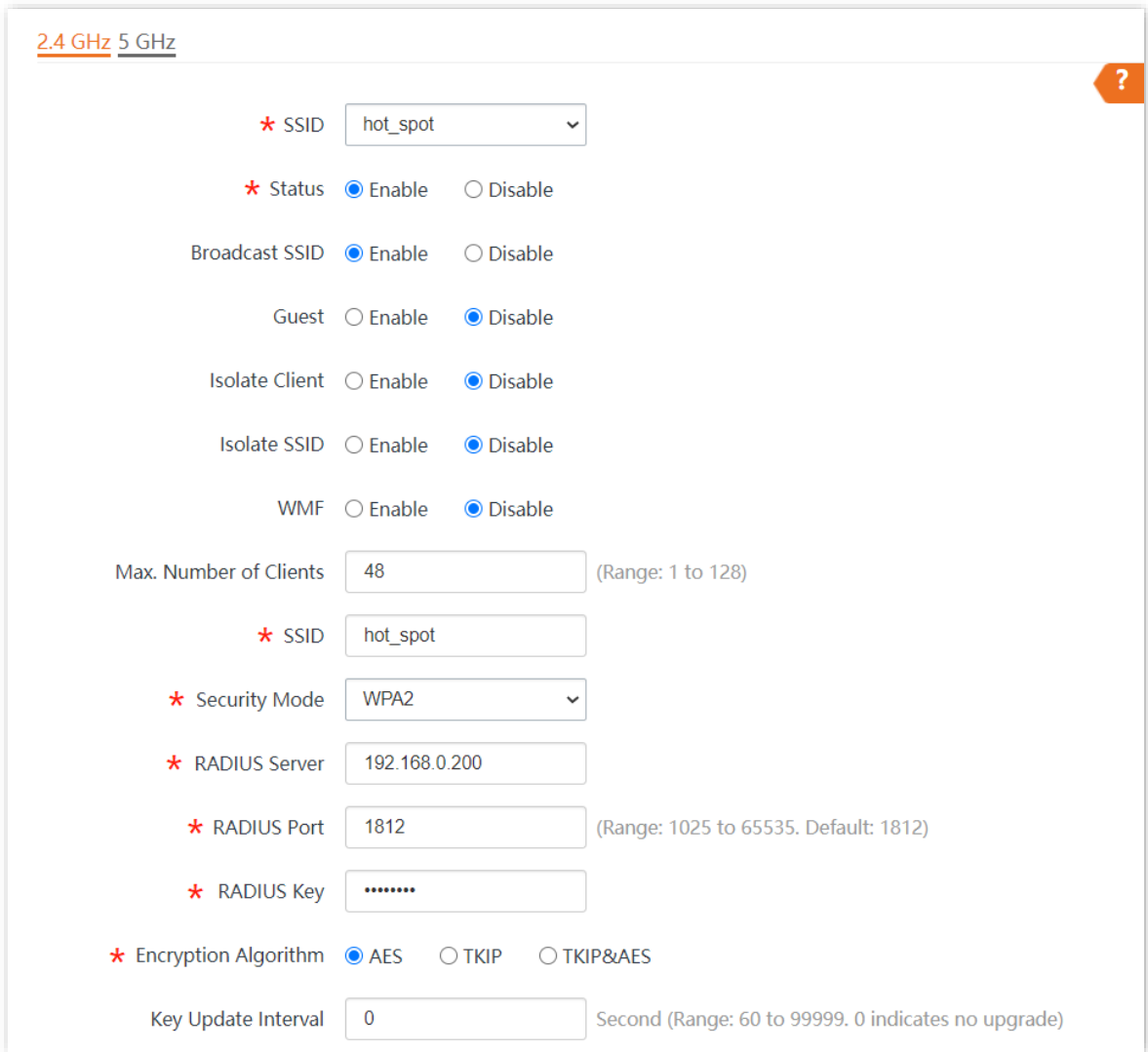

### **Configure the RADIUS server.**

## $Q$ <sub>TIP</sub>

Windows 2003 is used as an example to describe how to configure the RADIUS server.

- **Step 1** Configure RADIUS client.
	- **1.** In the **Computer Management** dialog box, double-click **Internet Authentication Service**, right-click **RADIUS Clients**, and choose **New RADIUS Client**.

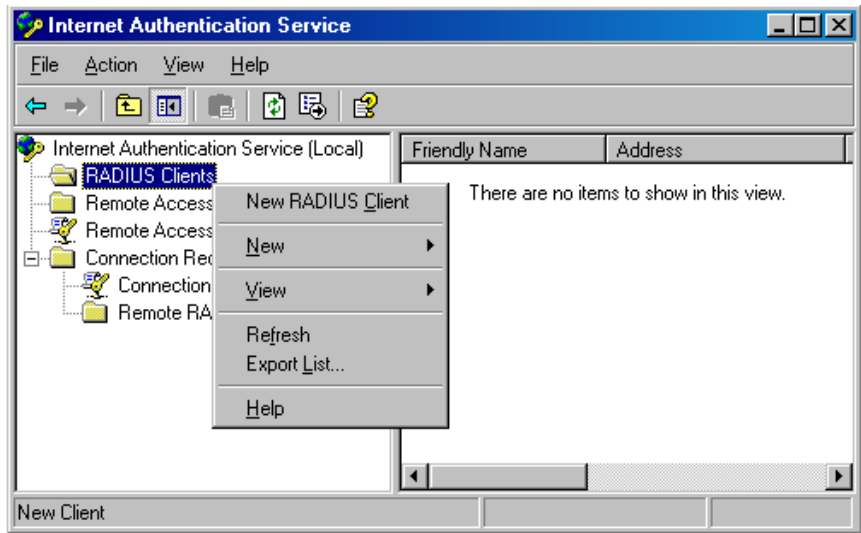

**2.** Enter a RADIUS client name (device name of the AP is recommended) and the IP address of the AP, and click **Next**.

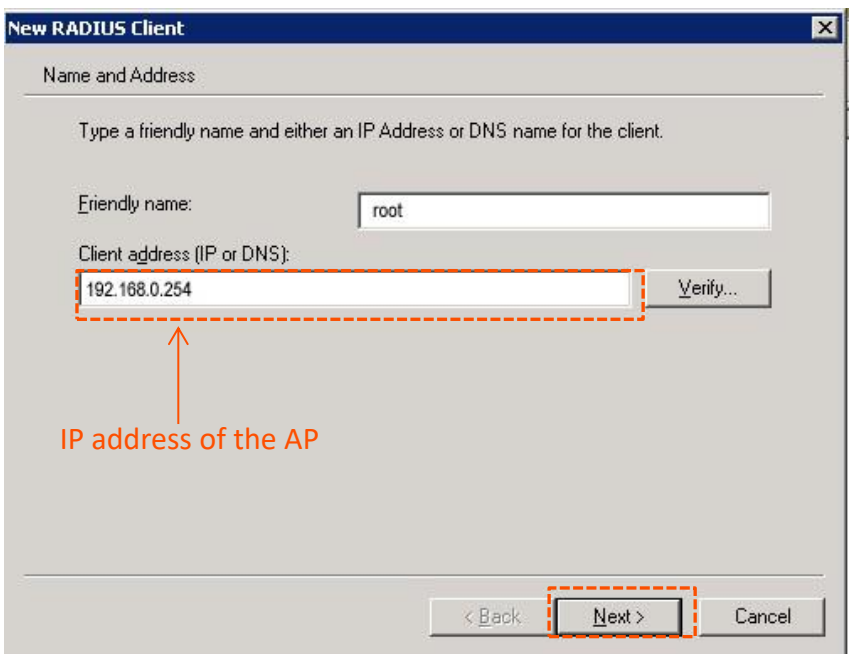

**3.** Enter **UmXmL9UK** in the **Shared secret** and **Confirm shared secret** text boxes, and click **Finish**.

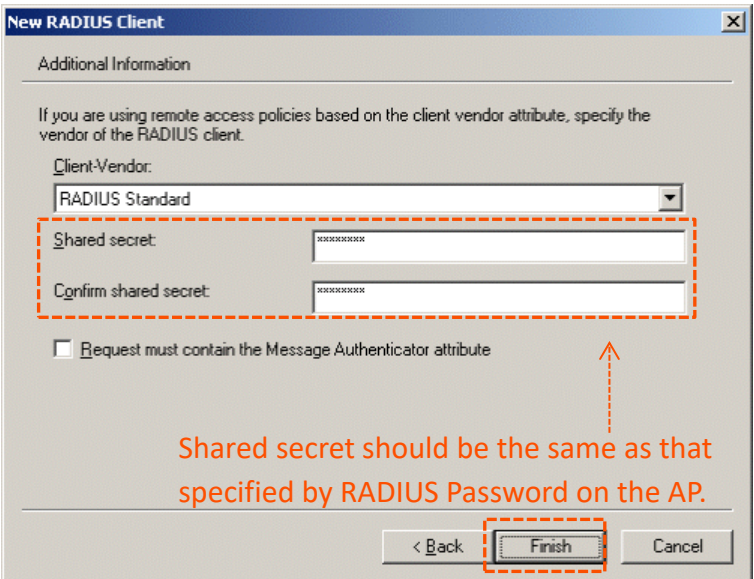

- **Step 2** Configure a remote access policy.
	- **1.** Right-click **Remote Access Policies** and choose **New Remote Access Policy**.

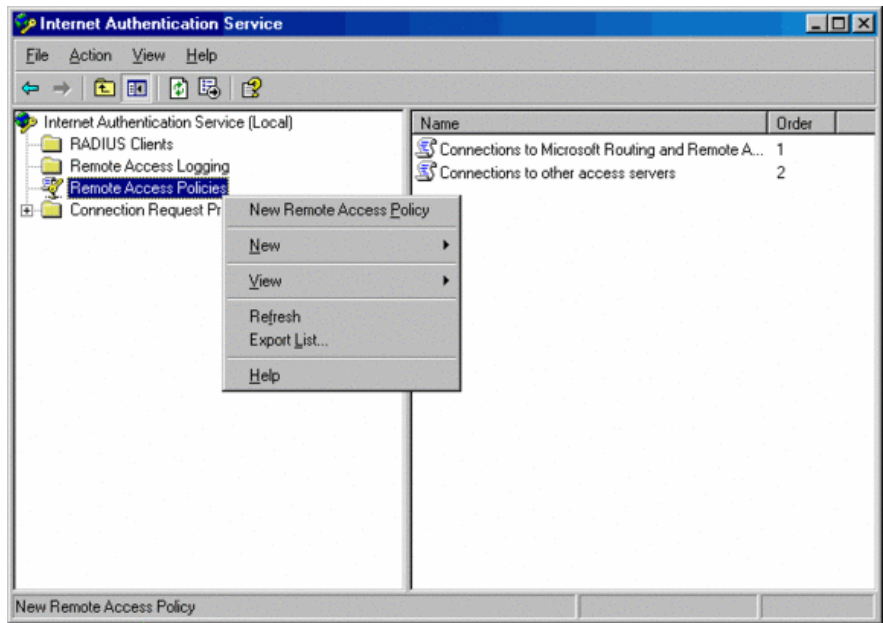

**2.** In the **New Remote Access Policy Wizard** dialog box that appears, click **Next**.

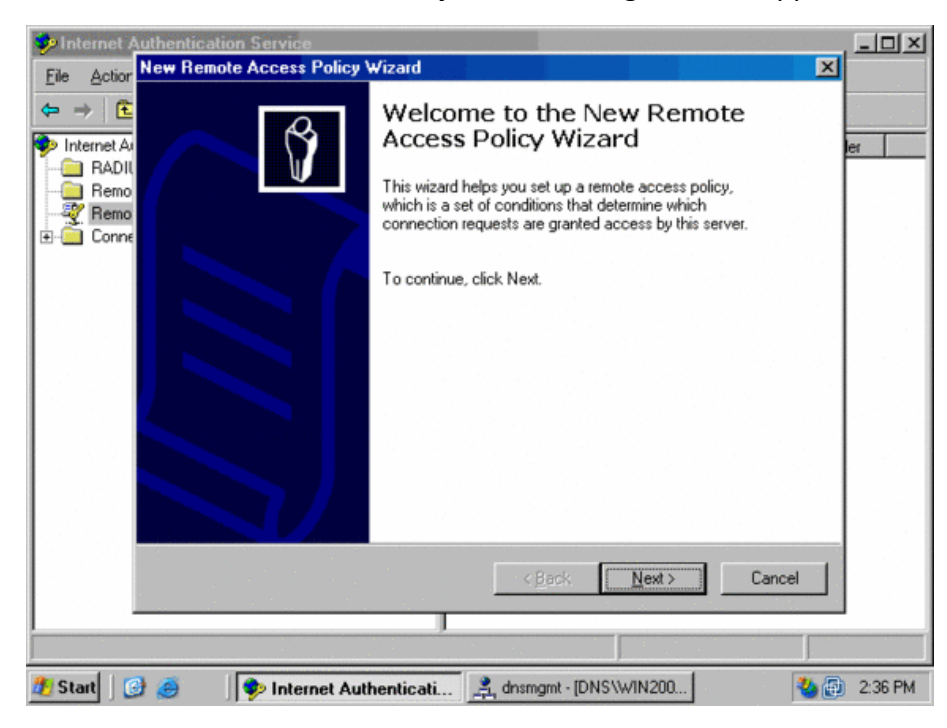

**3.** Enter a policy name and click **Next**.

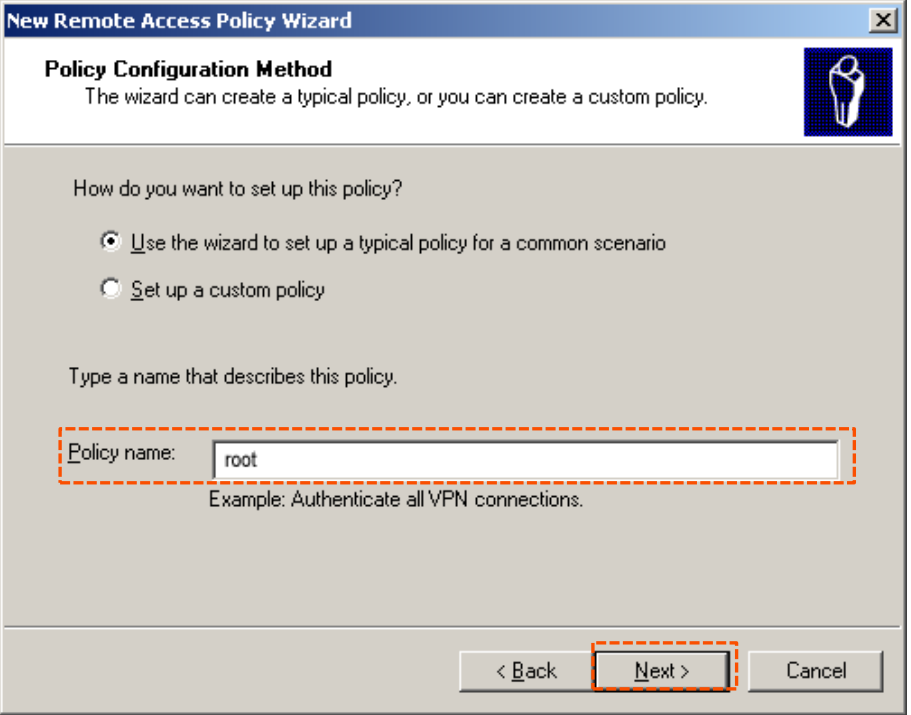

### **4.** Select **Ethernet** and click **Next**.

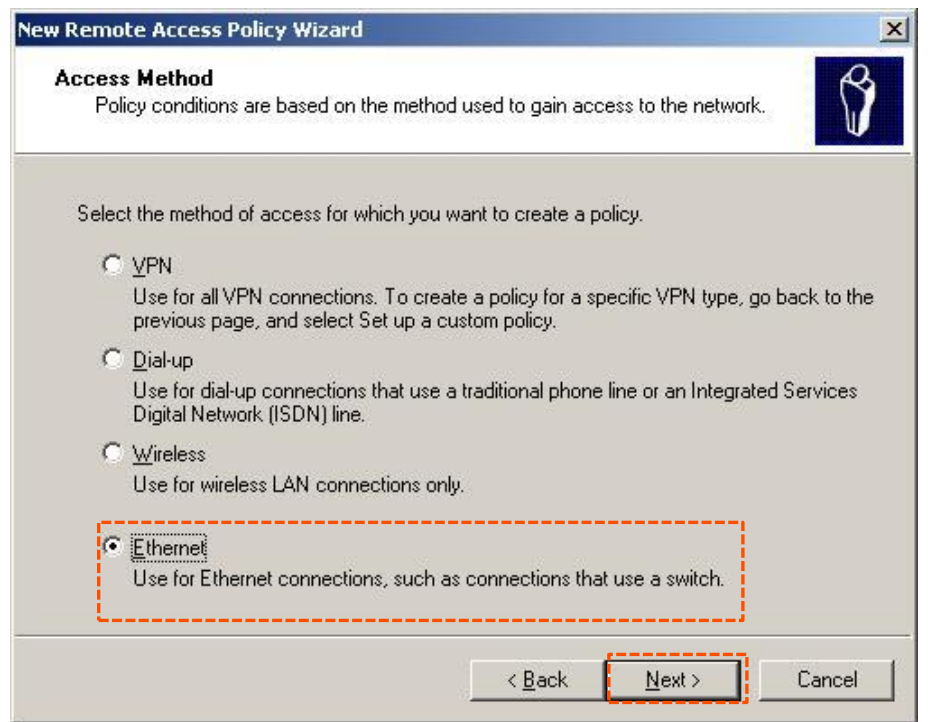

**5.** Select **Group** and click **Add**.

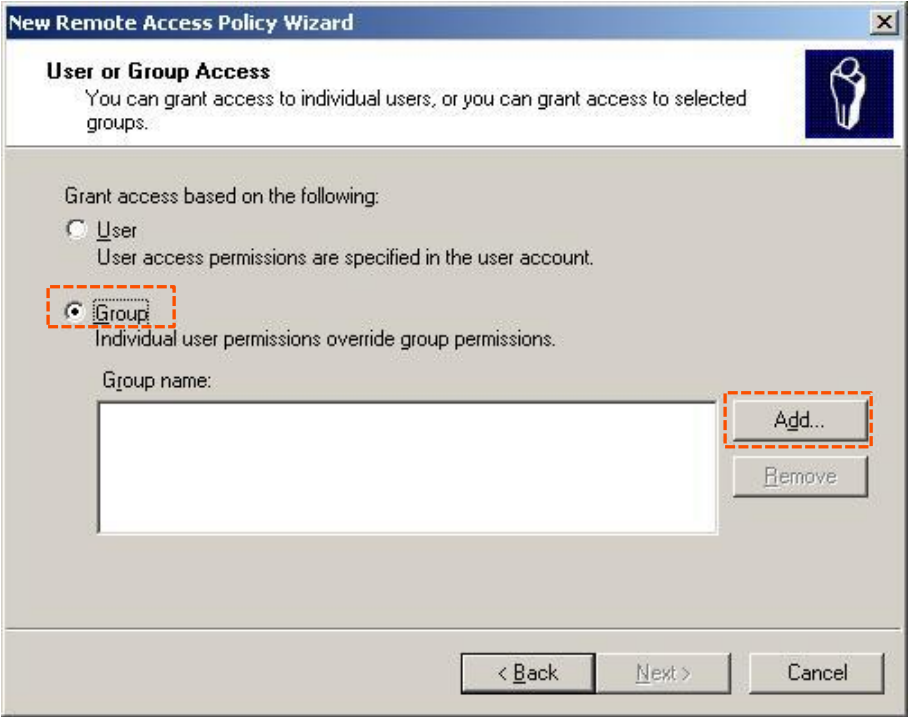

**6.** Enter **802.1x** in the **Enter the object names to select** text box, click **Check Names**, and click **OK**.

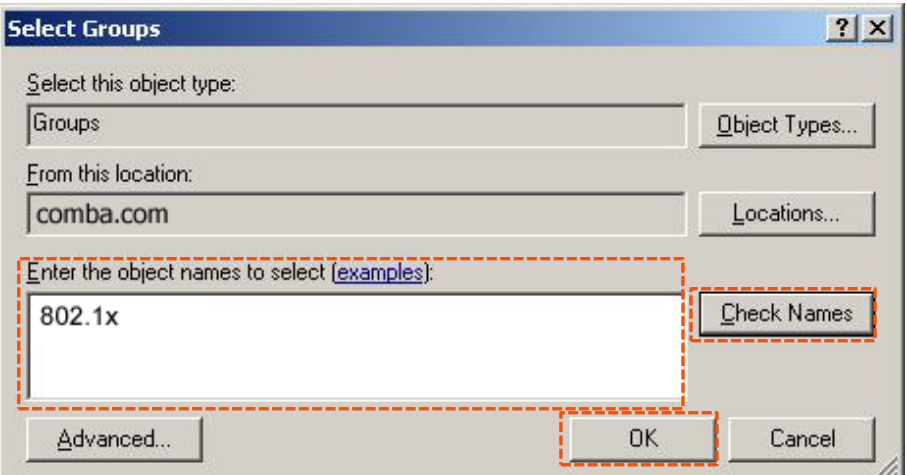

**7.** Select **Protected EAP (PEAP)** and click **Next**.

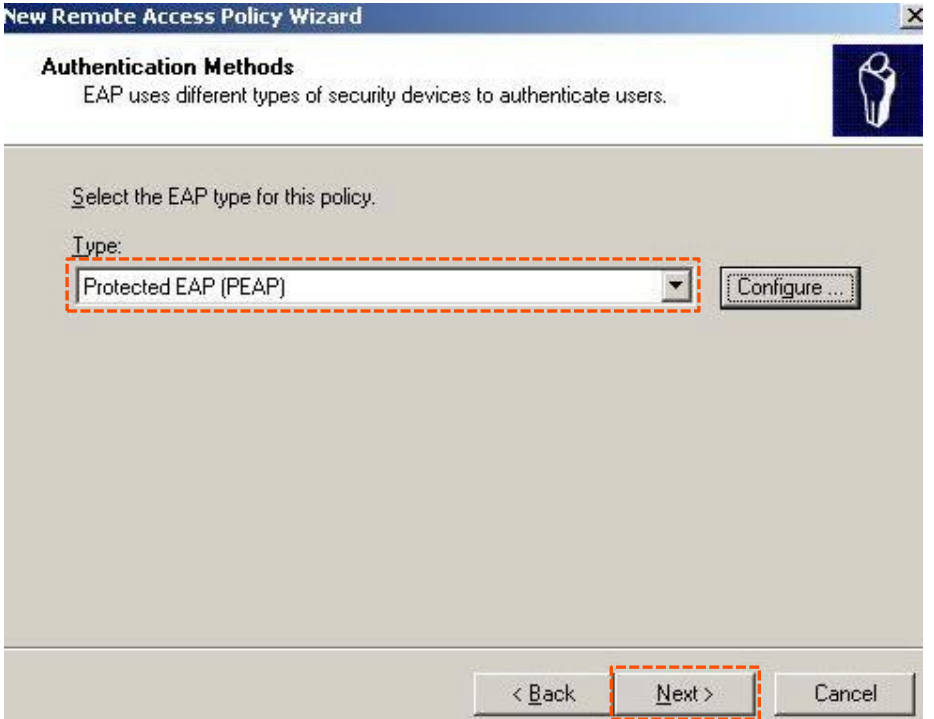

**8.** Click **Finish**. The remote access policy is created.

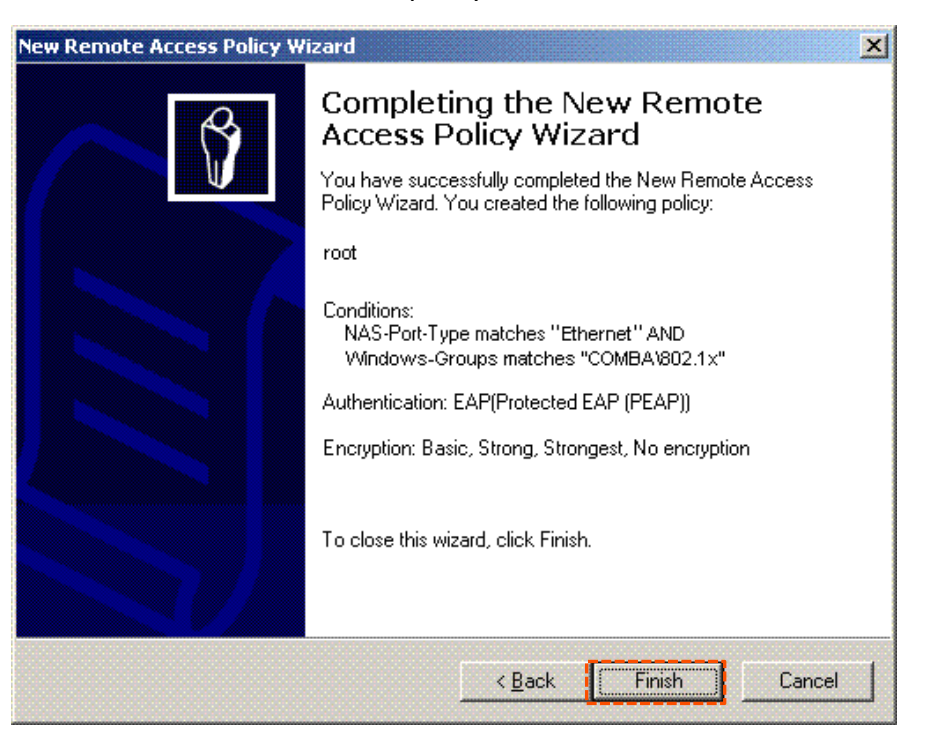

**9.** Right-click **root** and choose **Properties**. Select **Grant remote access permission**, select **NAS-Port-Type matches "Ethernet" AND**, and click **Edit**.

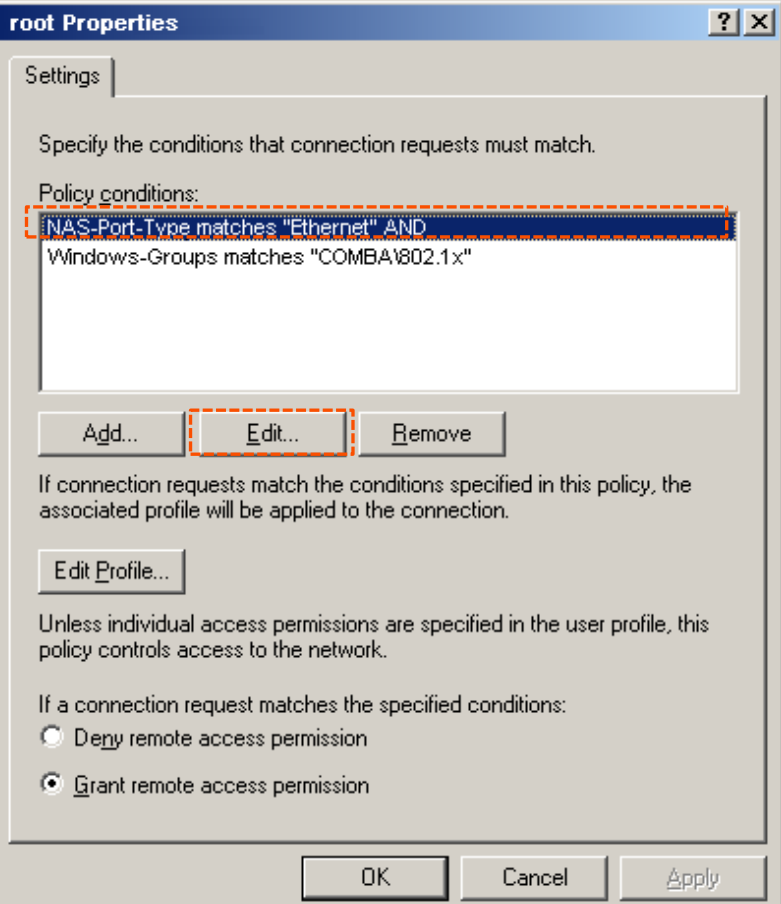

**10.** Select **Wireless – Other**, click **Add**, and click **OK**.

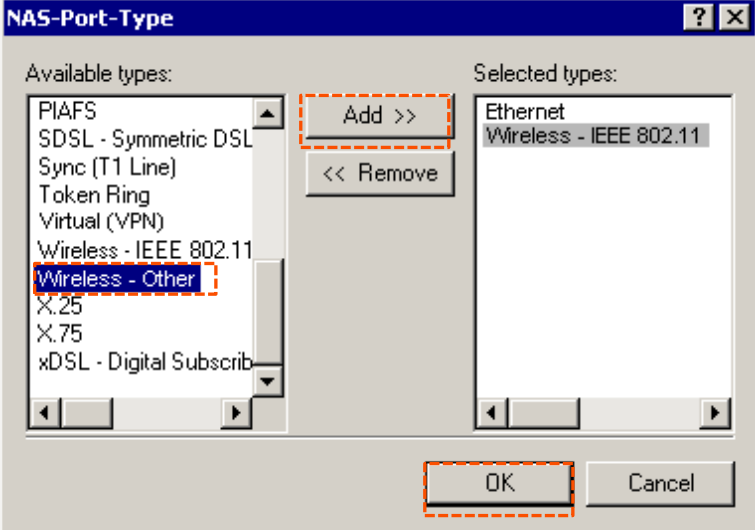

**11.** Click **Edit Dial-in Profile**, click the **Authentication** tab, configure settings as shown in the following figure, and click **OK**.

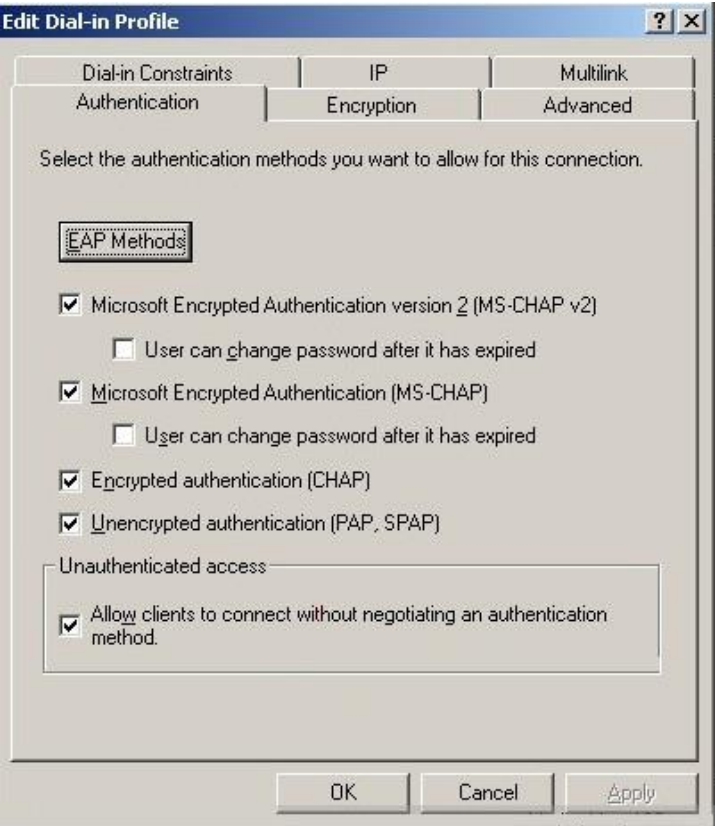

- **12.** When a message appears, click **No**.
- <span id="page-45-0"></span>**Step 3** Configure user information.

Create a user and add the user to group **802.1x**.

#### **Configure your wireless device.**

 $\mathcal{Q}_{\mathsf{TIP}}$ 

Windows 7 is taken as an example to describe the procedure.

**Step 1** Choose **Start** > **Control Panel**, click **Network and Internet**, click **Network and Sharing Center**, and click **Manage wireless networks**.

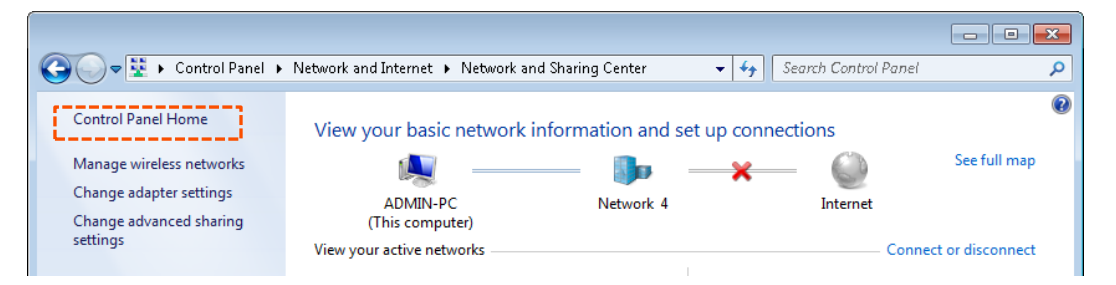

**Step 2** Click **Add**.

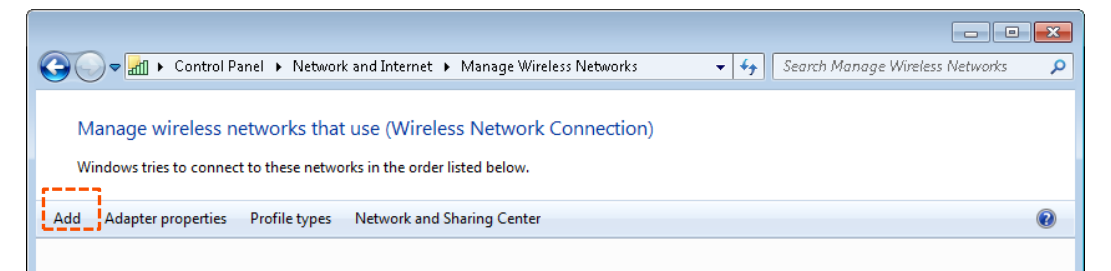

**Step 3** Click **Manually create a network profile**.

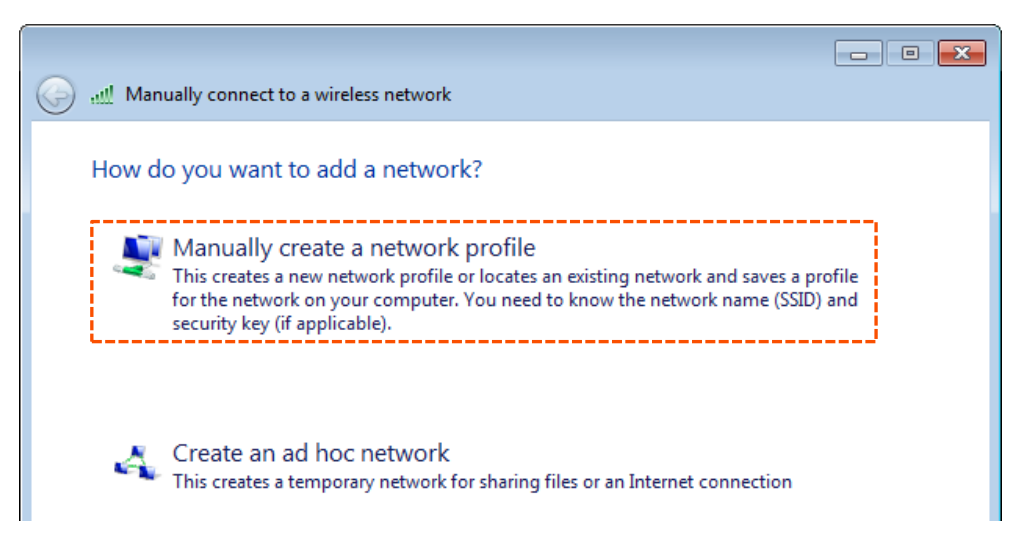

**Step 4** Enter wireless network information, select **Connect even if the network is not broadcasting**, and click **Next**.

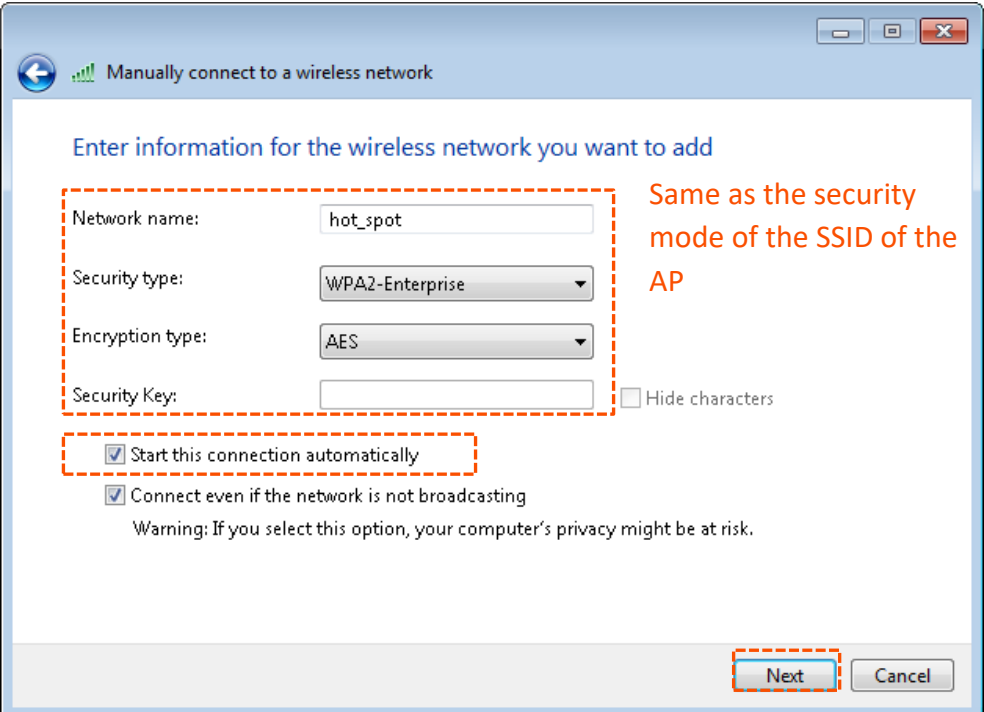

**Step 5** Click **Change connection settings**.

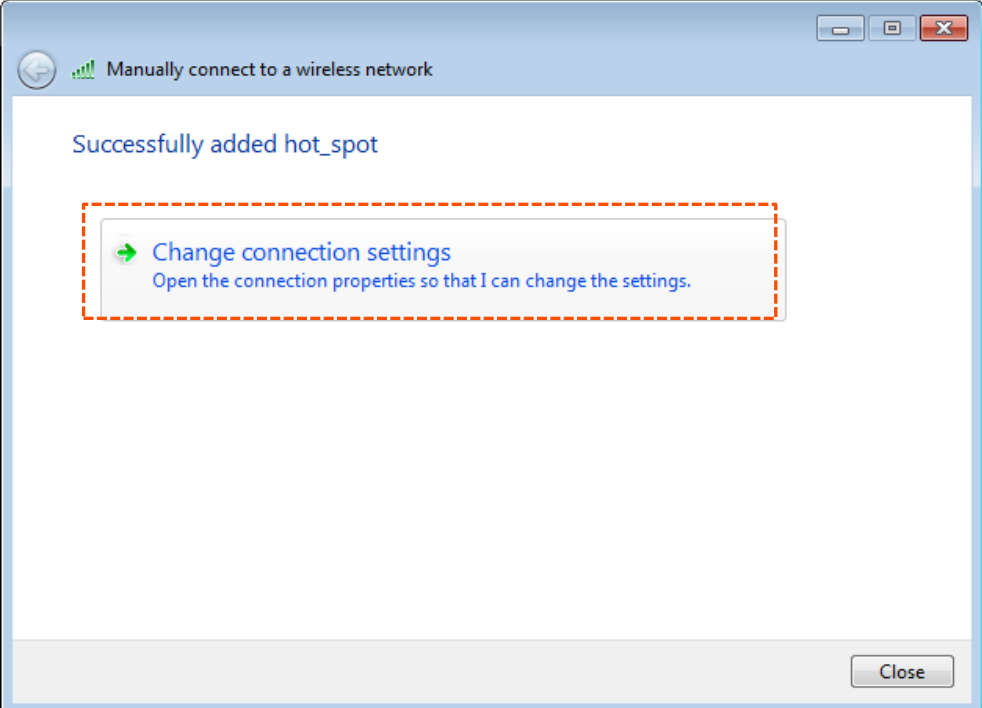

**Step 6** Click the **Security** tab, select **Microsoft: Protected EAP (PEAP)**, and click **Settings**.

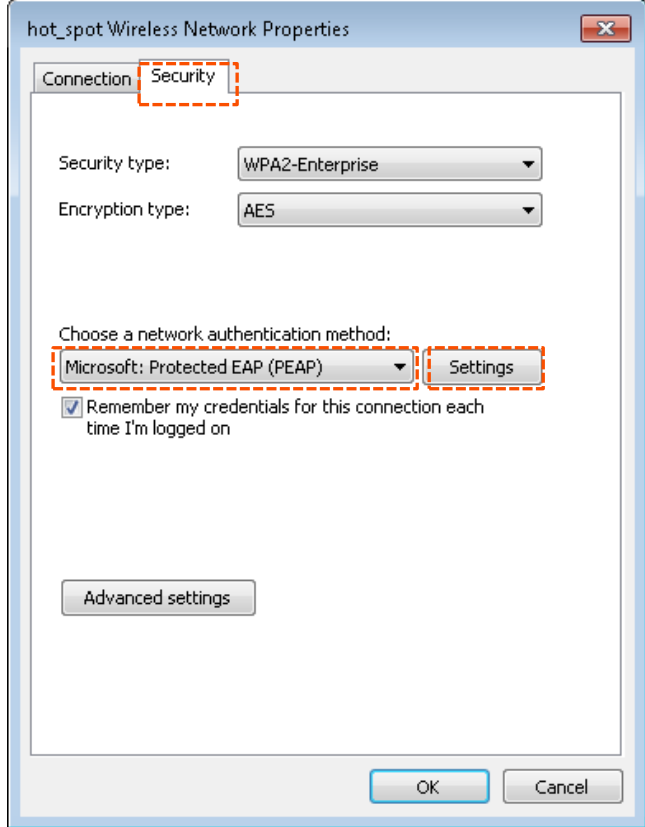

**Step 7** Deselect **Validate server certificate** and click **Configure**.

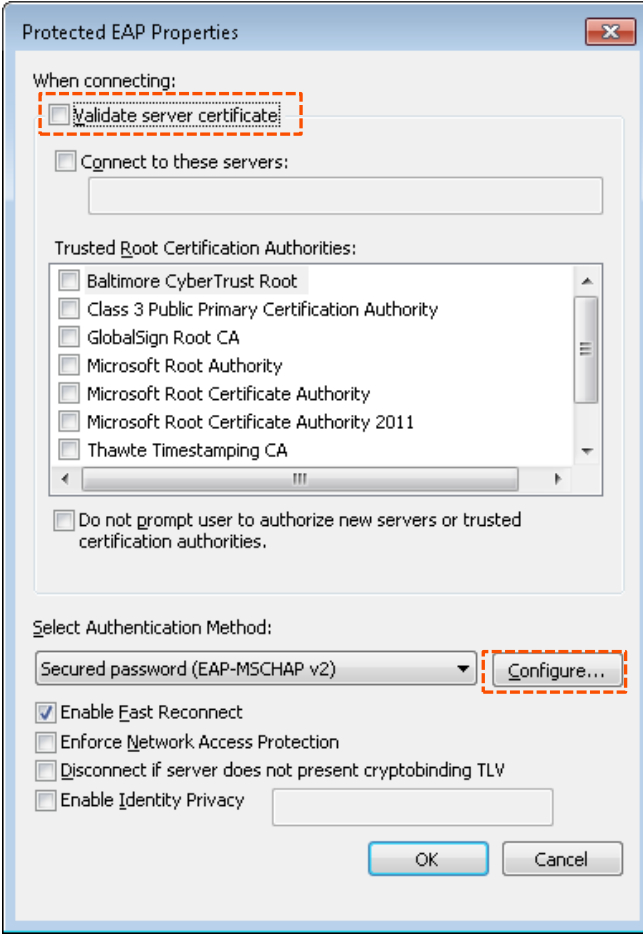

**Step 8** Deselect A**utomatically use my Windows logon name and password (and domain if any)** and click **OK**.

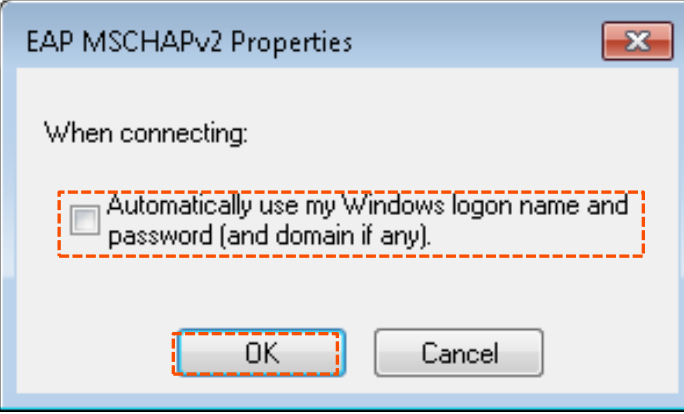

### **Step 9** Click **Advanced settings**.

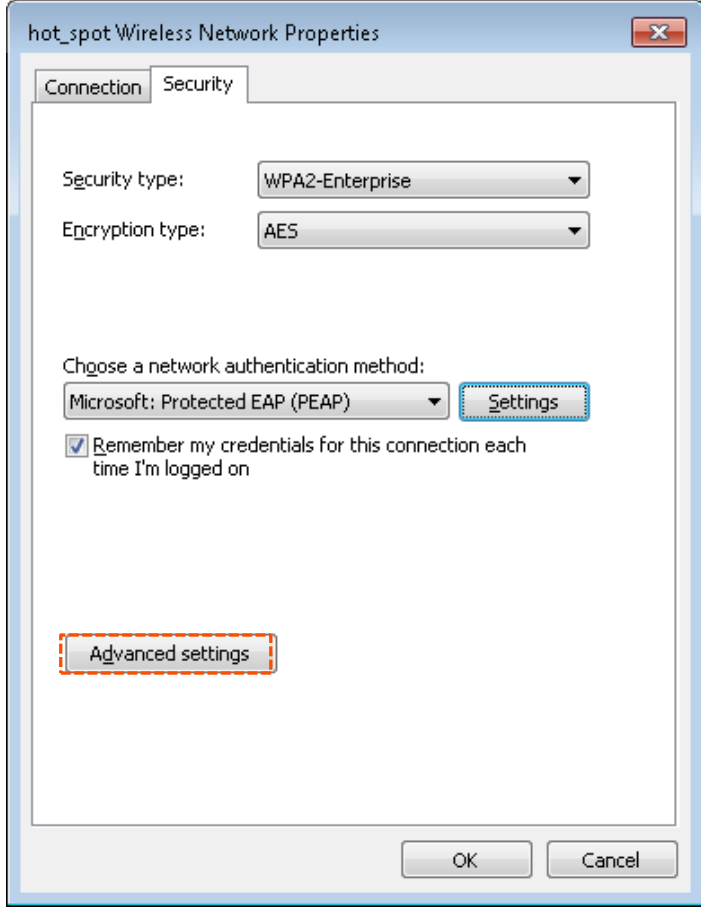

**Step 10** Select **User or computer authentication** and click **OK**.

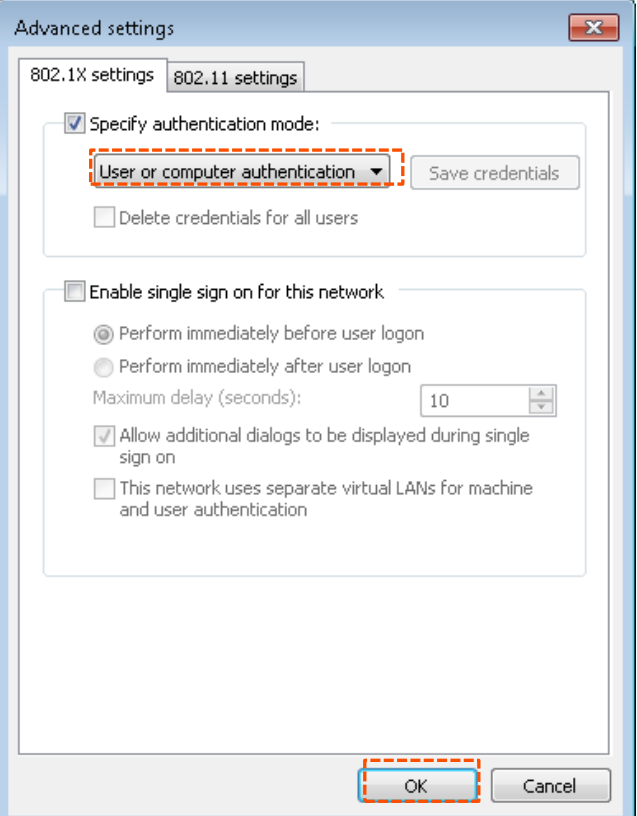

### **Step 11** Click **Close**.

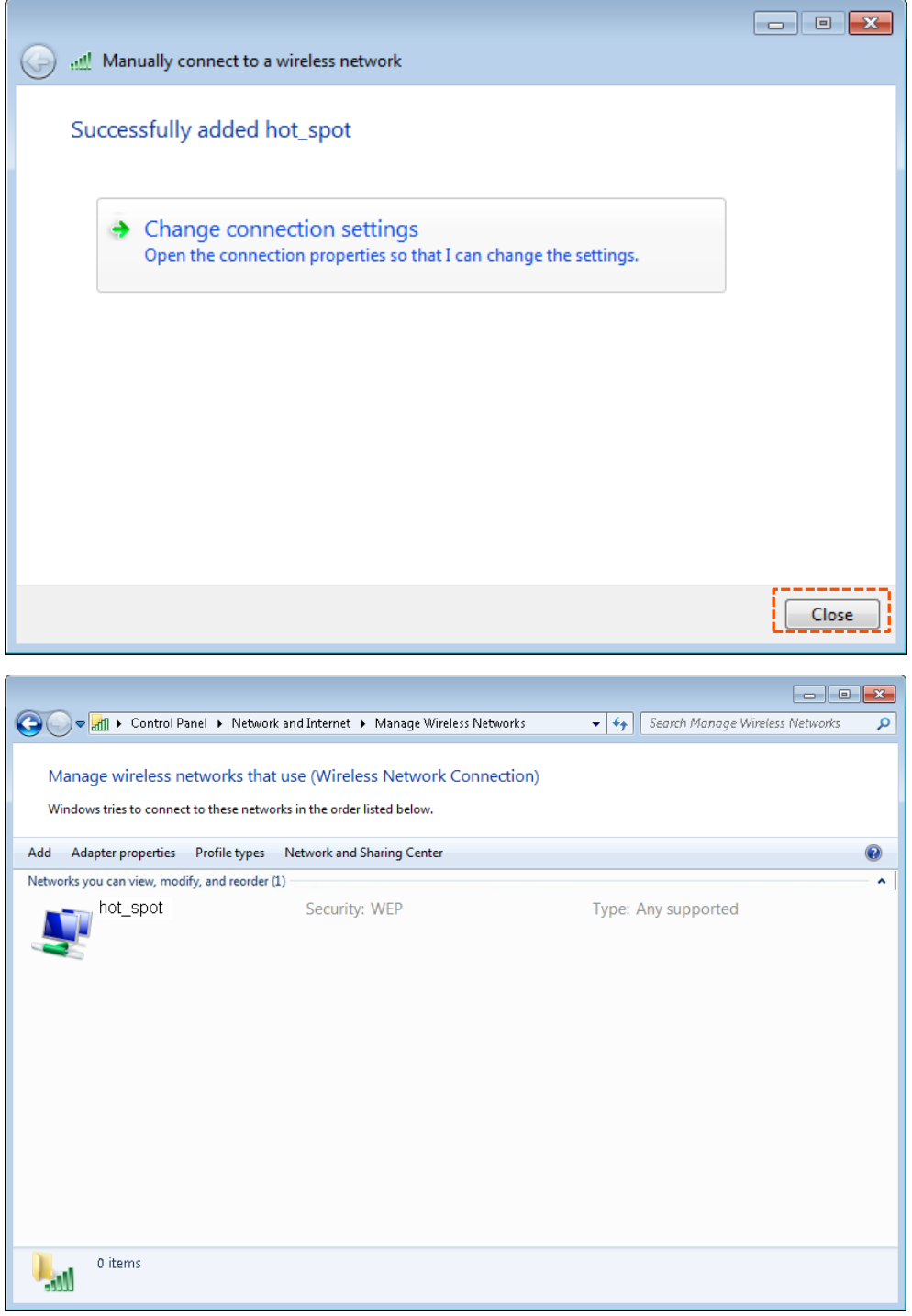

**Step 12** Click the network icon in the lower-right corner of the desktop and choose the wireless network of the AP, such as **hot\_spot** in this example.

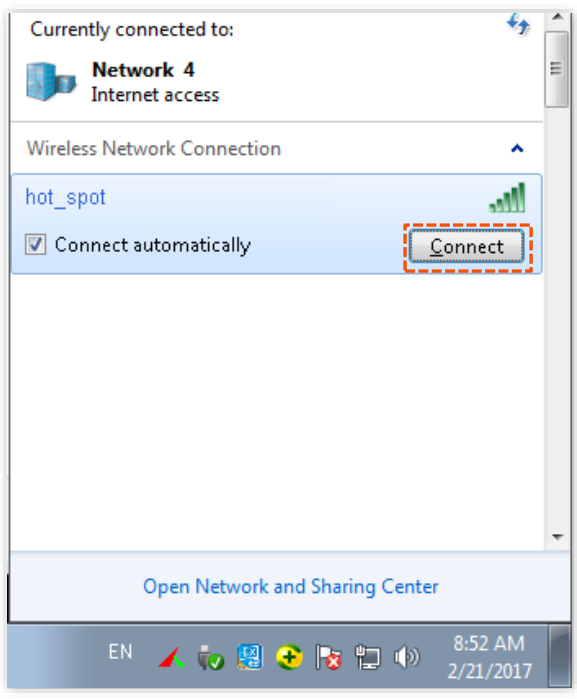

**Step 13** In the **Windows Security** dialog box that appears, enter the [user name and password](#page-45-0) set on the RADIUS server and click **OK**.

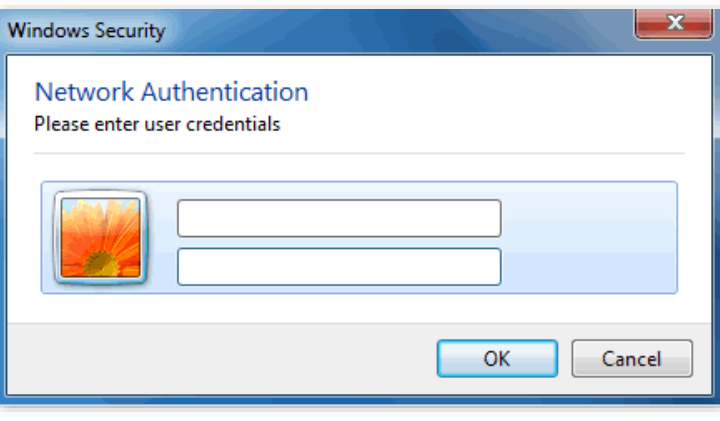

**---- End**

### **Verification**

Wireless devices can connect to the wireless network named **hot\_spot**.

# **6.2 RF settings**

The **RF Settings** page allows you to configure advanced settings about the AP.

To access the page, choose **Wireless** > **RF settings**.

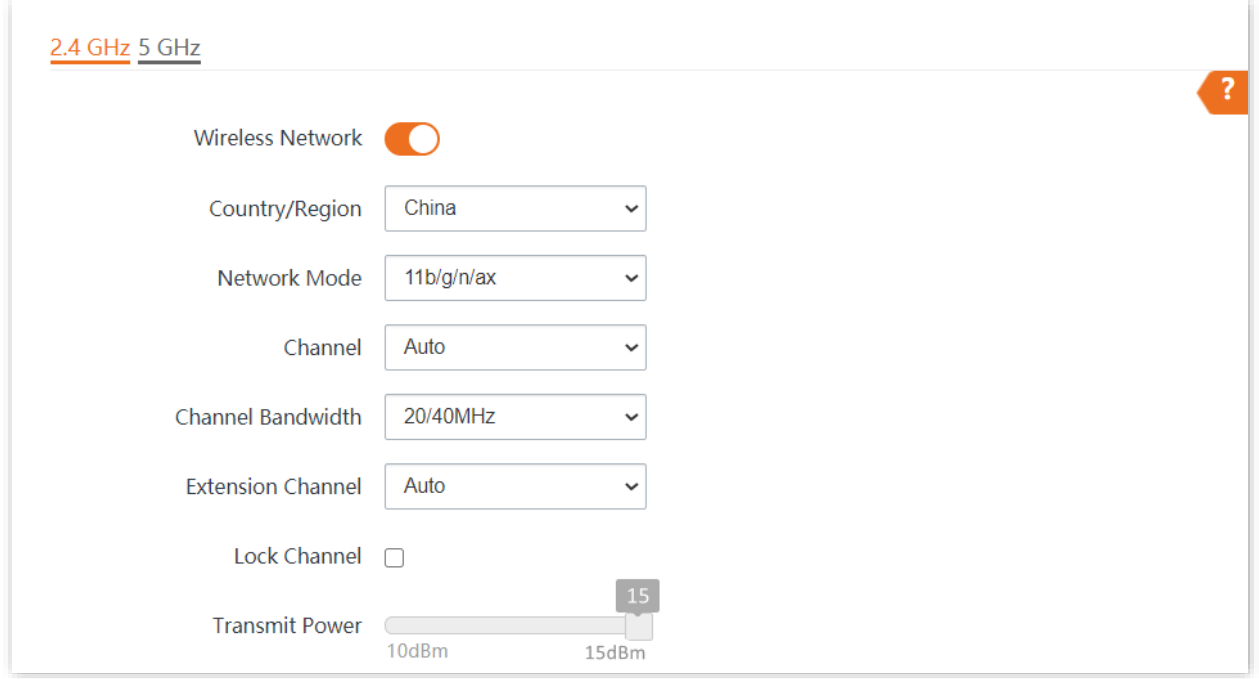

### **Parameter description**

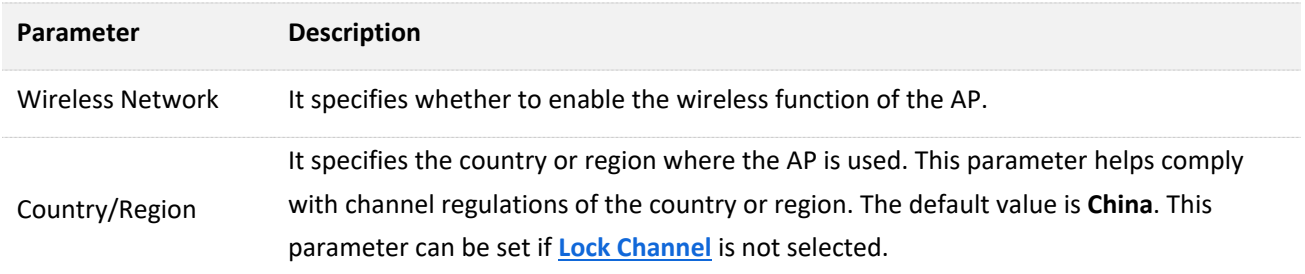

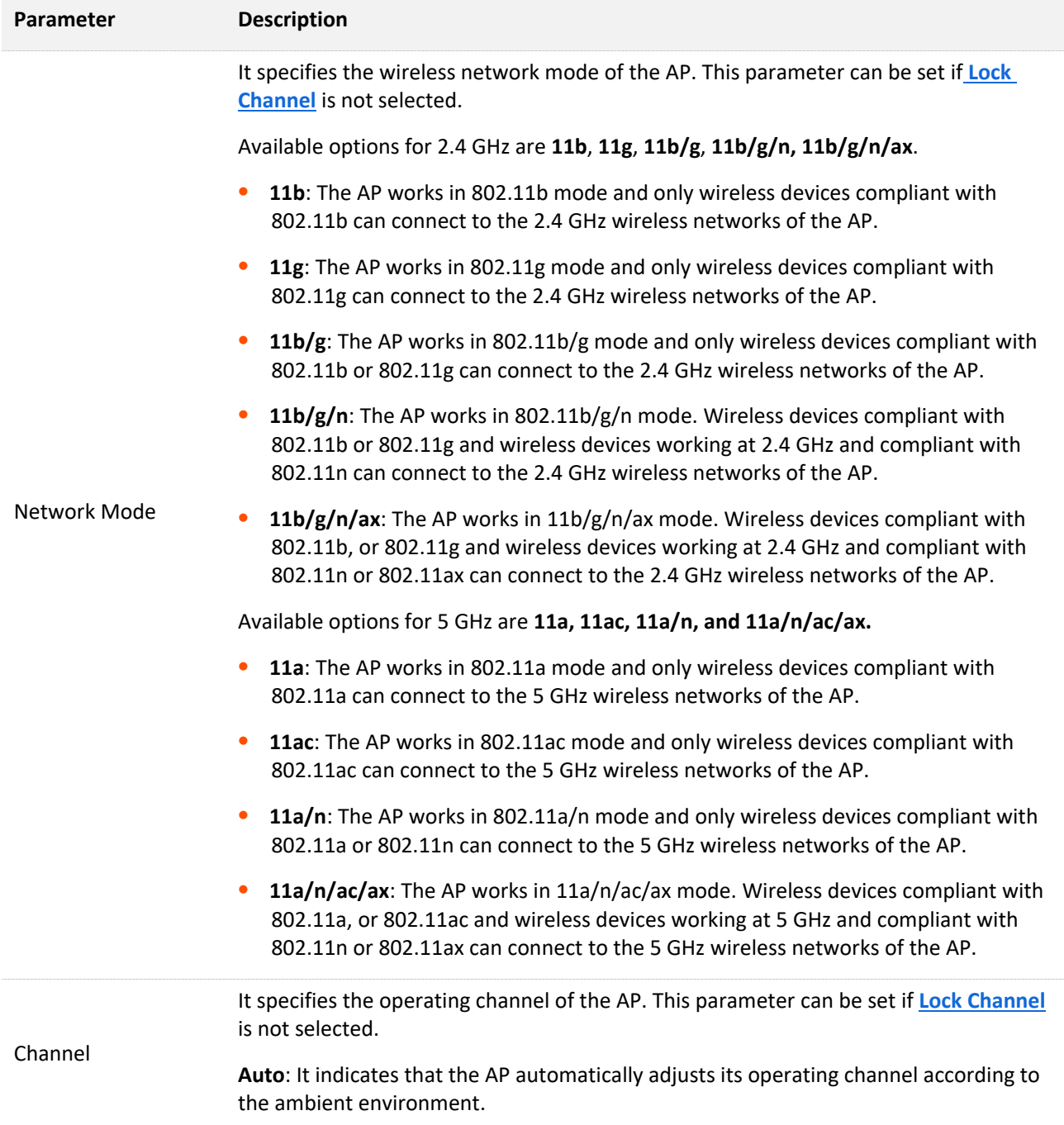

<span id="page-55-0"></span>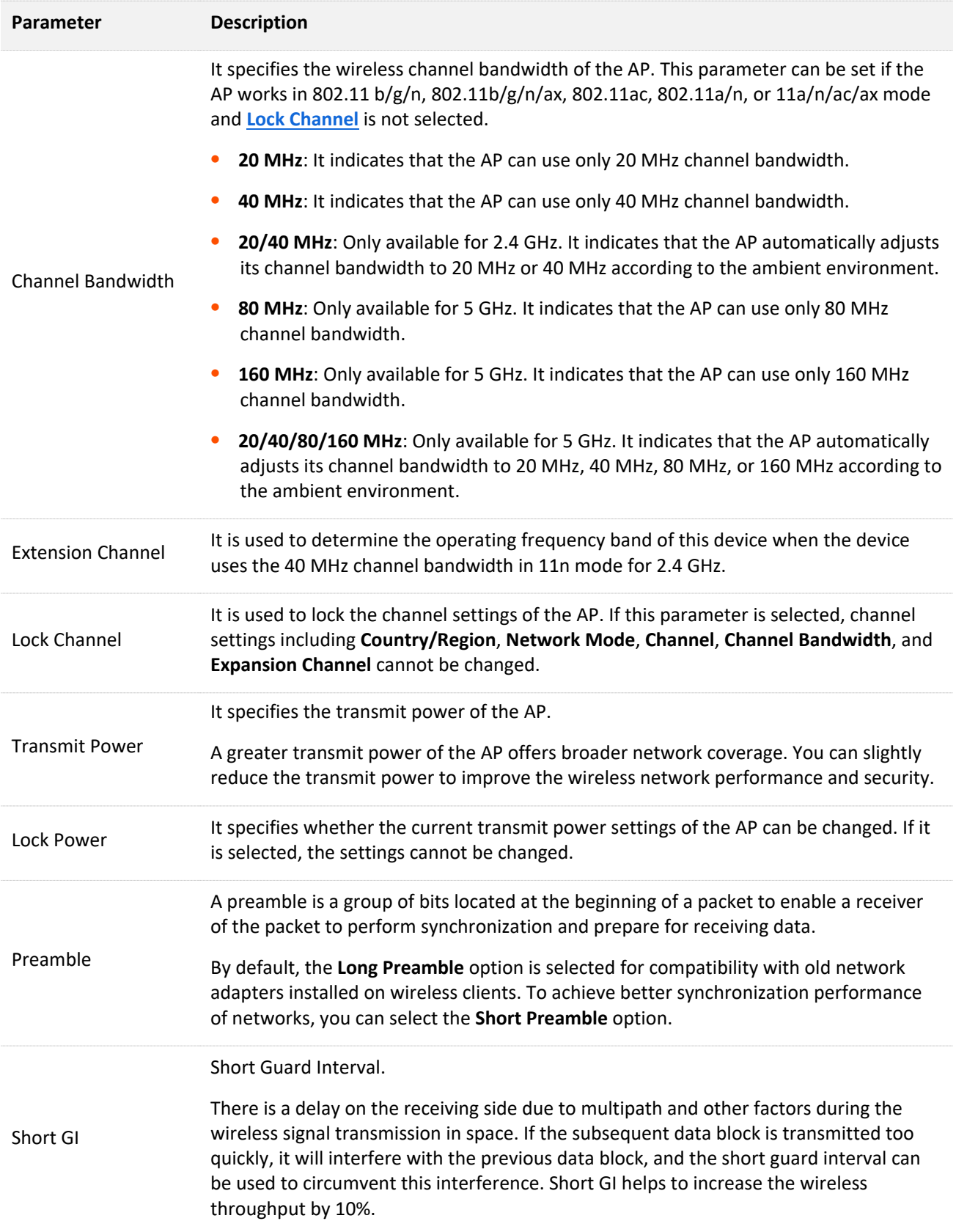

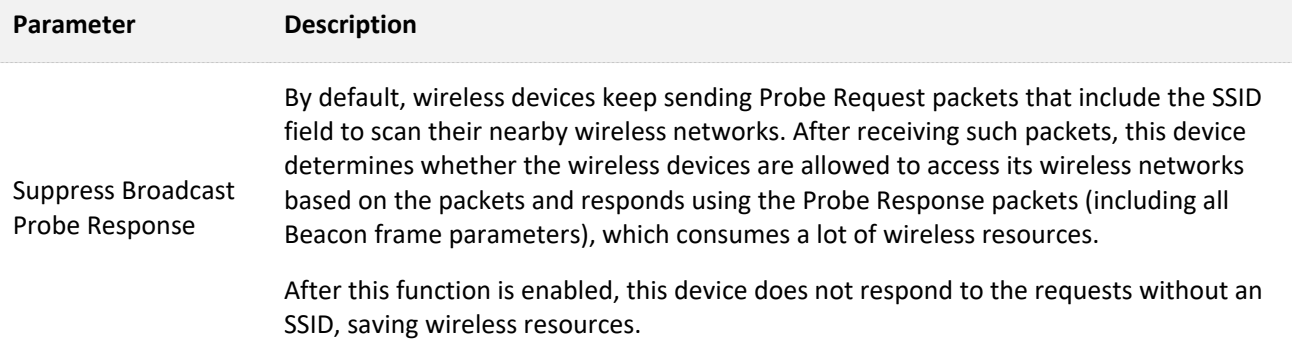

# **6.3 RF optimization**

The **RF Optimization** page allows you to modify the radio parameters to optimize performance.

To access the page, choose **Wireless** > **RF Optimization**.

### $\mathbb{Z}_{\text{NOTE}}$

You are recommended to retain the default settings if without the professional guidance to prevent degrading wireless performance of the AP.

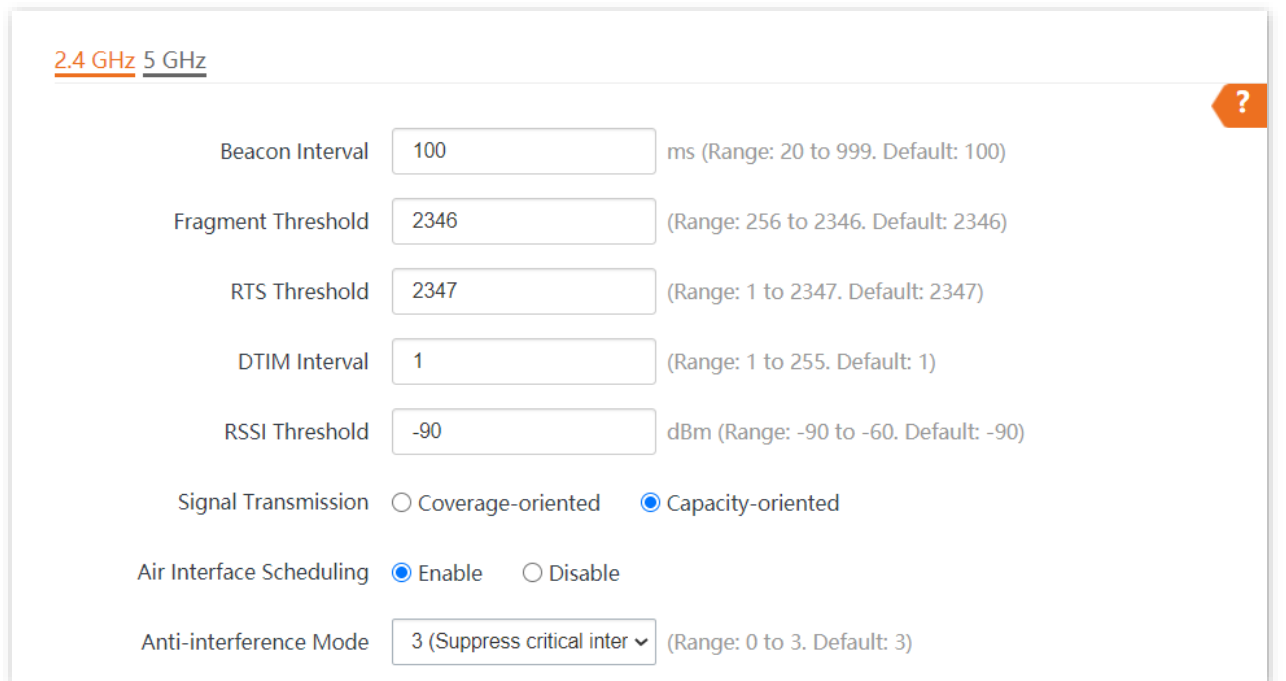

### **Parameter description**

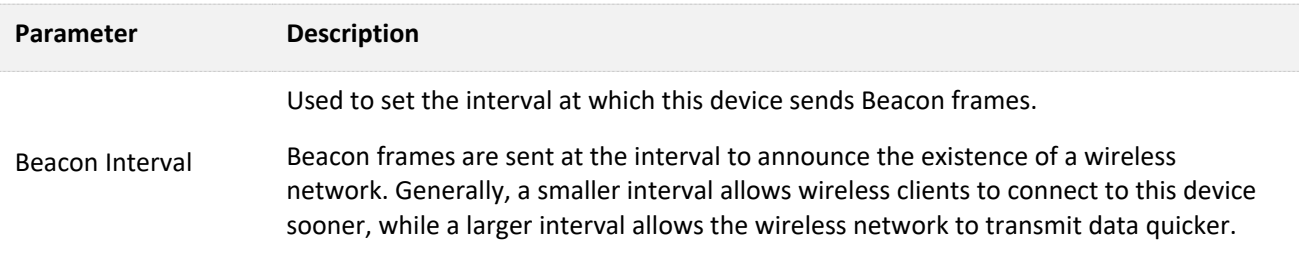

<span id="page-58-0"></span>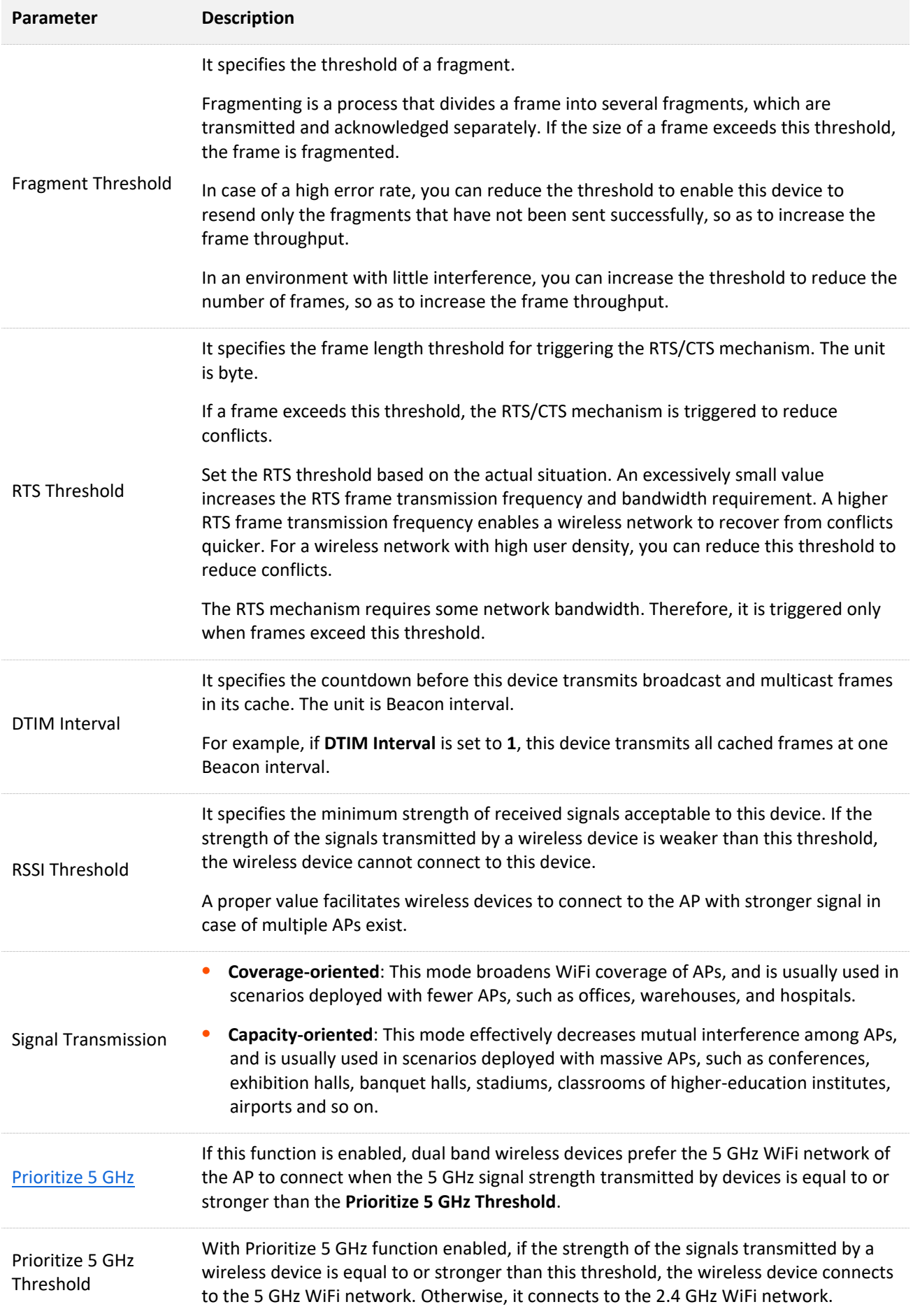

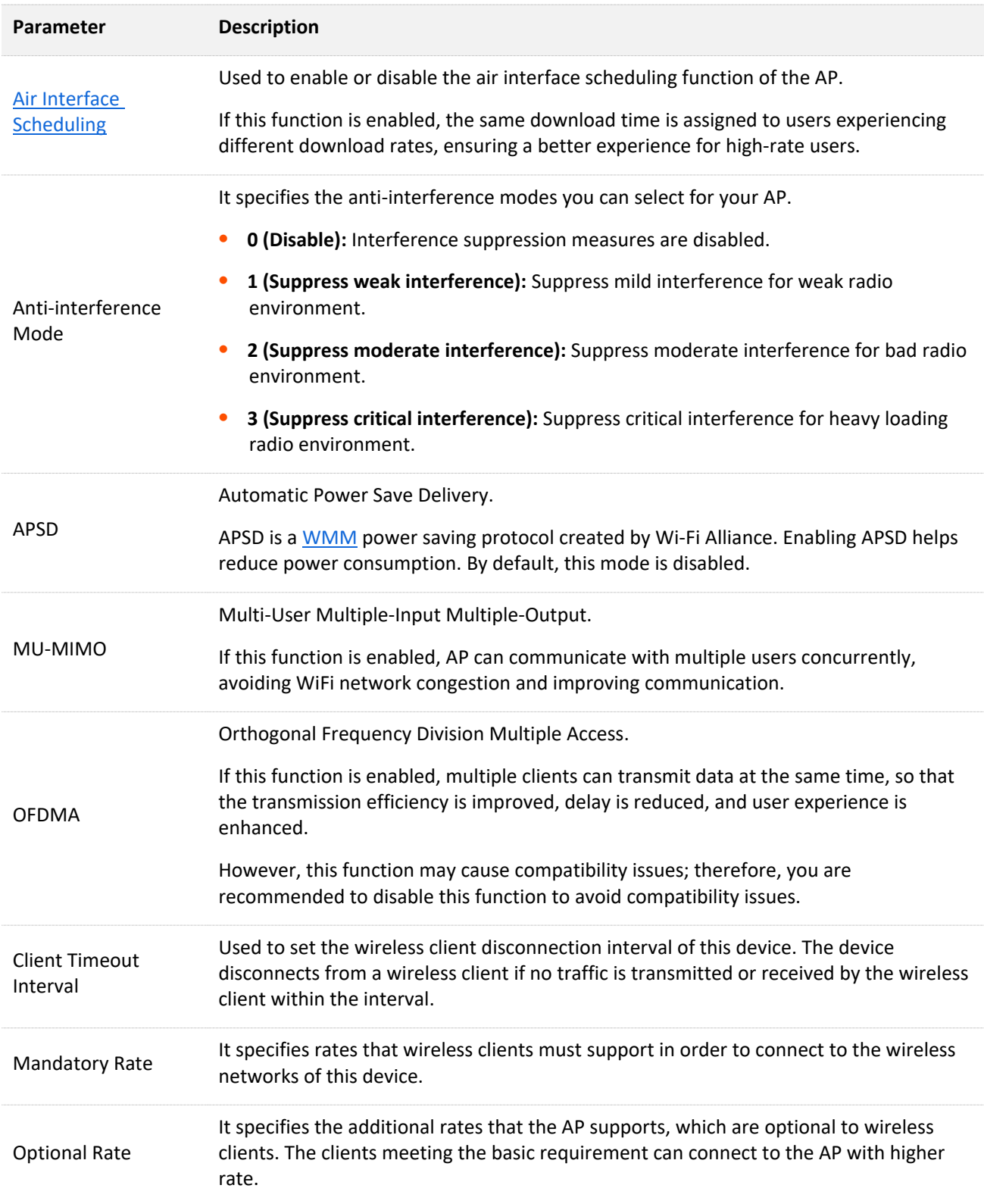

### <span id="page-59-0"></span>**Prioritize 5 GHz**

Although the 2.4 GHz band is more widely used than the 5 GHz band in actual wireless networks application, channels and signals on 2.4 GHz suffer more serious congestion and interference since there are only 3 non-overlapped communication channels on this band. The 5 GHz band could provide more non-overlapped communication channels. The quantity could reach more than 20 in some countries.

With the evolvement of the wireless networks, wireless clients that support both the 2.4 GHz and 5 GHz are more popular. However, by default, such dual-band wireless clients choose the 2.4 GHz to connect, resulting in even worse congestion of the 2.4 GHz band and the waste of the 5 GHz band.

The prioritize 5 GHz function enables such dual-band wireless clients to connect the 5 GHz band on network initialization if the 5 GHz signal strength the AP received reaches or exceeds the [5 GHz](#page-58-0)  [threshold](#page-58-0) so as to improve the utilization of the 5 GHz band, reduce the load and interference on the 2.4 GHz band, thus bettering user experience.

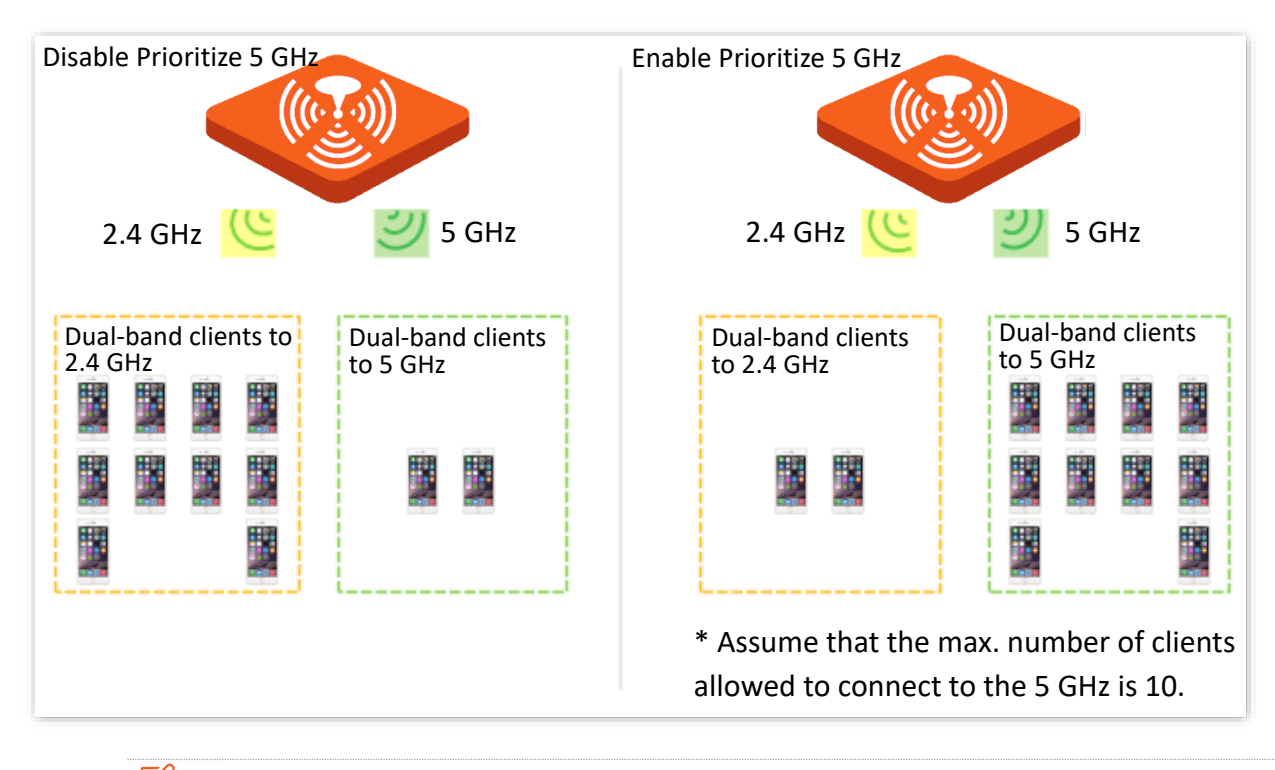

# $\mathbb{Z}_{\text{NOTE}}$

The prioritize 5 GHz function takes effect only on the condition that the wireless both of the 2.4 GHz and 5 GHz are enabled, and the two bands share the same SSID, security mode and password.

#### <span id="page-60-0"></span>**Air Interface Scheduling**

In mixed wireless rates environment, the traditional FIFO (First-in First-out) allocates more air interface time to clients with low transmission capacity and low spectrum efficiency, reducing the system throughput of each AP then the system utilization.

The air interface scheduling function evenly allocates downlink transmission time to clients so that clients with high transmission rate could transmit more data, improving the throughput of each AP and number of clients allowed to be connected.

# **6.4 Frequency analysis**

## **6.4.1 Overview**

The **Frequency Analysis** page allows you to analyze frequency and the Channel Scan page allows you to scan channels.

To access the pages, choose **Wireless** > **Frequency Analysis**.

### <sup>◼</sup> **Frequency Analysis**

From the intuitive result, you can check how many wireless networks (total SSIDs) use the same channel and choose a channel with low usage as the operating channel of the device for better wireless transmission efficiency.

### <sup>◼</sup> **Channel Scan**

The scan result list presents you with information about nearby wireless network, including SSID, MAC address, channel, channel bandwidth, and signal strength.

# **6.4.2 View frequency analysis**

- **Step 1** Choose **Wireless** > **Frequency Analysis**.
- **Step 2** Click **2.4 GHz Frequency Analysis** or **5 GHz Frequency Analysis** tab to select the wireless network radio band for frequency analysis. **2.4 GHz Frequency Analysis** is taken as an example here.

**Step 3** Enable **Scan**.

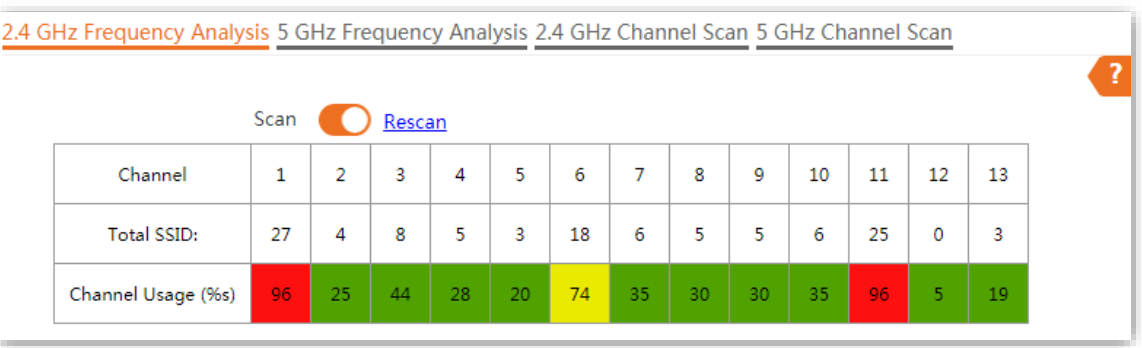

#### **---End**

After scanning, you can select a channel with low usage as the AP operating channel.

- <sup>−</sup> : High channel usage. The channel is not recommended.
- <sup>−</sup> : Moderate channel usage.
- <sup>−</sup> : Low channel usage. The channel is recommended.

# **6.4.3 Execute channel scan**

- **Step 1** Choose **Wireless** > **Frequency Analysis**.
- **Step 2** Click **2.4 GHz Channel Scan** or **5 GHz Channel Scan** tab to select the wireless network radio band for channel scan. **2.4 GHz Channel Scan** is taken as an example here.

#### **Step 3** Enable **Scan**.

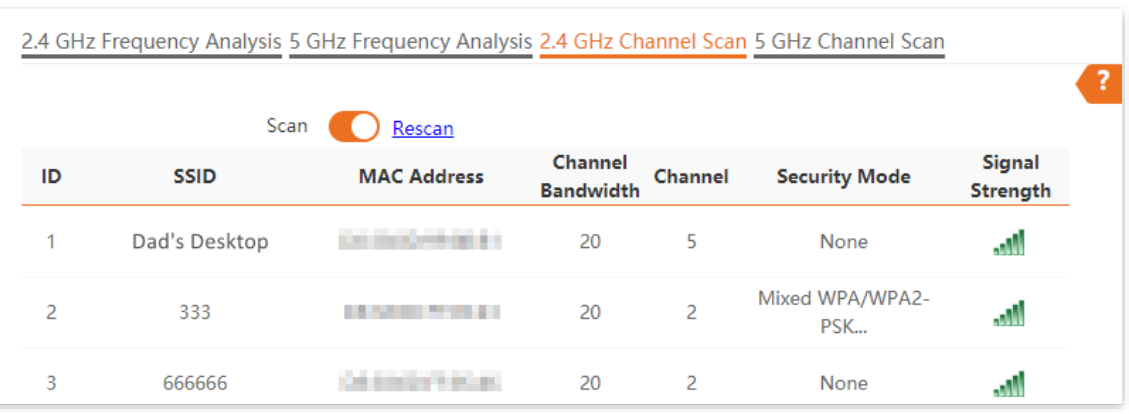

#### **---End**

# <span id="page-63-0"></span>**6.5 WMM**

# **6.5.1 Overview**

802.11 networks offer wireless access services based on the Carrier Sense Multiple Access with Collision Avoidance (CSMA/CA) channel competition mechanism, which allows all wireless clients to fairly compete for channels. All the services implemented over wireless networks share the same channel competition parameters. Nevertheless, different services usually have different requirements for bandwidth, delay, and jitter. This requires wireless networks to offer accessibility based on the services implemented over the networks.

WMM is a wireless QoS protocol used to ensure that packets with high priorities are transmitted first. This ensures better experience of voice and video service over WiFi networks.

WMM involves the following terms:

- <sup>−</sup> Enhanced Distributed Channel Access (EDCA): It is a channel competition mechanism to ensure that packets with higher priorities are assigned more bandwidth and transmitted earlier.
- <sup>−</sup> Access Category (AC): The WMM mechanism divides WLAN traffic by priority in descending order into the voice stream (AC-VO), video stream (AC-VI), best effort (AC-BE), and background (AC-BK) access categories. The access categories use queues with different priorities to send packets. The WMM mechanism ensures that packets in queues with higher priorities have more opportunities to access channels.

According to the 802.11 protocol family, all devices listen on a channel before using the channel to send data. If the channel stays idle for or longer than a specified period, the devices wait a random backoff period within the contention window. The device whose backoff period expires first can use the channel. The 802.11 protocol family applies the same backoff period and contention window to all devices across a network to ensure that the devices have the same channel contention opportunity.

### <span id="page-63-1"></span>**EDCA Parameters**

WMM changes the contention mechanism of 802.11 networks by dividing packets into four ACs, among which the ACs with higher priorities have more opportunities to access channels. The ACs help achieve different service levels.

WMM assigns each AC a set of EDCA parameters for channel contention, including:

- <sup>−</sup> Arbitration Inter Frame Spacing Number (AIFSN): Different from the fixed distributed inter-frame spacing (DIFS) specified in the 802.11 protocol family, AIFSN varies across ACs. A greater AIFSN indicates a longer backoff period. See AIFS in the following figure.
- <sup>−</sup> Contention window minimum (CWmin) and contention window maximum (CWmax) specify the average backoff period. The period increases along with these two values. See the backoff slots in the following figure.

Transmission Opportunity (TXOP): It specifies the maximum channel use duration after successful channel contention. The duration increases along with this value. The value **0** indicates that a device can send only one packet through a channel after winning contention for the channel.

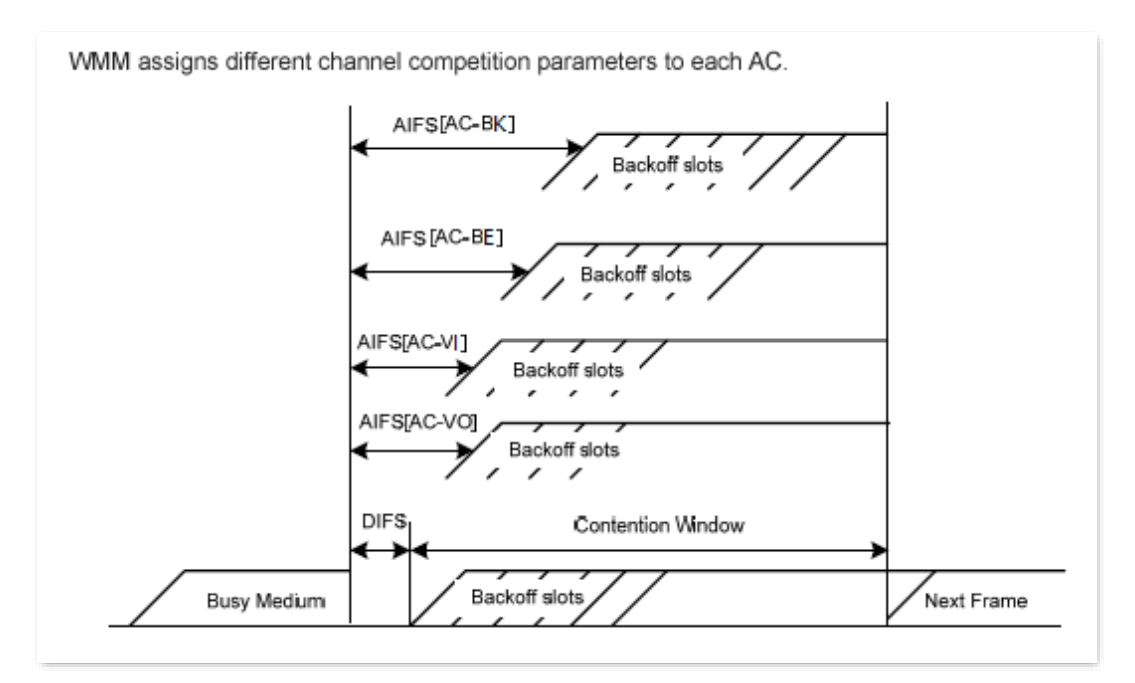

### **ACK Policies**

WMM specifies the Normal ACK and No ACK policies.

- According to the No ACK policy, no ACK packet is used during wireless packet transmission to acknowledge packet reception. This policy is applicable to scenarios where interference is mild and can effectively improve transmission efficiency. In case of strong interference, lost packets are not sent again if this policy is adopted. This leads a higher packet loss rate and reduces the overall performance.
- According to the Normal ACK policy, each time a receiver receives a packet, it sends back an ACK packet to acknowledge packet reception.

# **6.5.2 Configure WMM settings**

# $Q$ <sub>TIP</sub>

The WMM function of the corresponding radio band cannot be set to **Disable** in the following cases:

- The network mode of the AP at 2.4 GHz is **11b/g/n** or **11b/g/n/ax**
- The network mode of the AP at 5 GHz is **11a/n**, **11ac** or 1**1a/n/ac/ax**.

The **WMM** page allows you to enable or disable the WMM function of the corresponding radio band of the AP. This function is enabled by default.

To access the page, choose **Wireless** > **WMM**.

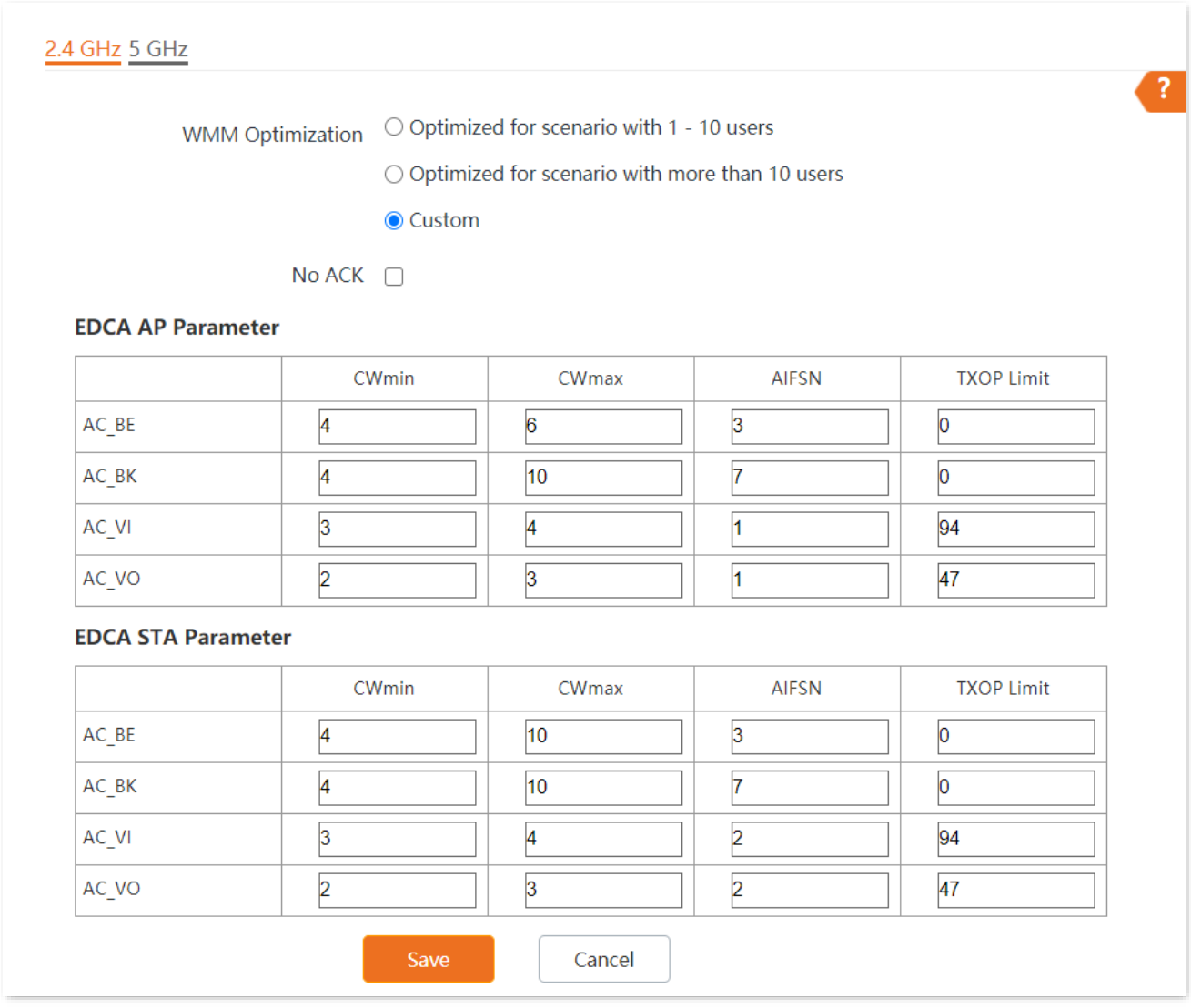

### **Parameter description**

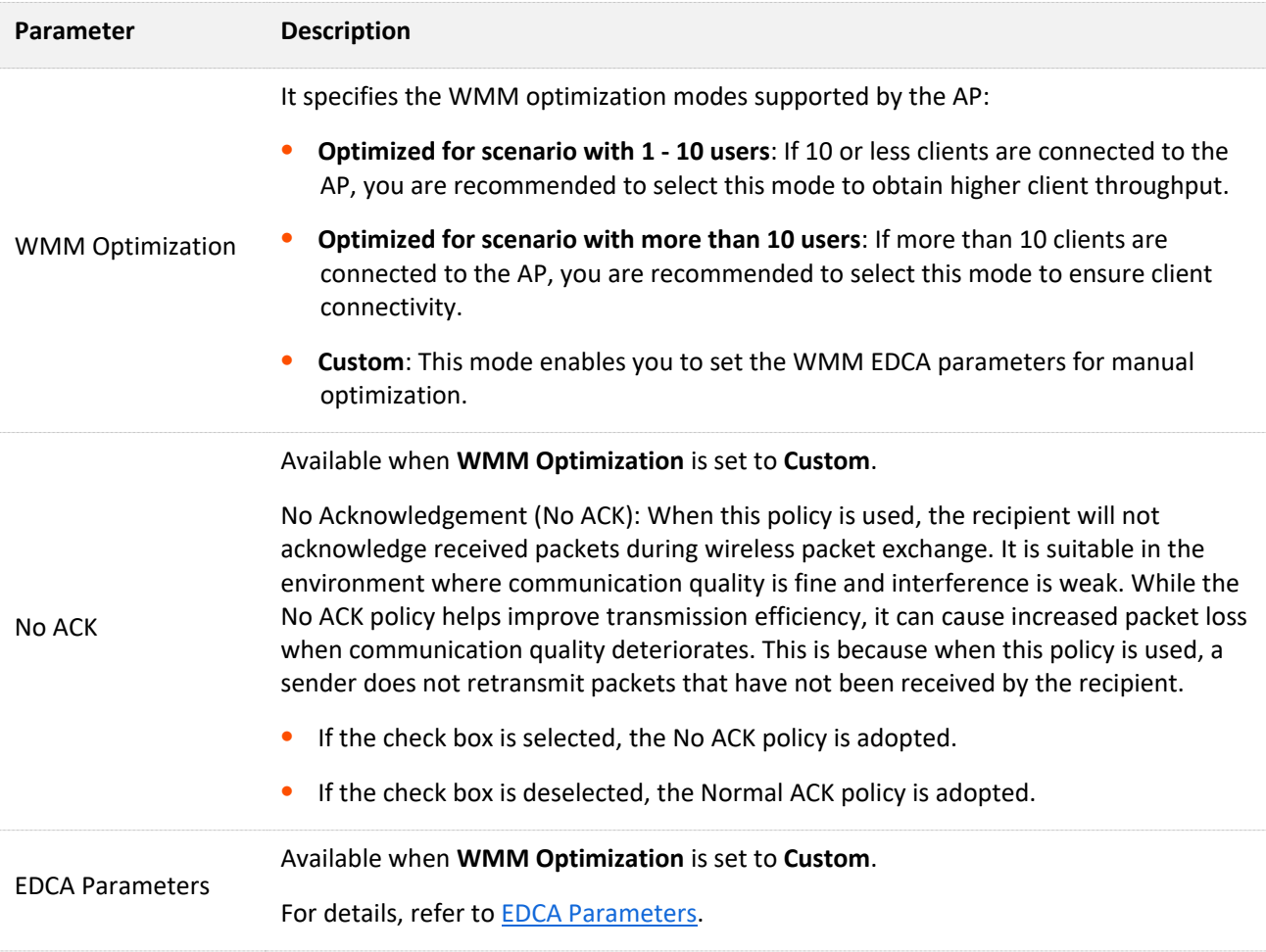

# **6.6 Access control**

## **6.6.1 Overview**

The access control function enables you to allow or disallow the wireless devices to access the wireless network of the AP based on their MAC addresses.

To access the page, choose **Wireless** > **Access Control**.

The AP supports the following 2 filter modes:

- <sup>−</sup> **Blacklist**: It indicates that only the wireless devices with the specified MAC addresses cannot access the wireless networks of the AP.
- <sup>−</sup> **Whitelist**: It indicates that only the wireless devices with the specified MAC addresses can access the wireless networks of the AP.

**Access Control** is disabled by default.

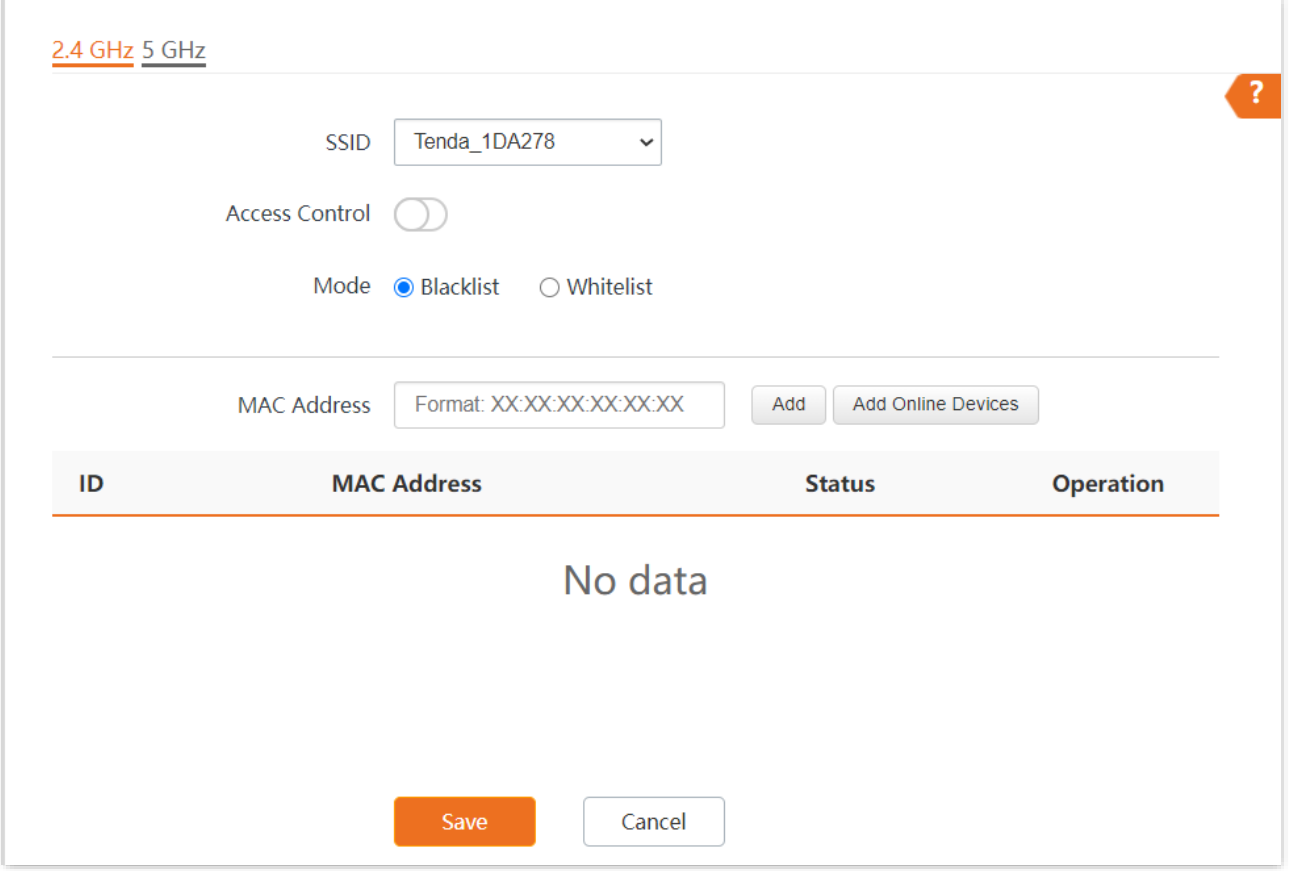

#### **Parameter description**

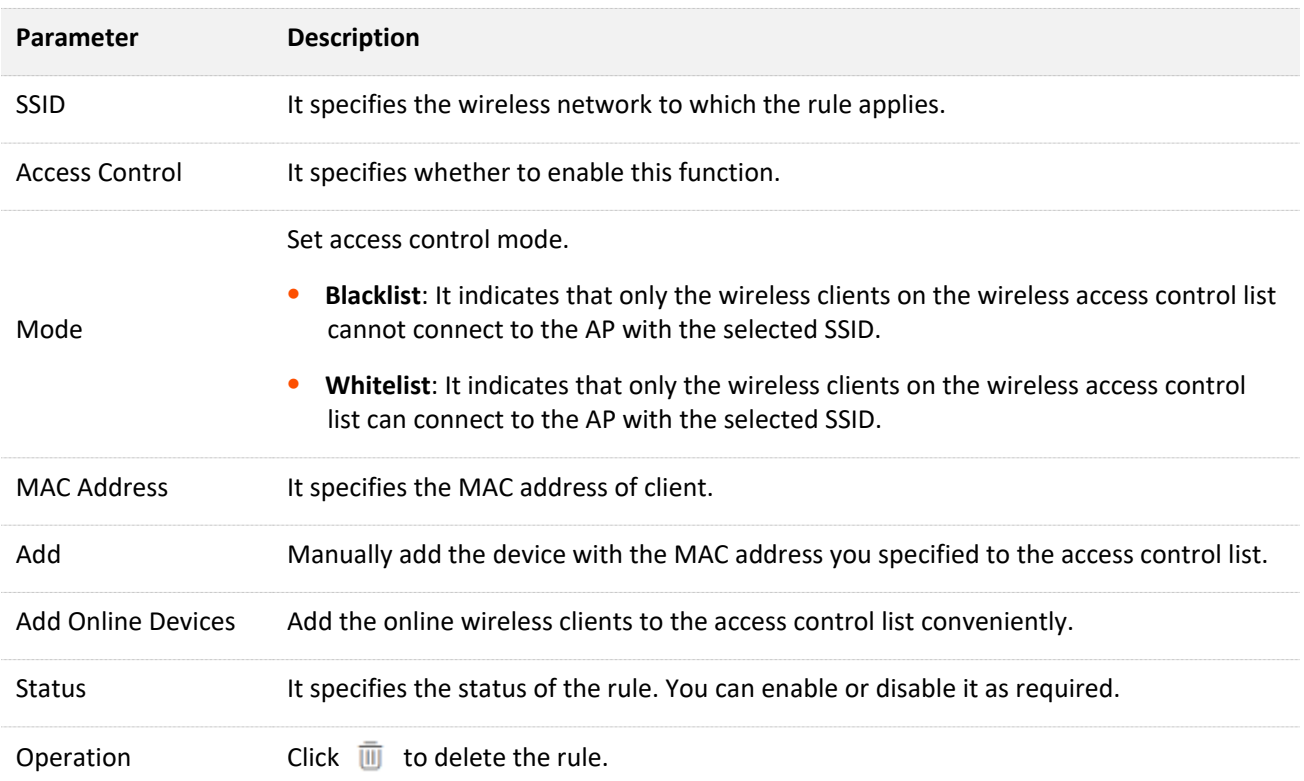

## **6.6.2 Configure access control**

- **Step 1** Choose **Wireless** > **Access Control**. Choose a wireless network radio band on which access control is to be configured.
- **Step 2** Select the SSID to which the access control is applied from the **SSID** drop-down list menu.
- **Step 3** Enable **Access Control**.
- **Step 4** Set **Mode** to **Blacklist** or **Whitelist**.
- **Step 5** Enter the MAC address of the wireless device to which the rule applies. Then click **Add**.

### $Q_{\text{TIP}}$

If the wireless device to be controlled has connected to the AP, click **Add Online Devices** to quickly add the MAC address of the device to the access control client list.

**Step 6** Click **Save**.

**----End**

# **6.6.3 Example of configuring access control**

### **Networking requirement**

A wireless network whose SSID is **VIP** under the 5 GHz radio band has been set up in a company. Only a few members are allowed to connect to the wireless network.

The Access Control function of the AP is recommended. The members have three wireless devices whose MAC addresses are **D8:38:0D:00:00:01**, **D8:38:0D:00:00:02**, and **D8:38:0D:00:00:03**.

### **Configuration procedure**

- **Step 1** Choose **Wireless** > **Access Control** > **5 GHz**.
- **Step 2** Select **VIP** from the **SSID** drop-down list.
- **Step 3** Enable **Access Control** function.
- **Step 4** Set **Mode** to **Whitelist**.
- **Step 5** Enter **D8:38:0D:00:00:01** in the **MAC Address** text box and click **Add**. Repeat this step to add **D8:38:0D:00:00:02** and **D8:38:0D:00:00:03** as well.
- **Step 6** Click **Save**.

**---End**

The following figure shows the configuration.

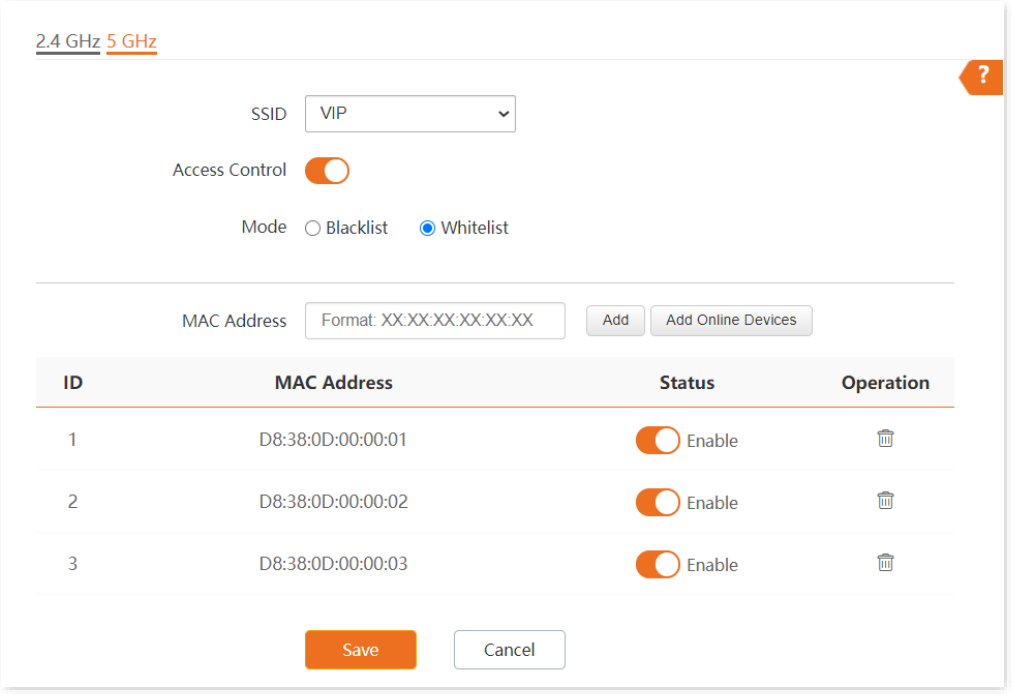

## **Verification**

Only the specified wireless devices can connect to the **VIP** wireless network.

# **6.7 Advanced settings**

The **Advanced Settings** page enables you to set the **Identify Client Type** and **Broadcast Packet Filter**  of the AP.

To access the page, choose **Wireless** > **Advanced Settings**.

### **Identify Client Type**

It specifies whether to identify operating system types of wireless clients connected to this device. Terminal types that the AP can identify include: Android, iOS, WPhone, Windows, Mac OS.

#### <sup>◼</sup> **Broadcast Packet Filter**

By default, this device forwards lots of invalid broadcast packets from wired networks, which may affect business data transfer. The broadcast packet filter function allows you to filter broadcast packets by types so that invalid packets are not forwarded. This reduces air interface resources usage and ensures more bandwidth for business data transfer.

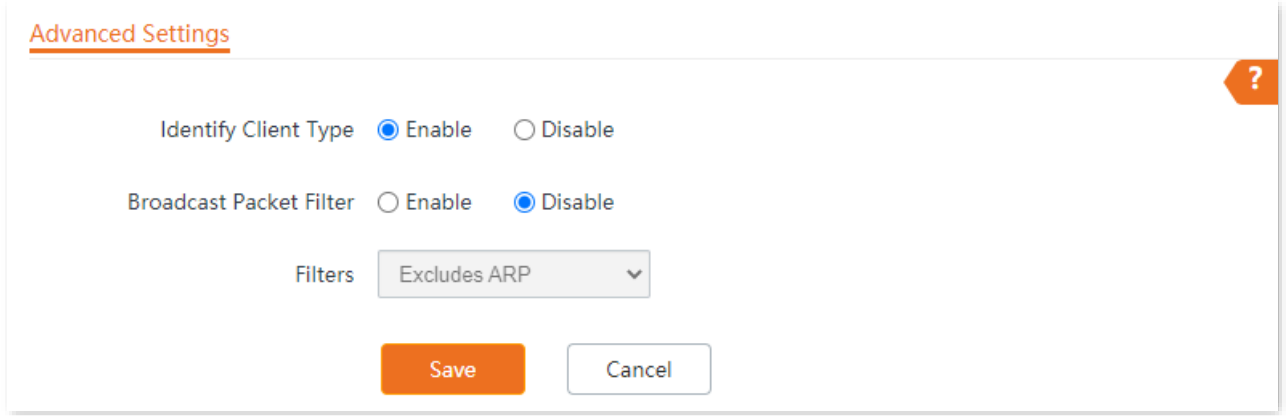

#### **Parameter description**

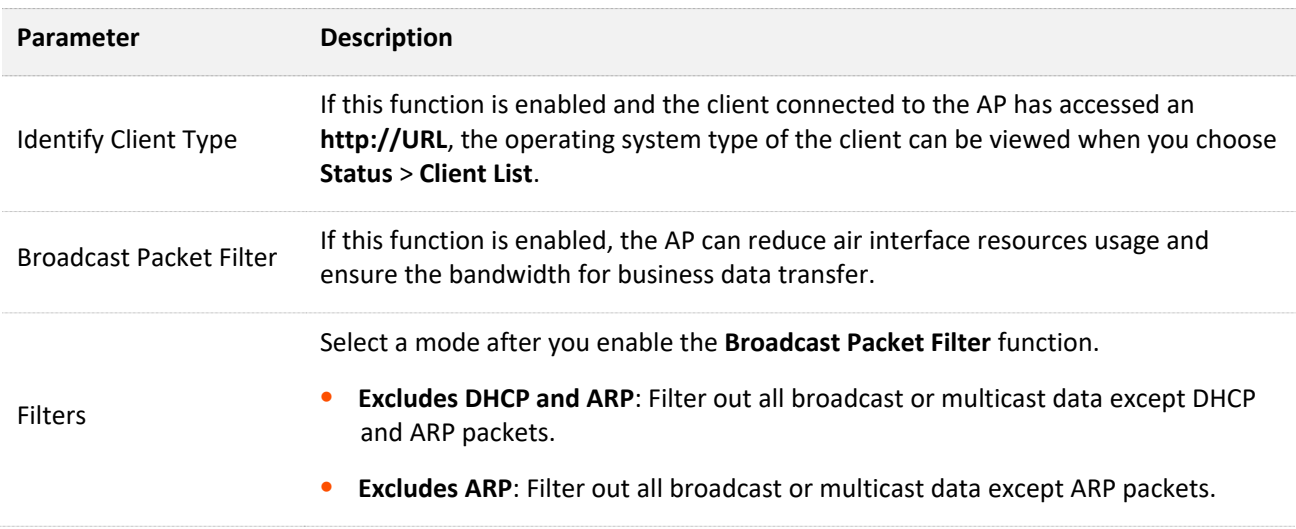
## **6.8 QVLAN settings**

## **6.8.1 Overview**

The AP supports 802.1Q VLANs and is applicable in a network environment where 802.1Q VLANs have been defined. By default, the QVLAN function is disabled.

If the QVLAN function is enabled, tagged data received by a port of the AP is forwarded to the other ports of the VLAN corresponding to the VID in the data, whereas untagged data received by a port of the AP is forwarded to the other ports of the VLAN corresponding to the PVID of the port that receives the data.

The following table describes how ports of different link types process transmitted and received data.

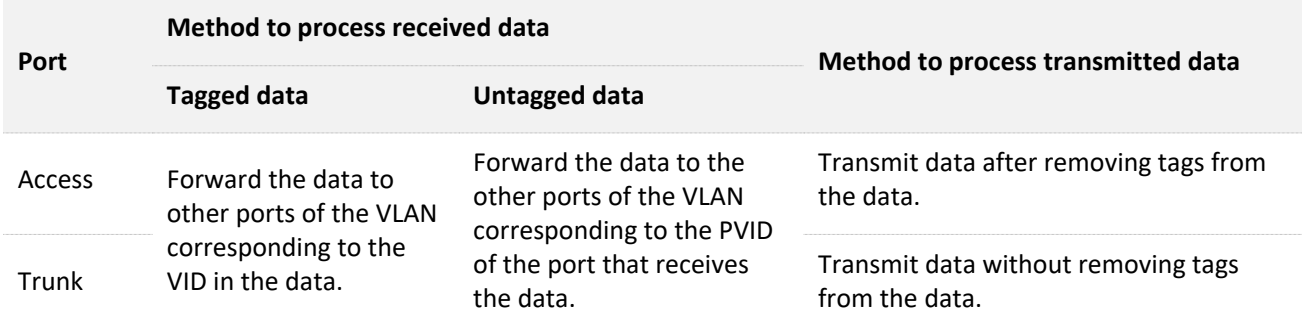

The **QVLAN Settings** page allows you to set VLAN IDs of all wireless networks.

To access the page, choose **Wireless** > **QVLAN Settings**.

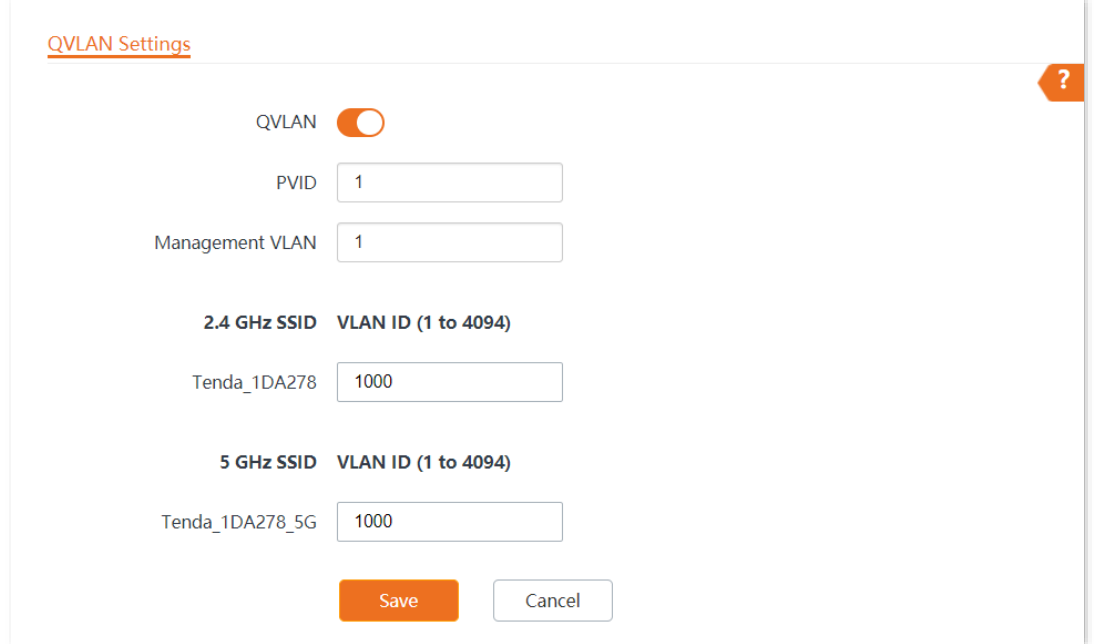

## **Parameter description**

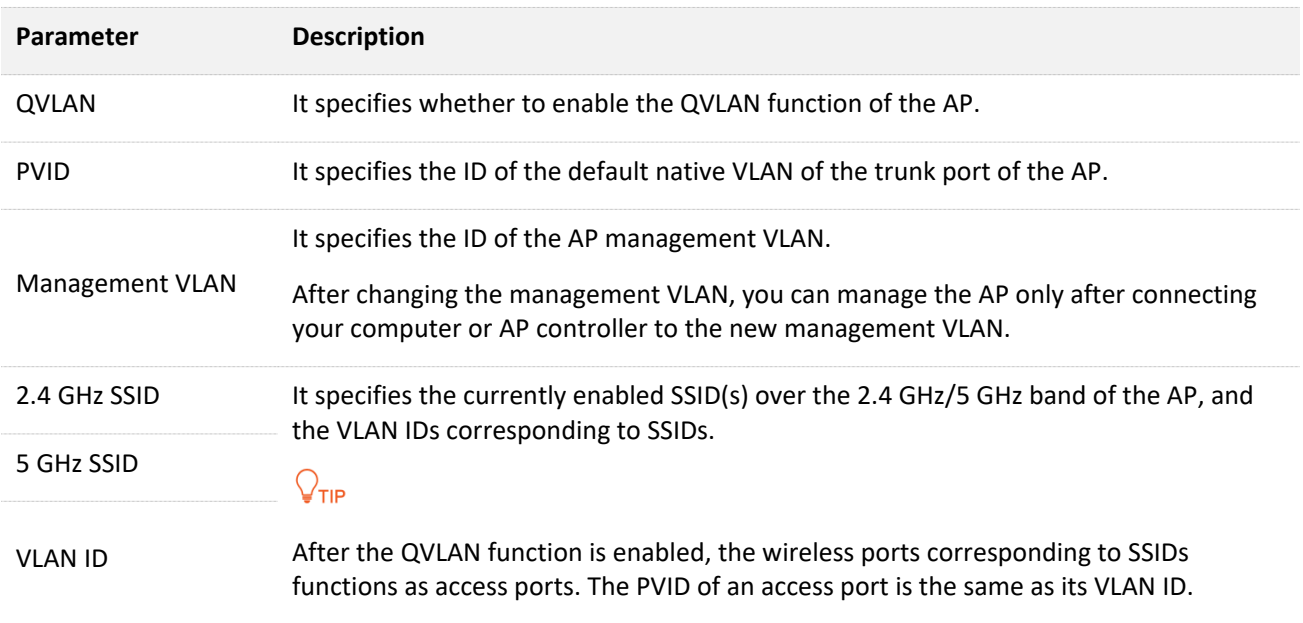

## **6.8.2 Configure the QVLAN function**

- **Step 1** Choose **Wireless** > **QVLAN Settings**.
- **Step 2** Enable **QVLAN** function.
- **Step 3** Change the parameters as required. Generally, you only need to change the **2.4 GHz SSID VLAN ID** and **5 GHz SSID VLAN ID** settings.

#### **Step 4** Click **Save**.

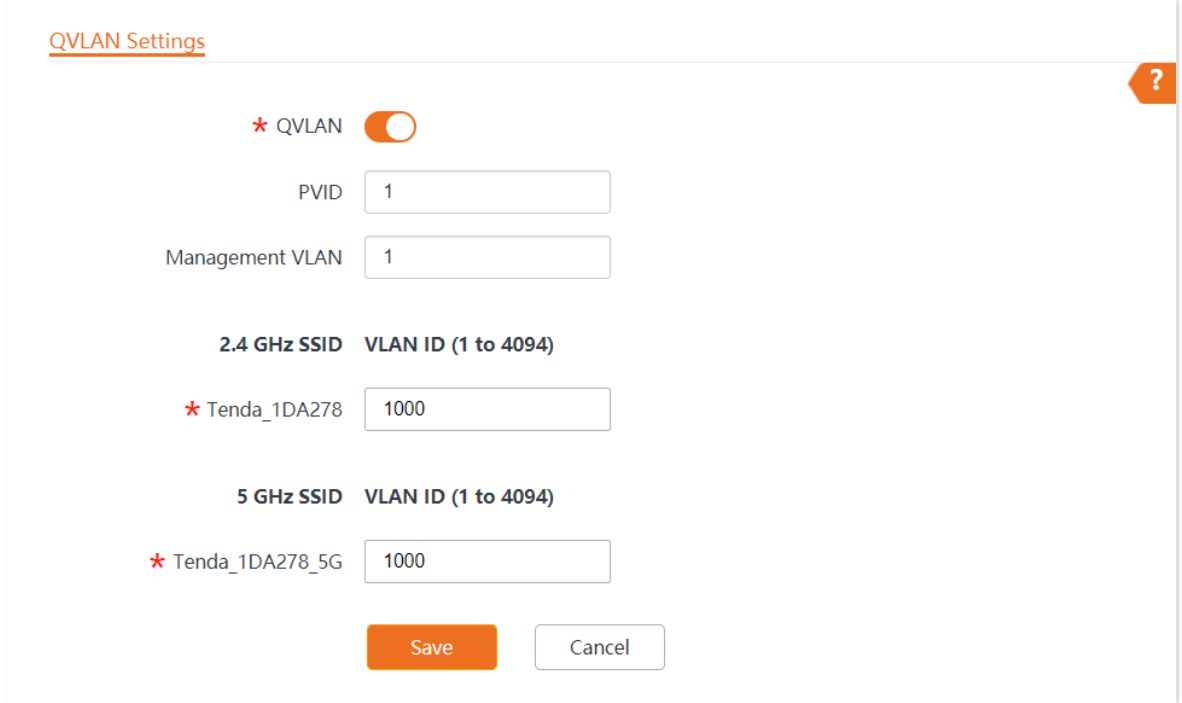

**---End**

## **6.8.3 Example of configuring QVLAN**

## **Networking requirement**

A hotel has the following wireless network coverage requirements:

- <sup>−</sup> Guests are connected to VLAN 2 and can only access the internet.
- <sup>−</sup> Staff are connected to VLAN 3 and can only access the internal server.

### **Solution**

- <sup>−</sup> Set the SSID to **internet** for guests, **oa** for staff on the 2.4 GHz network.
- <sup>−</sup> Configure VLANs for the above SSIDs on the AP.
- <sup>−</sup> Configure VLAN forwarding rules on the switch.

#### $\bigvee_{\mathsf{TIP}}$

The internal server must be deployed with a DHCP server in the LAN to assign IP addresses to downlink devices.

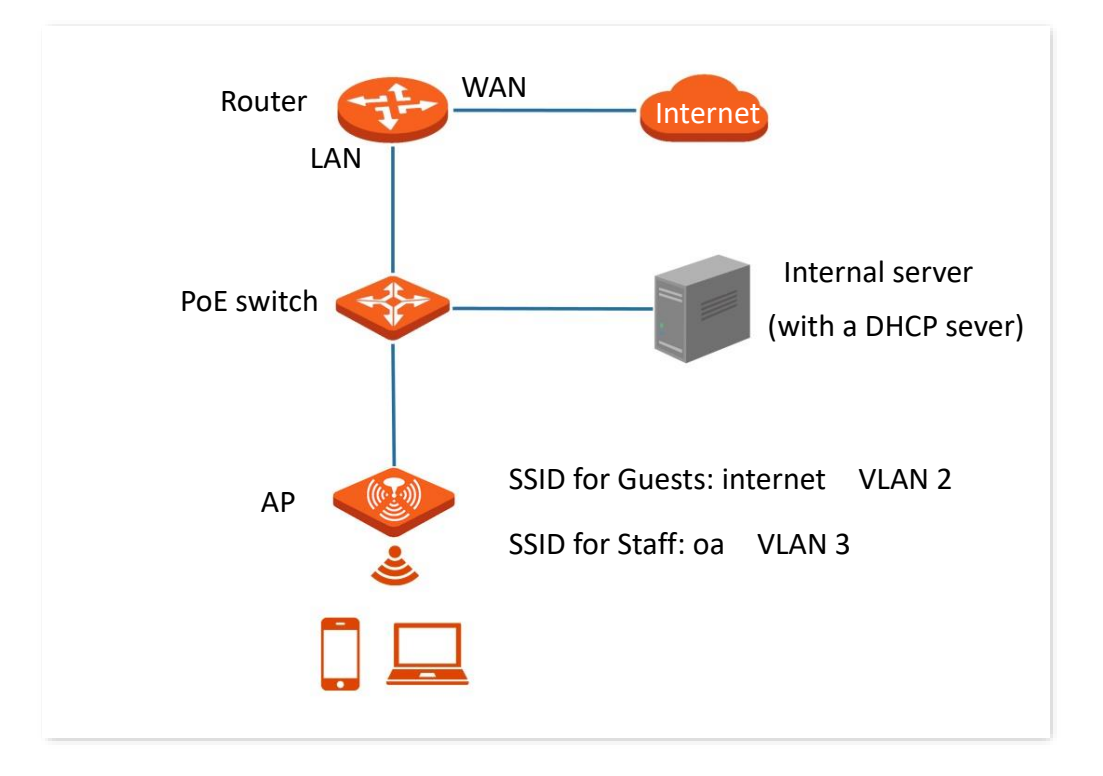

## **Configuration procedure**

## **I. Configure the AP**

- **Step 1** Choose **Wireless** > **QVLAN Settings**.
- **Step 2** Enable QVLAN Settings.
- **Step 3** Modify the VLAN ID of the SSIDs at 2.4 GHz band. Set the VLAN of **internet** to **2** and the VLAN of **oa** to **3**.

#### **Step 4** Click **Save**.

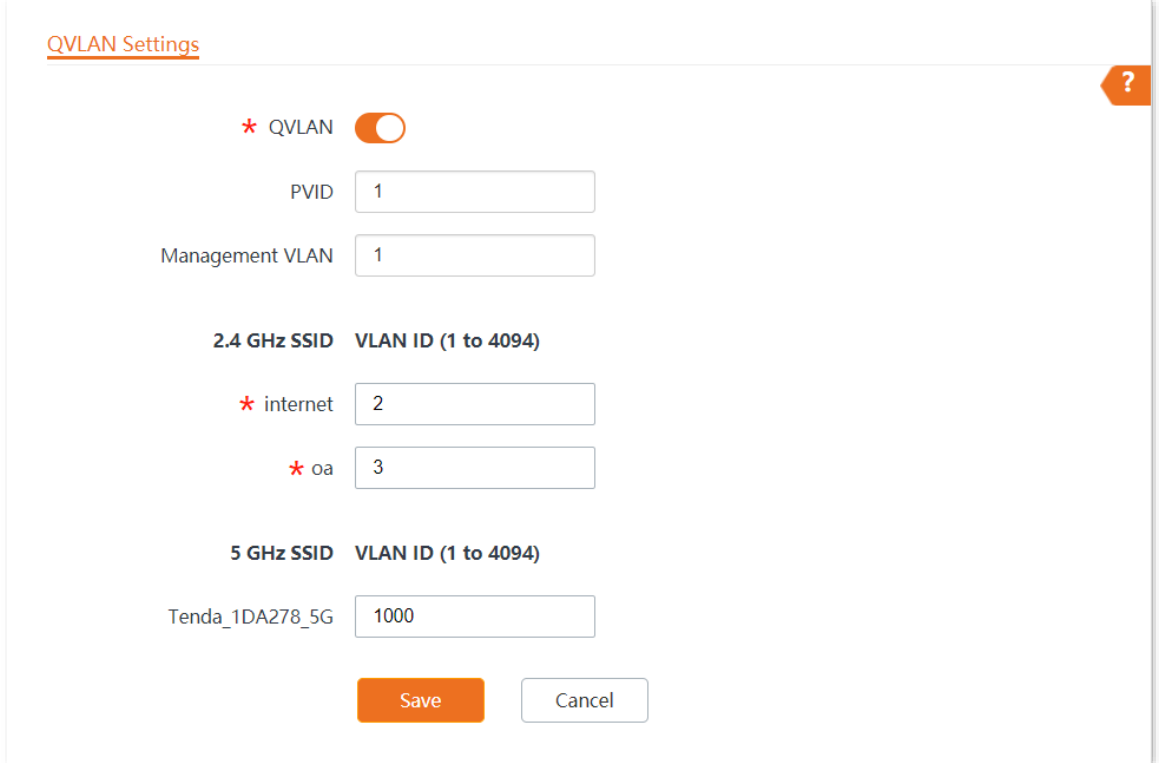

**Step 5** Click **OK** after confirming the prompted message.

Wait for the automatic reboot of the AP.

## **II. Configure the switch**

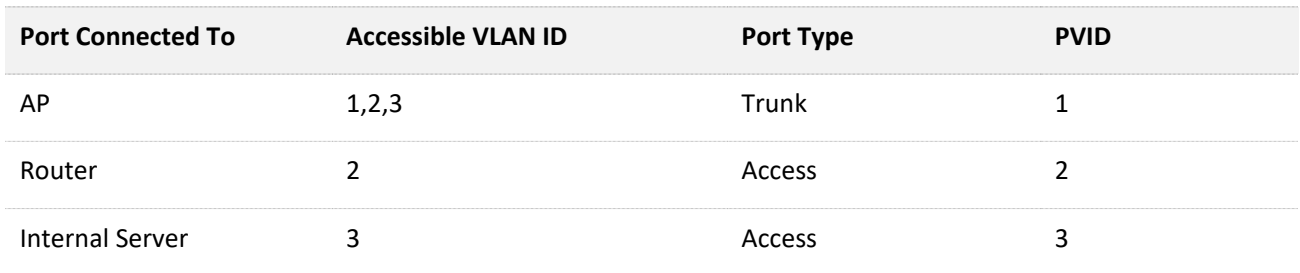

Create IEEE 802.1q VLANs described in the following table on the switch.

Retain the default settings of other ports. For details, refer to the user guide for the switch.

**---End**

## **Verification**

Wireless clients connected to the **internet** wireless network can only access the internet, and wireless clients connected to the **oa** wireless network can only access the internal server.

# **7 Advanced**

## **7.1 Overview**

The **Traffic Control** page allows you to set limits on the internet speed of clients to guarantee a proper allocation of limited broadband resources.

By default, the Traffic Control function is disabled. If you want to use this function, configure it on the **Advanced** > **Traffic Control** page.

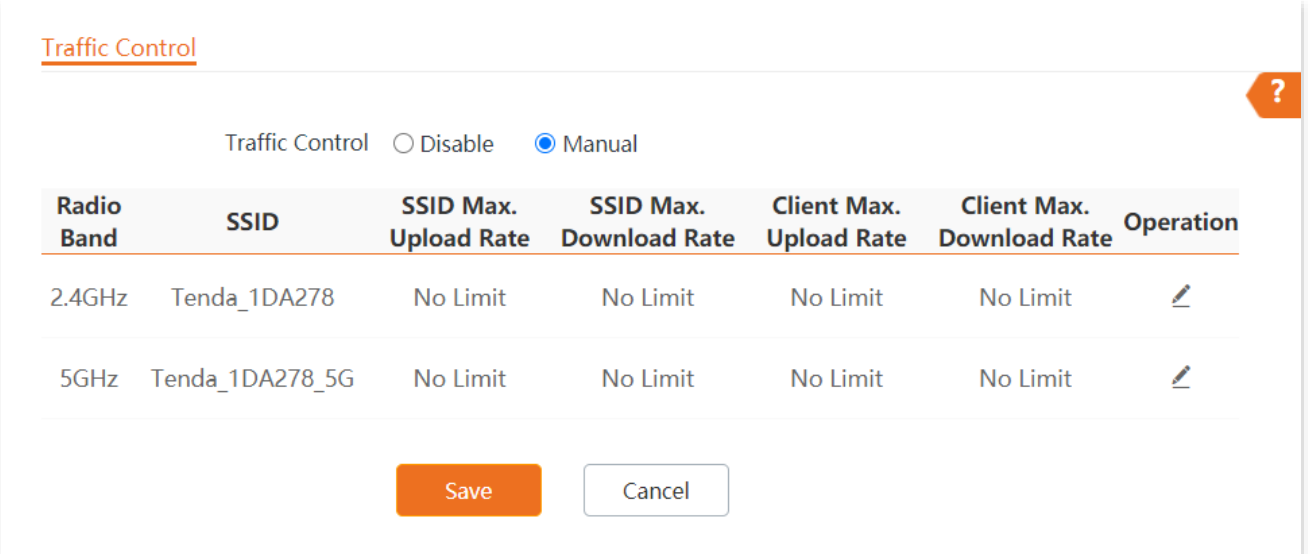

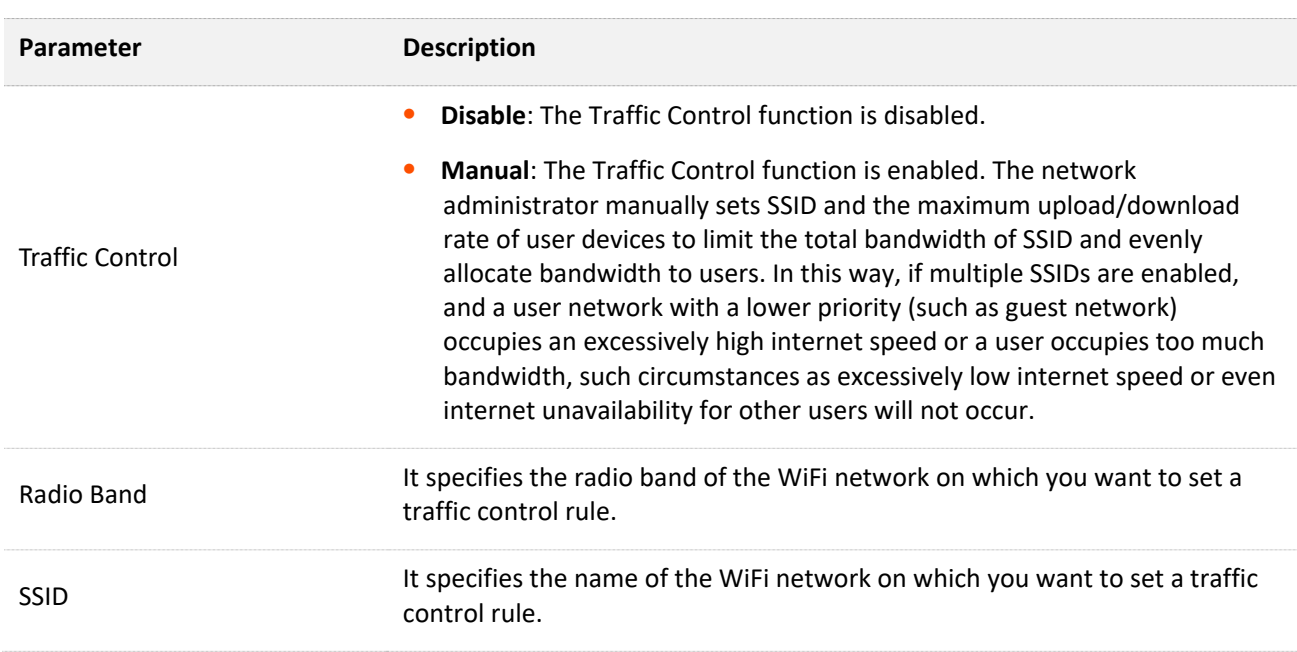

**Parameter description**

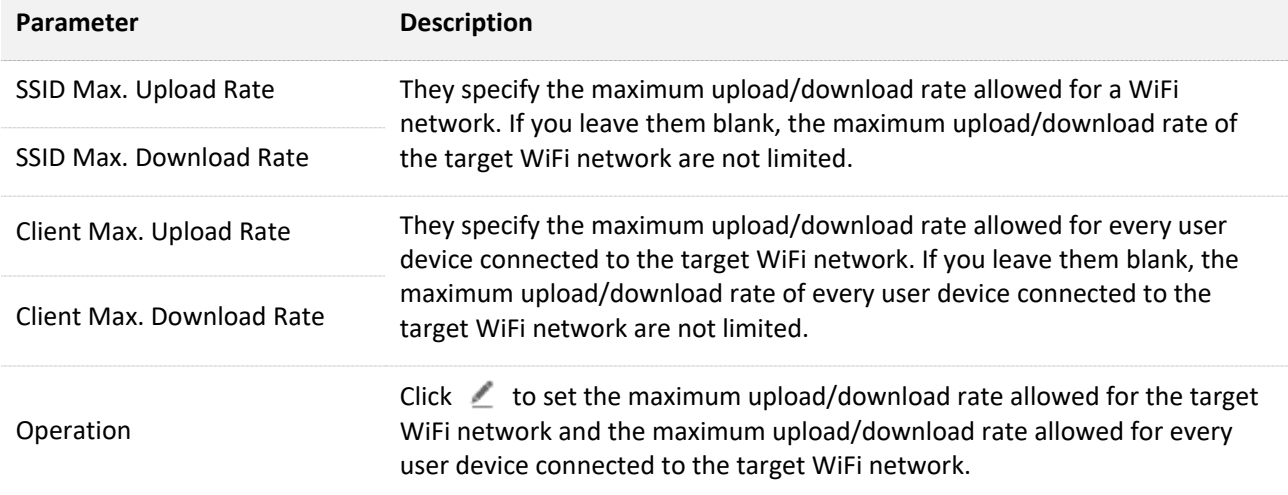

## **7.2 Configure traffic control**

- **Step 1** Choose **Advanced**.
- **Step 2** Set **Traffic Control** to **Manual**.
- **Step 3** On the **Traffic Control** list, click  $\angle$  on the row where the WiFi network to be controlled resides.

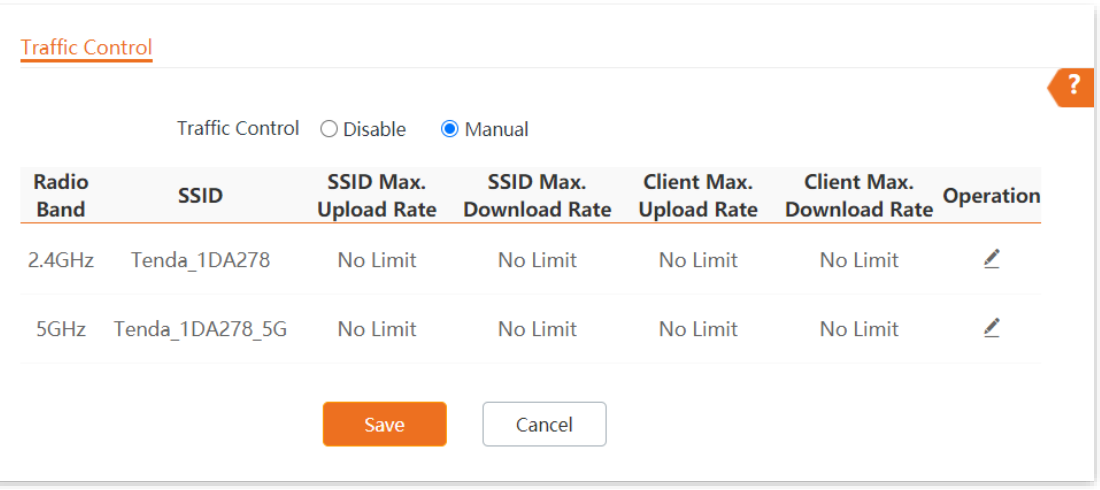

**Step 4** Set the maximum upload/download rate allowed for the WiFi network and the maximum upload/download rate allowed for every user device connected to the WiFi network.

### **Step 5** Click **Add**.

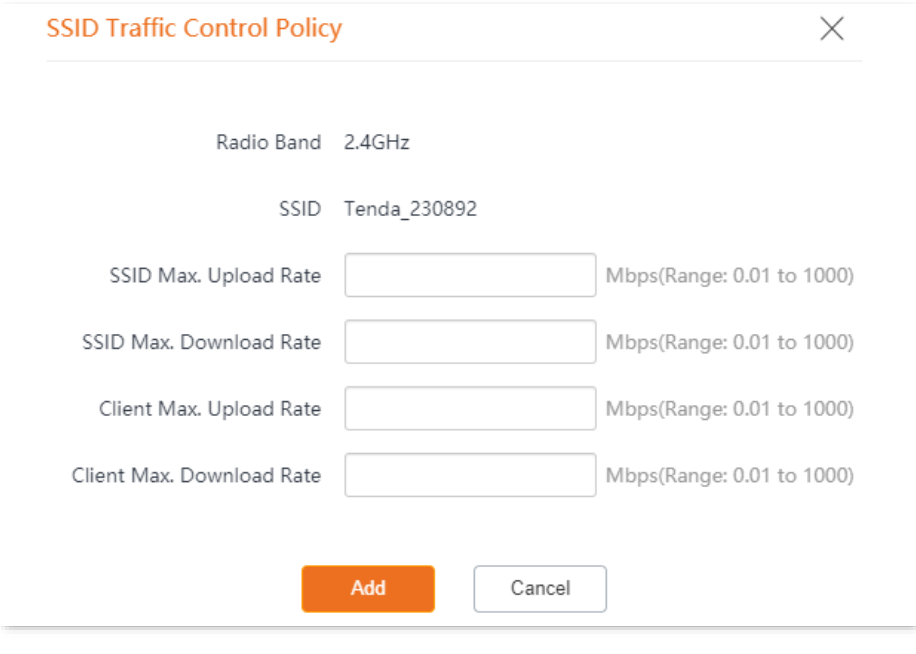

**---End**

## **8 Tools**

## **8.1 Date & time**

This section allows you to set the [system time](#page-81-0) and [login timeout interval](#page-82-0) of your AP.

## <span id="page-81-0"></span>**8.1.1 System time**

The **System Time** page allows you to set the system time.

To access the page, choose **Tools** > **Date & Time** > **System Time**.

Ensure that the system time of the AP is correct, so that time-based functions can take effect properly. The AP supports **[Sync with Internet Time](#page-81-1)** and **[Manual](#page-82-1)** to correct the system time.

## <span id="page-81-1"></span>**Sync with Internet Time**

The AP automatically synchronizes its system time with a time server of the internet. This enables the AP to automatically correct its system time after being connected to the internet. The AP can also self-calibrate after restarting without setting again.

For details about how to connect the AP to the internet, refer to [LAN Setup.](#page-24-0)

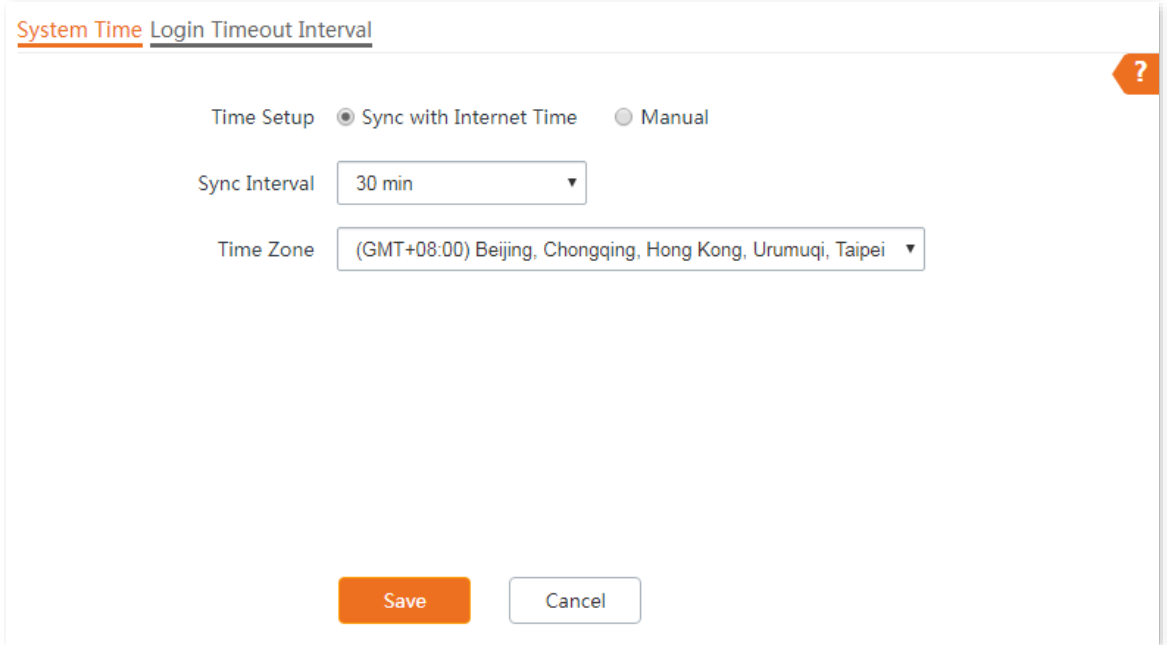

#### **Parameter description**

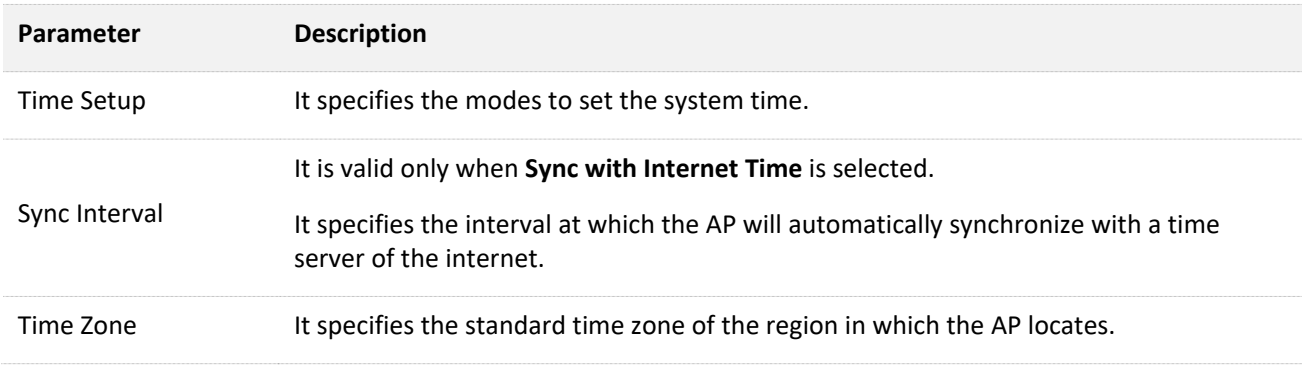

## <span id="page-82-1"></span>**Manual**

You can manually set the system time of the AP. If you choose this option, you need to set the system time each time after the AP reboots.

Enter a correct date and time, or click **Sync with PC Time** to synchronize the system time of the AP with the system time (ensure that it is correct) of the management computer.

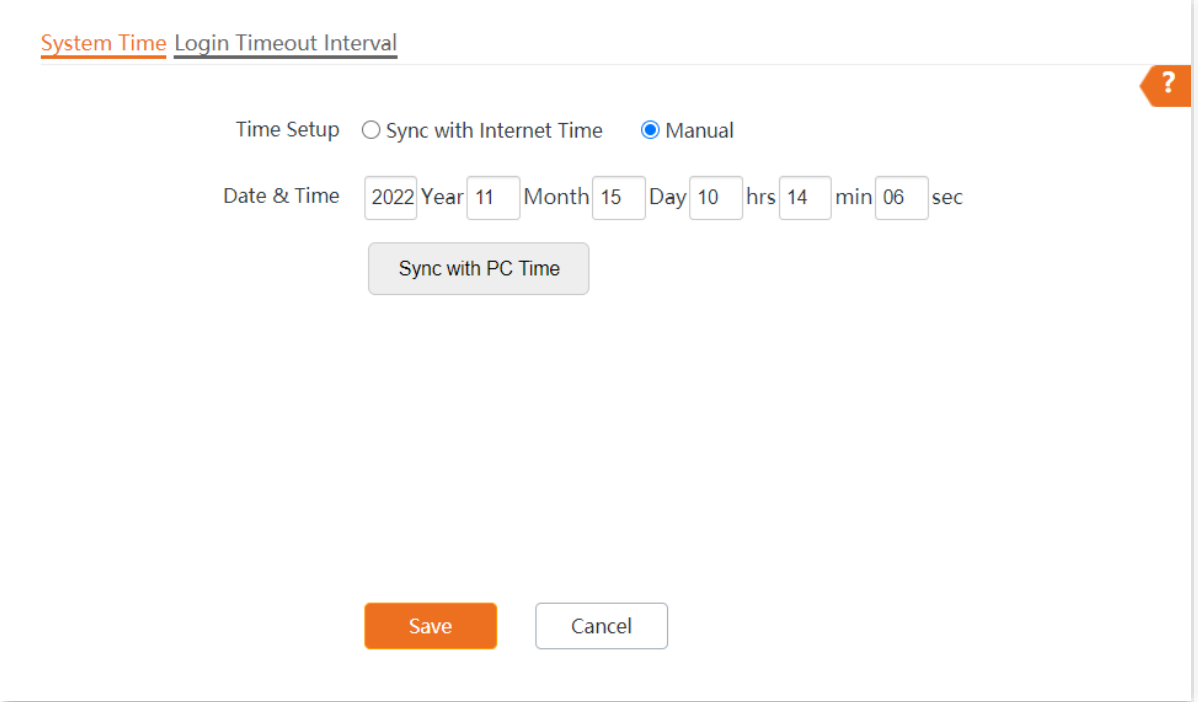

## <span id="page-82-0"></span>**8.1.2 Login timeout interval**

If you log in to the web UI of the AP and perform no operation within the login timeout interval, the AP logs you out automatically for network security.

The **Login Timeout Interval** page allows you to modify the login timeout interval. The default login timeout interval is **5** minutes.

## To access the page, choose **Tools** > **Date & Time** > **Login Timeout Interval**.

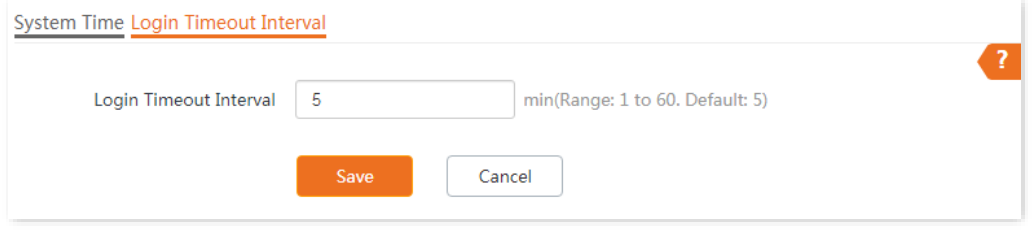

## **8.2 Maintenance**

The **Maintenance** page allows you to [reboot](#page-84-0) and [reset](#page-86-0) AP, [upgrade firmware,](#page-87-0) [back up or restore](#page-87-1)  [settings,](#page-87-1) and [control LED indicator.](#page-90-0)

## <span id="page-84-0"></span>**8.2.1 Reboot**

## $\bigcup_{\mathsf{TID}}$

Rebooting the AP disconnects all connections. You are recommended to reboot the AP in spare time.

### **Manual reboot**

If a parameter does not take effect or the AP does not work properly, you can try rebooting the AP manually to resolve the problem.

**Method:** on the **Tools** > **Maintenance** > **Maintenance** page, click **Reboot**.

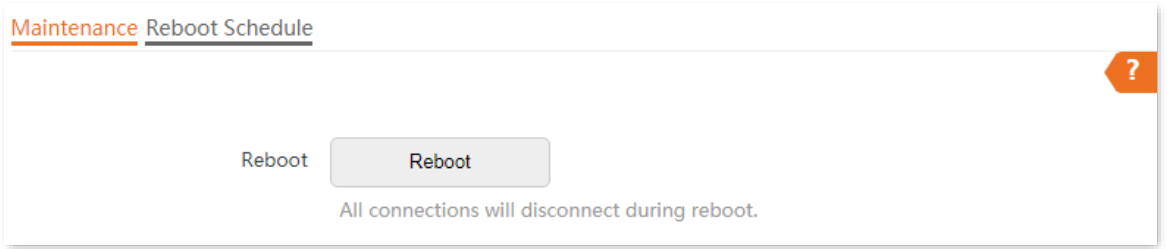

### **Reboot schedule**

This function allows the AP to automatically reboot as scheduled. You can use this function to prevent wireless performance degradation or network instability that occurs after a long AP uptime. The AP supports the following two types of scheduled reboot:

- <sup>−</sup> Reboot [Interval:](#page-84-1) The AP reboots at the interval you set.
- <sup>−</sup> [Reboot Schedule:](#page-85-0) The AP reboots regularly at the time you set.

#### <span id="page-84-1"></span>**Configuring the AP to reboot at an interval**

## $Q_{\text{tip}}$

Rebooting at intervals is based on the [system](#page-81-0) time. To avoid reboot time error, ensure that the system [time](#page-81-0) is correct.

- **Step 1** Click **Tools** > **Maintenance** > **Reboot Schedule**.
- **Step 2** Enable **Reboot Schedule**.
- **Step 3** Set **Type** to **Reboot Interval**.

**Step 4** Set **Interval** as required, which is **1440** minutes in this example.

#### **Step 5** Click **Save**.

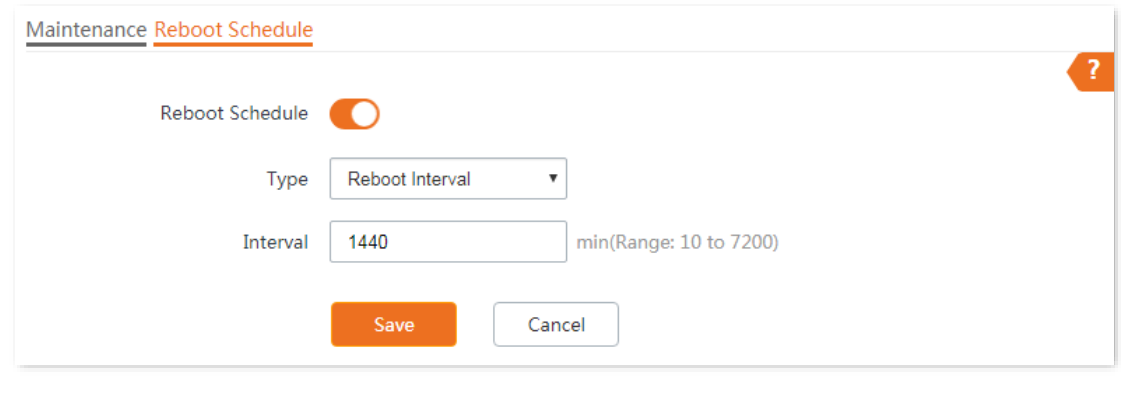

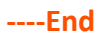

After the configurations, the AP will automatically reboot in a day.

### <span id="page-85-0"></span>**Configuring the AP to reboot at specified time**

- **Step 1** Click **Tools** > **Maintenance** > **Reboot Schedule**.
- **Step 2** Enable **Reboot Schedule**.
- **Step 3** Set **Type** to **Reboot Schedule**.
- **Step 4** Select the day or days when the AP reboots, such as **Monday** to **Friday**.
- **Step 5** Set the time when the AP reboots, such as **3:00**.
- **Step 6** Click **Save**.

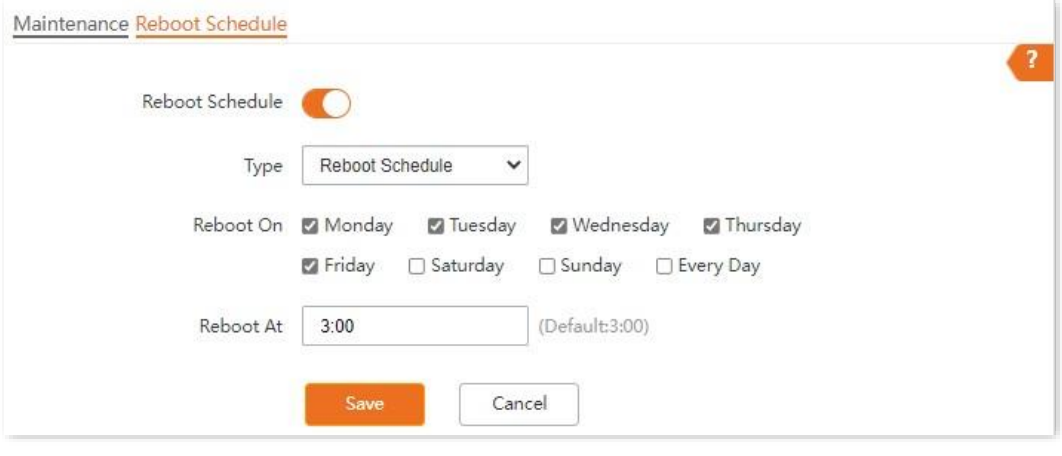

**----End**

After the configurations, the AP will automatically reboot at 3 a.m. every Monday to Friday.

## <span id="page-86-0"></span>**8.2.2 Reset**

If you cannot locate a fault of the AP or forget the password of the web UI of the AP, you can reset the AP to restore its factory settings and then configure it again.

## $\mathbb{Z}_{\text{NOTE}}$

- ⚫ When the factory settings are restored, your configuration is lost. Therefore, you need to reconfigure the AP to reconnect to the internet. Restore the factory settings of the AP only when necessary.
- ⚫ To prevent AP damages, ensure that the power supply of the AP is normal when the AP is reset.
- ⚫ After the factory settings are restored, the login IP address of the AP is changed to **192.168.0.254**, and the user name and password of the AP are changed to **admin**.

#### **Method 1:**

After AP completes startup, hold down the **RESET** button for about 8 seconds.

#### **Method 2:**

Log in to the web UI of the AP, on the **Tools** > **Maintenance** > **Maintenance** page, click **Reset**.

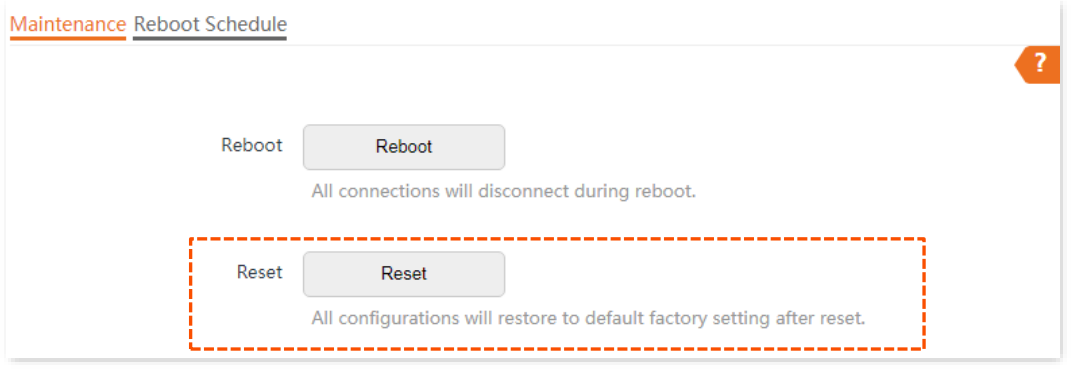

## <span id="page-87-0"></span>**8.2.3 Upgrade firmware**

This function enables you to upgrade the AP's firmware to get more functions and higher stability.

#### $\mathbb{Z}_{\text{NOTE}}$

To ensure a correct upgrade and avoid damage:

- Make sure the new firmware is applicable to the AP.
- Keep a proper power supply to the AP during the upgrade.
- **Step 1** Download the latest firmware version for the AP from [www.tendacn.com](http://www.tendacn.com/) to your local computer and decompress the package. Generally, the package is in the format of **.bin**.
- **Step 2** Log in to the web UI of the AP and choose **Tools** > **Maintenance** > **Maintenance**.
- **Step 3** Click **Upgrade**.

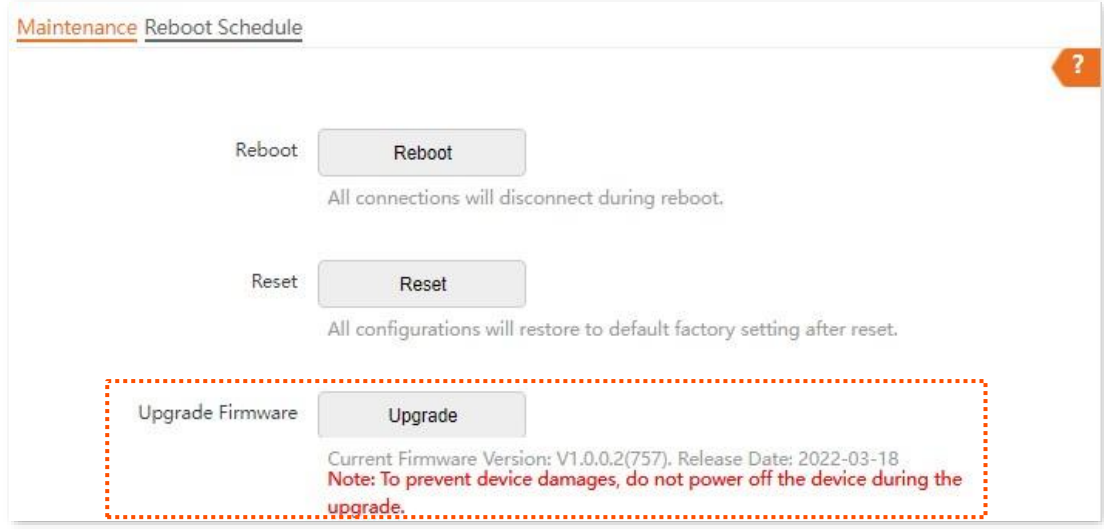

**Step 4** Choose and upload the upgrade file in the popped window.

#### **----End**

Wait until the progress bar completes. Then log in to the web UI of the AP again. Click **Status** > **System Status** and check whether the upgrade is successful according to the **Firmware Version** parameter.

 $Q_{\text{tip}}$ 

After the firmware is upgraded, you are recommended to restore the factory settings of the AP and configure the AP again, so as to ensure stability of the AP and proper operation of new functions.

## <span id="page-87-1"></span>**8.2.4 Backup/restore**

The backup function allows you to back up the current configuration of the AP to a local computer. The restore function allows you to restore the AP to a previous configuration.

If the AP enters the optimum condition after you greatly change the configuration of the AP, you are recommended to back up the new configuration, so that you can restore it after upgrading or resetting the AP.

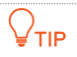

If you need to apply same or similar configurations to many APs, you can configure one of the APs, back up the configuration of the AP, and use the backup to restore the configuration on the other APs. This improves configuration efficiency.

## **Backup the current configuration**

- **Step 1** Choose **Tools** > **Maintenance** > **Maintenance**.
- **Step 2** Click **Backup/Restore**.

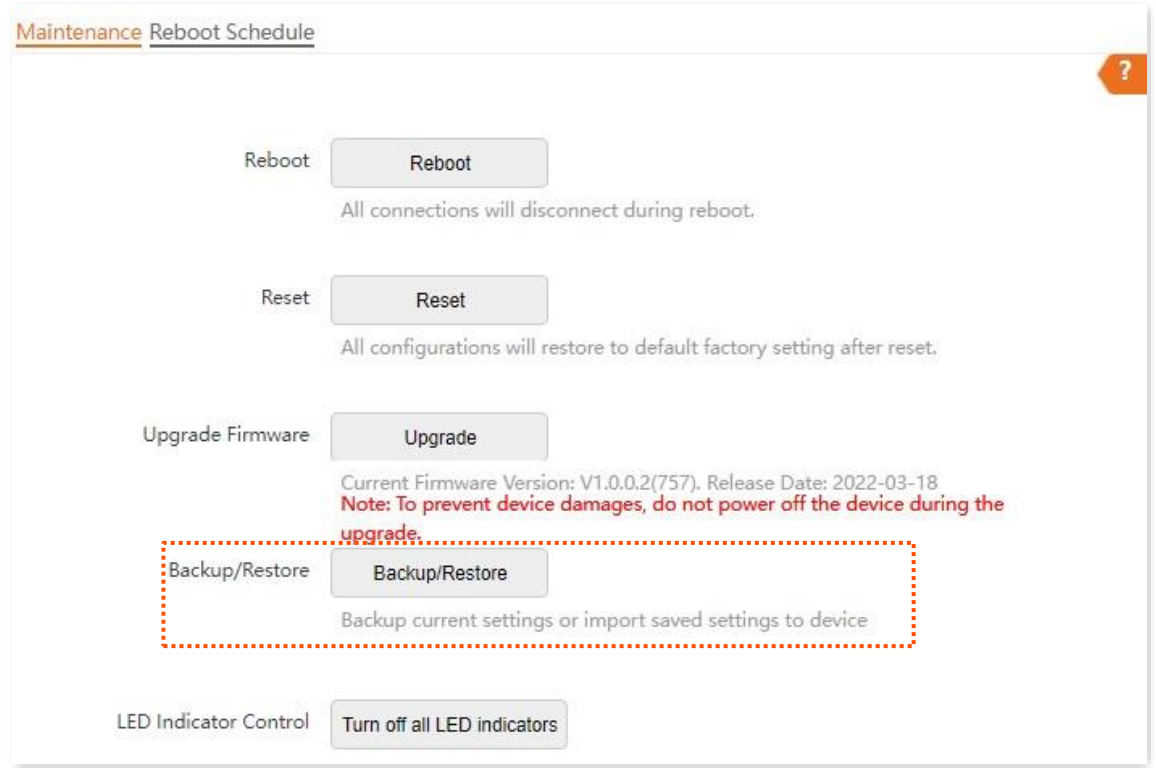

#### **Step 3** Click **Backup**.

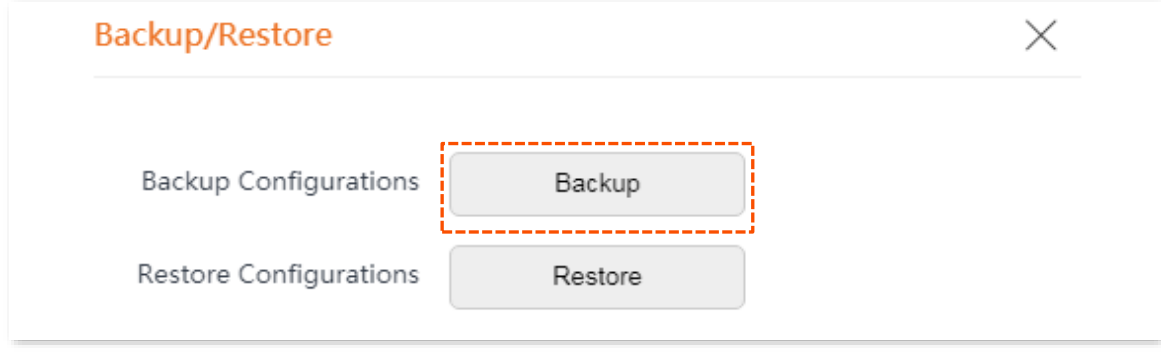

**----End**

A configuration file named **APCfm.cfg** will be downloaded.

## $Q$ <sub>TIP</sub>

If the prompt "This type of file can harm your computer. Do you want to keep APCfm.cfg anyway?" appears, click "Keep".

### **Restore a configuration**

**Step 1** Click **Tools** > **Maintenance** > **Maintenance**.

#### **Step 2** Click **Backup/Restore**.

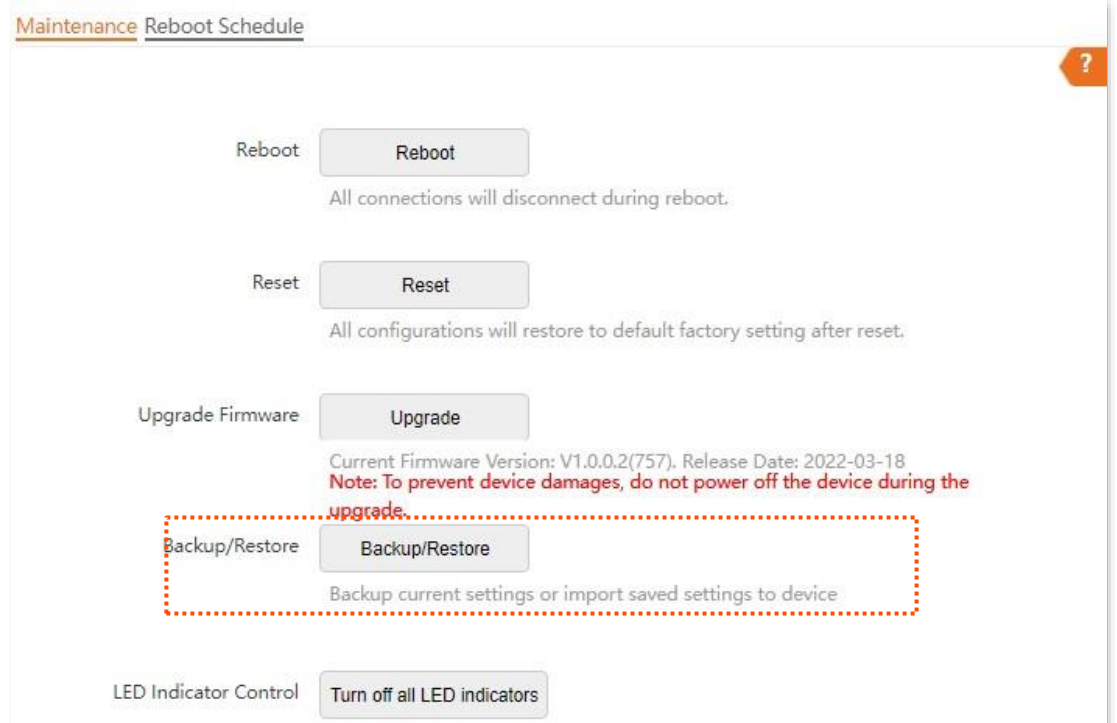

#### **Step 3** Click **Restore**.

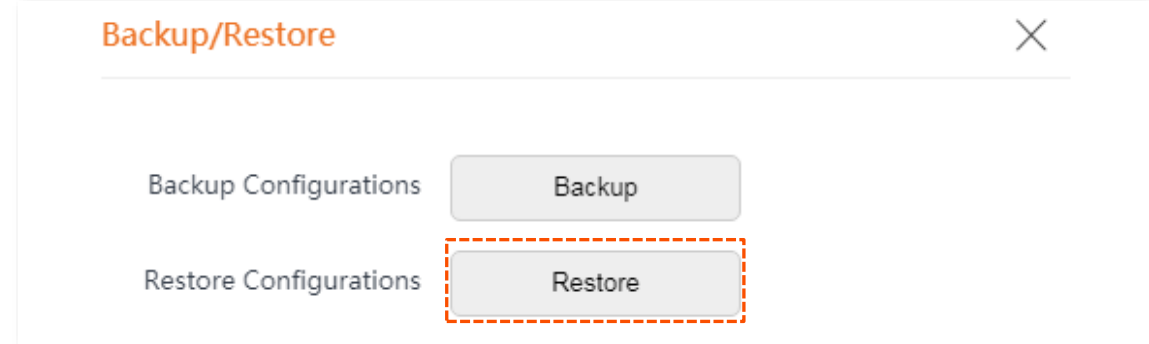

## **Step 4** Choose the configuration file you backed up.

#### **----End**

The AP restores the configurations successfully when the progress bar is done.

## <span id="page-90-0"></span>**8.2.5 LED indicator control**

This function enables you to turn on/off the LED indicator of the AP. By default, the LED indicator is turned on.

## **Turn off the LED indicator**

On the **Tools** > **Maintenance** > **Maintenance** page, click **Turn off all LED indicators**.

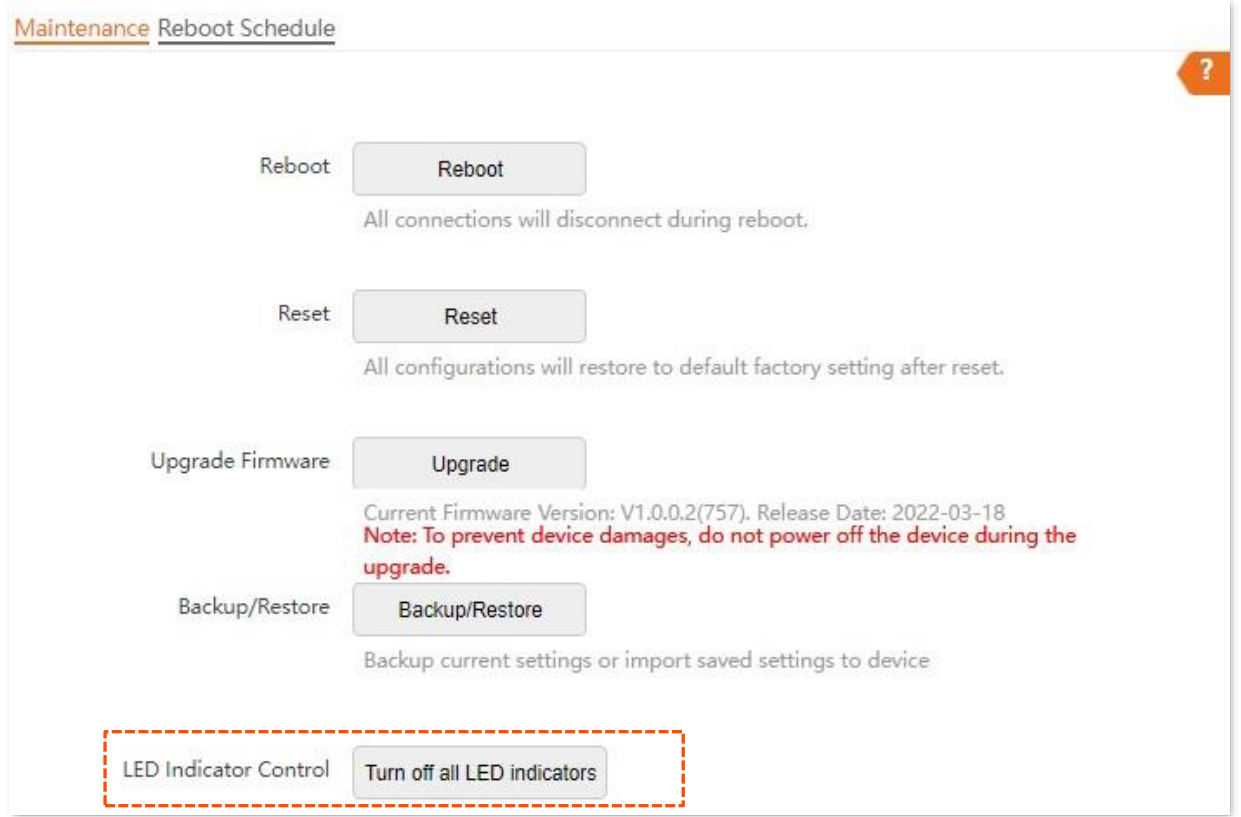

After the configurations, the LED indicator is turned off and no longer displays the working status of the AP.

## **Turn on the LED indicator**

## On the **Tools** > **Maintenance** > **Maintenance** page, click **Turn on all LED indicators**.

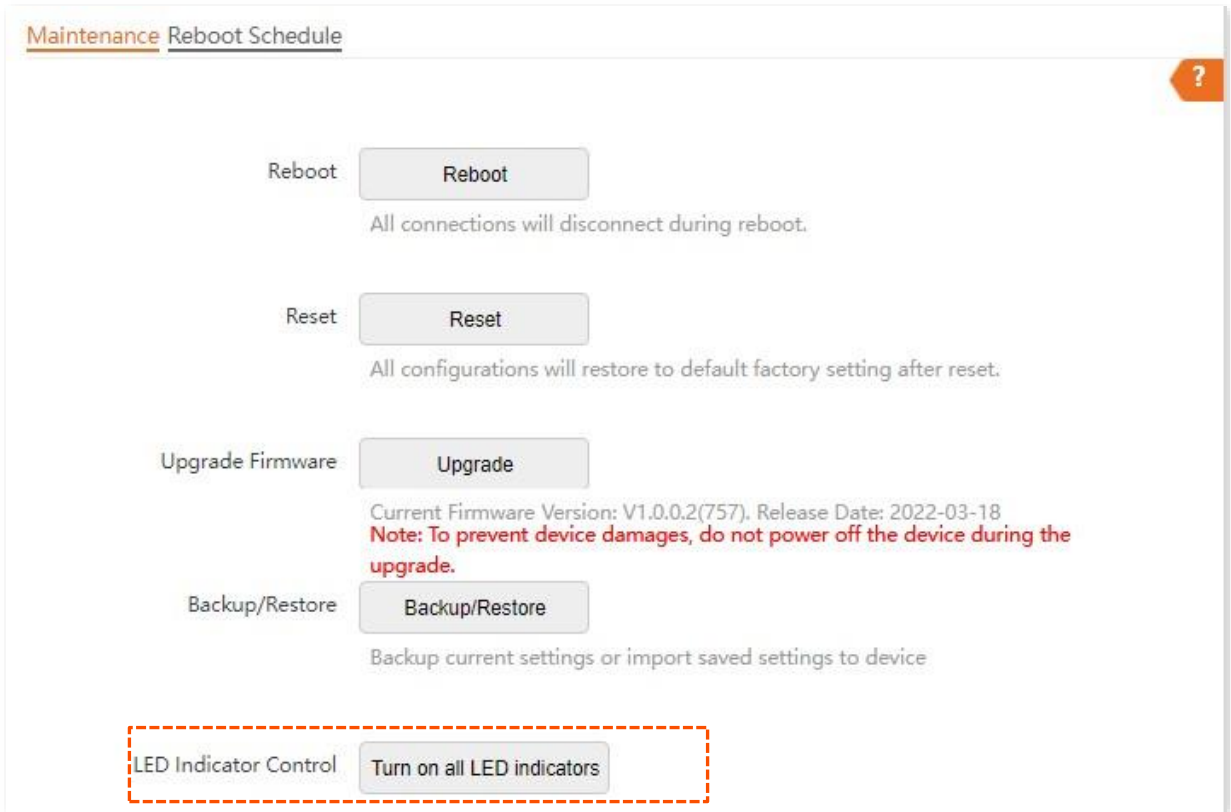

After the configurations, the LED indicator lights up again and you can judge the working status of the AP.

## **8.3 Account**

## **8.3.1 Overview**

The Account page allows you to modify the information of the login account to keep unauthorized users from entering the web UI and modifying configurations, thus protecting the wireless network.

To access the configuration page, choose **Tools** > **Account**.

AP supports two account types: **Administrator** and **Guest**.

- <sup>−</sup> **Administrator**: This account type has permission to view and modify the settings. The default username and password for this account are **admin**/**admin** (both are case-sensitive).
- <sup>−</sup> **Guest**: This account type can only view other than modifying the settings. The default username and password for this account are **user**/**user** (both are case-sensitive). This account type is disabled by default.

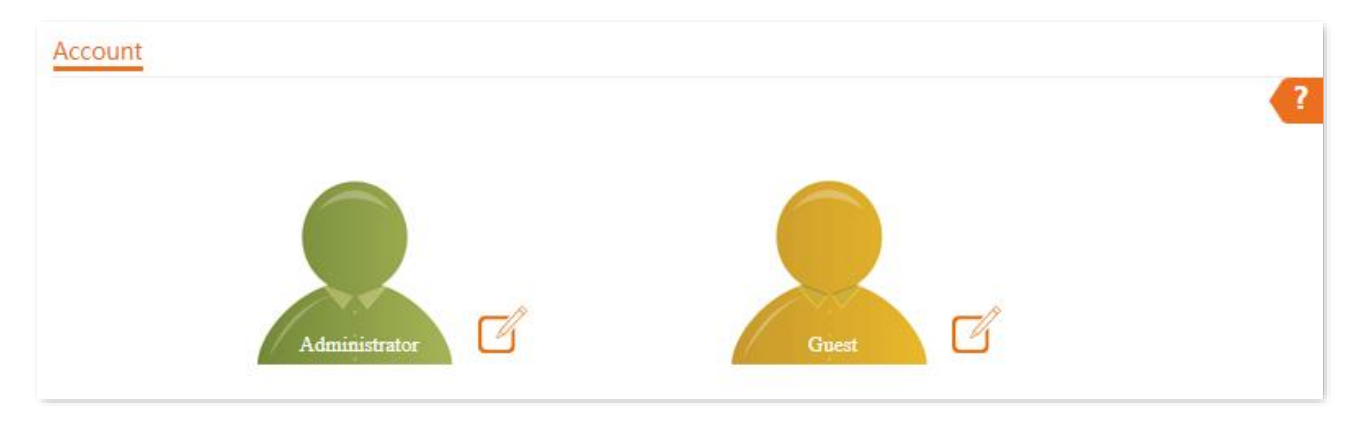

## **8.3.2 Modifying the password and user name of login account**

- **Step 1** Click **Tools** > **Account**.
- **Step 2** Click  $\sqrt{\frac{B}{B}}$  beside the account to be modified.
- **Step 3** If the account to be modified is a Guest, enable the **Guest Account** first. Otherwise, go to the next step.
- **Step 4** Enter the current password in **Old Password**.
- **Step 5** Enter the new account name, for example, **123**, in **New User Name**.
- **Step 6** Enter the new password in **New Password**.
- **Step 7** Enter again the new password in **Confirm Password**.
- **Step 8** Click **Save**.

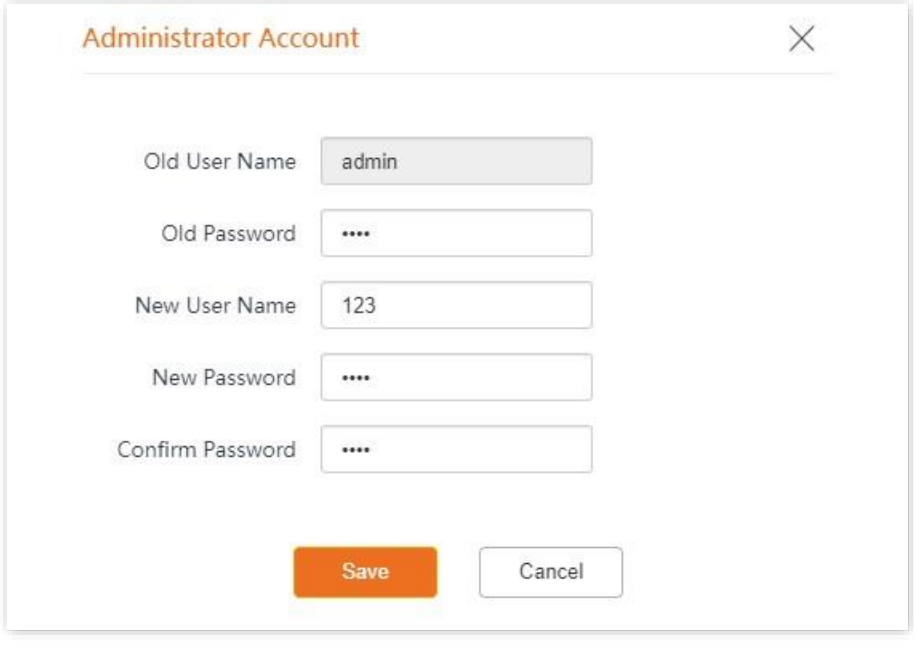

#### **----End**

Then you will be redirected to the login page. Enter the new password and click **Login** to log in to the AP.

## **8.4 System Log**

The logs of the AP record various events that occur and the operations that users perform after the AP starts. In case of a system fault, you can refer to the logs during troubleshooting.

The **Logs** page allows you to view system logs.

To access the page, choose **Tools** > **System Log** > **Logs**.

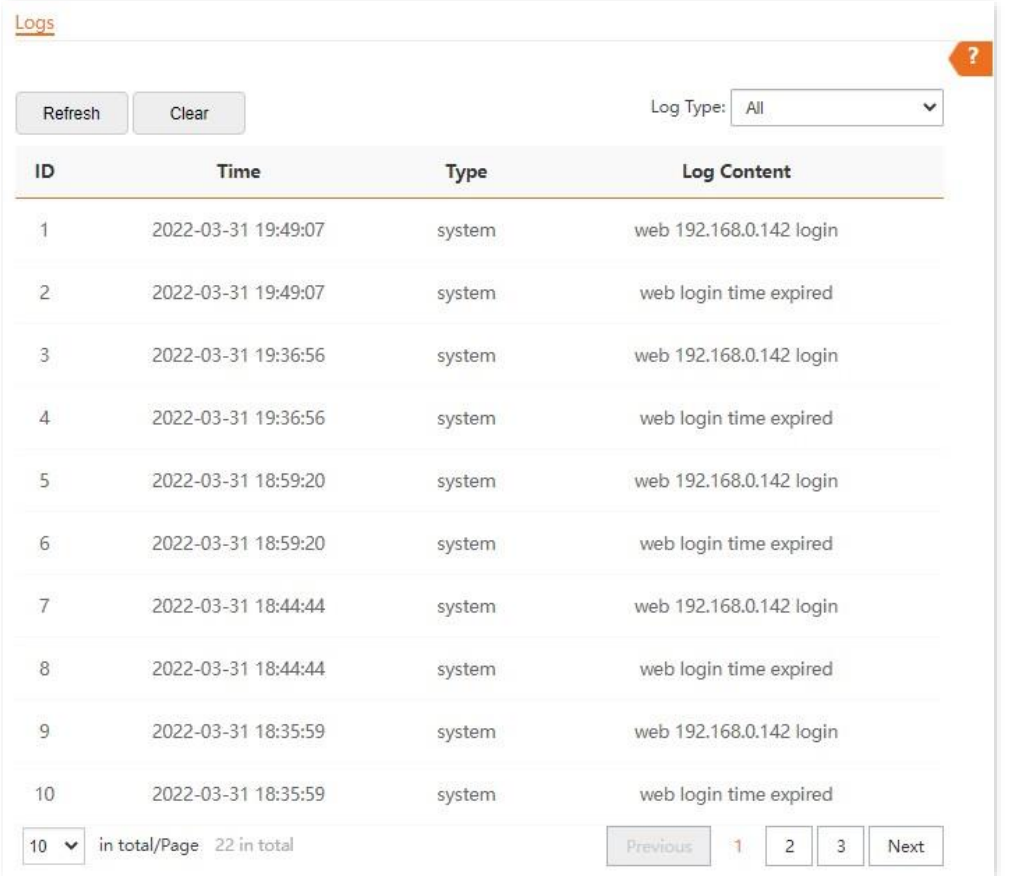

To ensure that the logs are recorded correctly, verify that the system time of the AP is correct. You can correct the system time of the AP by choosing **Tools** > **Date & Time** > **System Time**.

By default, AP saves the latest 150 logs. The earlier logs will be automatically deleted if more than 150 logs are generated. To view the latest logs of the AP, click **Refresh**. To clear the existing logs of the AP, click **Clear**.

## $\mathbb{Z}_{\text{NOTE}}$

- ⚫ When the AP reboots, the previous logs are lost.
- The AP reboots when the AP is powered on after a power failure, the QVLAN function is configured, the firmware is upgraded, an AP configuration is restored, or the factory settings are restored.

## **8.5 Diagnostic tool**

With the diagnostic tool, you can detect the connection status and connection quality of a network.

Assume that you need to check the connection quality between the AP and its upstream router (IP address: **192.168.1.1**).

- **Step 1** Choose **Tools** > **Diagnostic Tool** to enter the configuration page.
- **Step 2** Enter the IP address of its upstream router in the **Target IP/Domain Name** box, which is **192.168.1.1** in this example.
- **Step 3** Click **ping**.

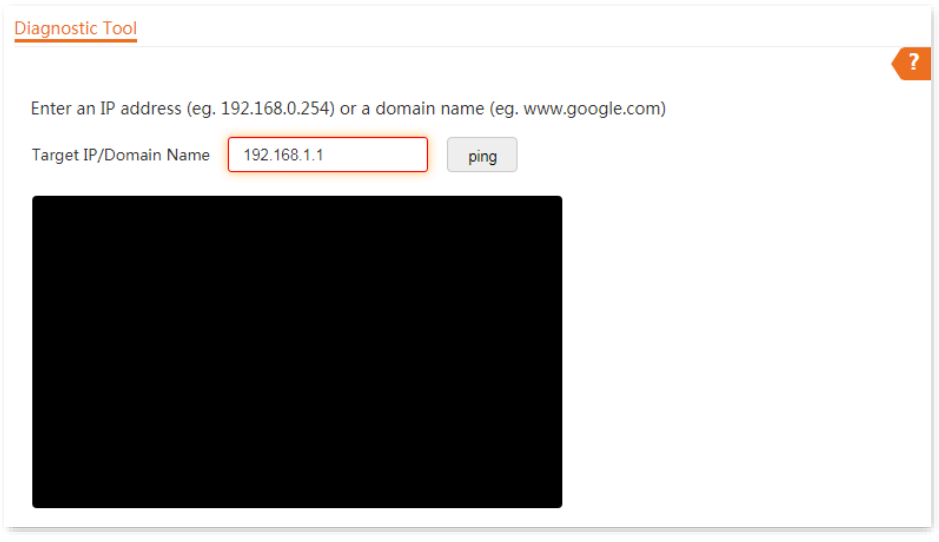

**----End**

Wait a moment. The Ping result is displayed in the black square. See the following figure:

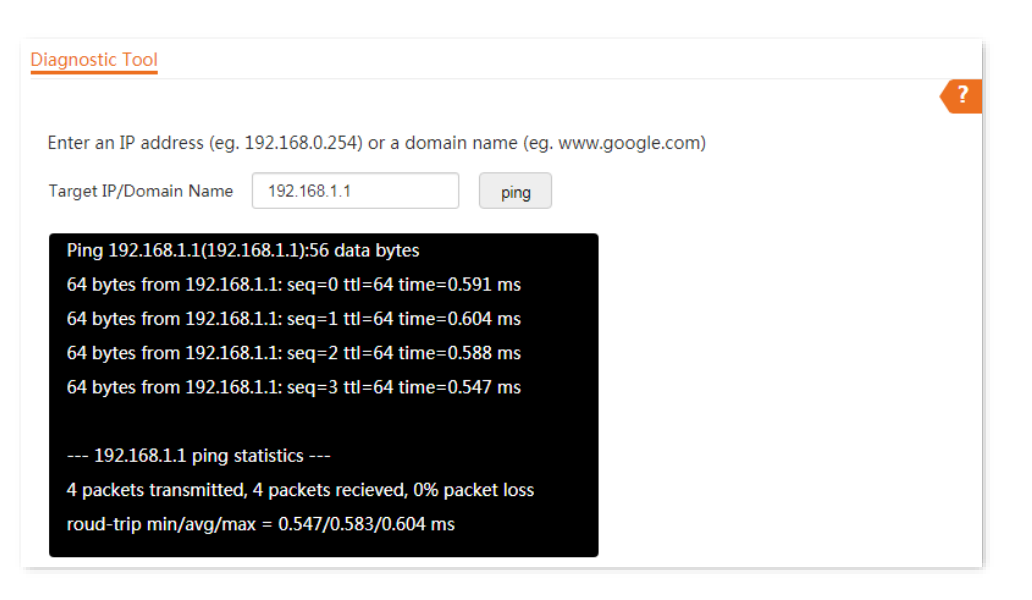

## **8.6 Uplink check**

## **8.6.1 Overview**

In AP mode, the AP connects to its upstream network using the Ethernet port (LAN port). If a critical node between the LAN port and the upstream network fails, the AP as well as the wireless devices connected to the AP cannot access the upstream network. If uplink detection is enabled, the AP regularly pings specified hosts through the LAN port. If all the hosts are not reachable, the AP stops its wireless service and wireless clients cannot find the SSIDs of the AP. The client can reconnect to the AP only after the connection between the AP and the upstream networks is recovered.

If the uplink of the AP with uplink detection enabled is faulty, wireless clients can connect to the upstream network through another nearby AP that works properly.

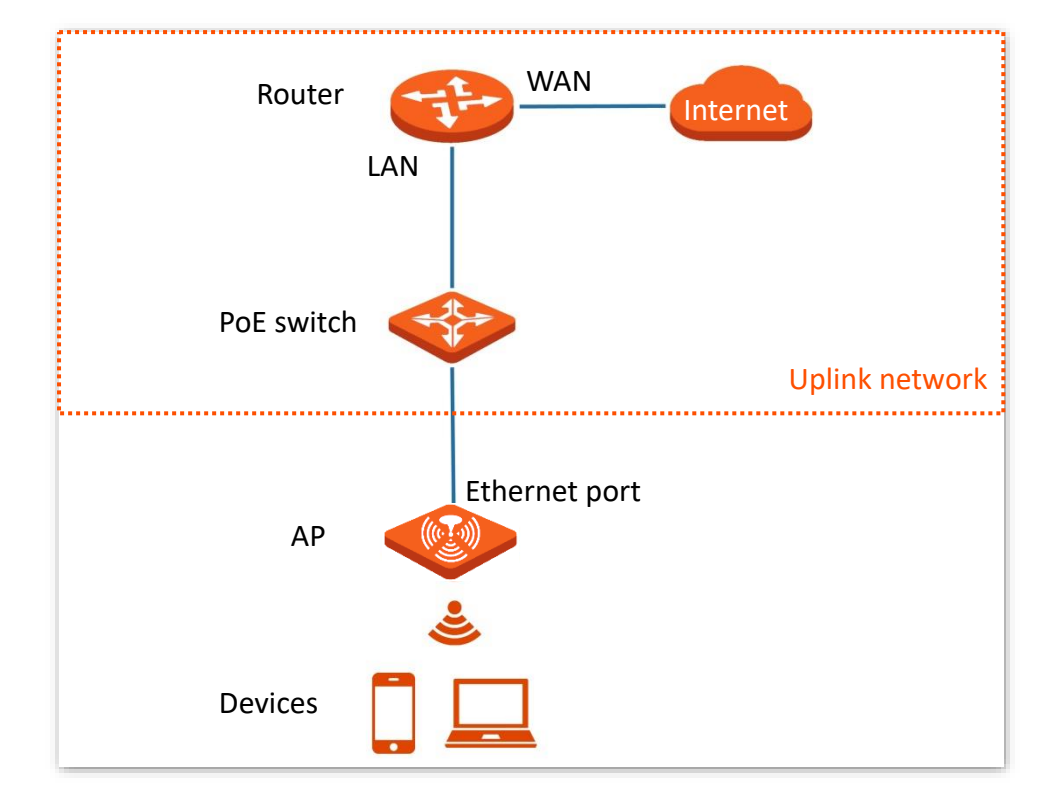

See the following topology (The LAN port serves as the uplink port).

## **8.6.2 Configure uplink detection**

- **Step 1** Choose **Tools** > **Uplink Detection**.
- **Step 2** Enable **Uplink Detection**.
- **Step 3** Enter the IP address of the host to be pinged in **Host1 to Ping** or **Host2 to Ping**, such as the IP address of the switch or router directly connected to the Ethernet port of the AP. If there is only one host IP address, enter this IP address in both **Host1 to Ping** and **Host2 to Ping**.
- **Step 4** Set **Ping Interval** to the interval at which the AP detects its uplink. The default value is **10** minutes.

#### **Step 5** Click **Save**.

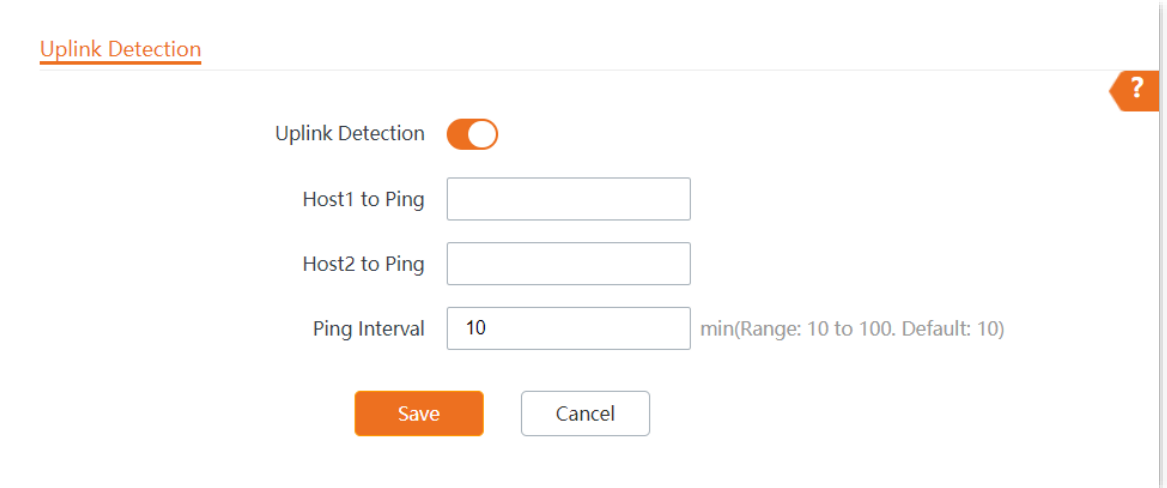

#### **----End**

#### **Parameter description**

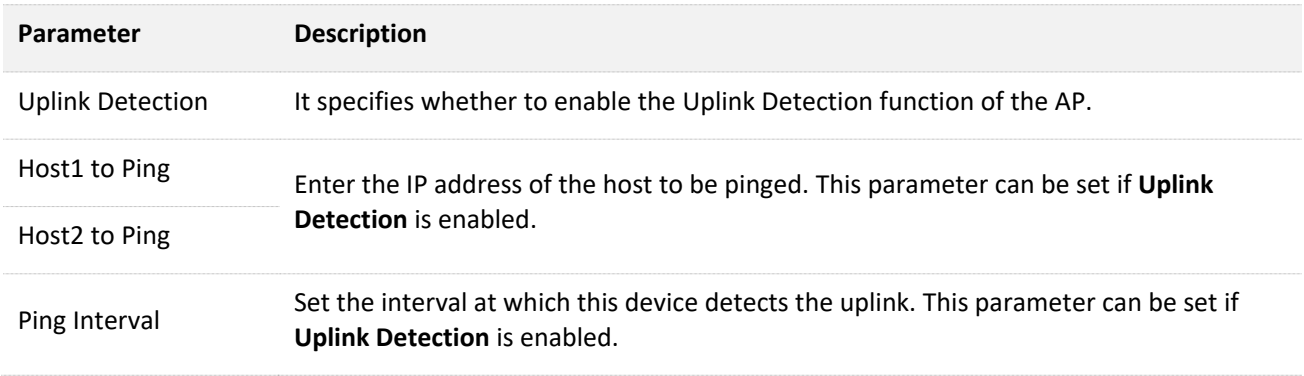

## **Appendix**

## **A.1 Default parameter values**

The following table lists the default parameter values of the AP.

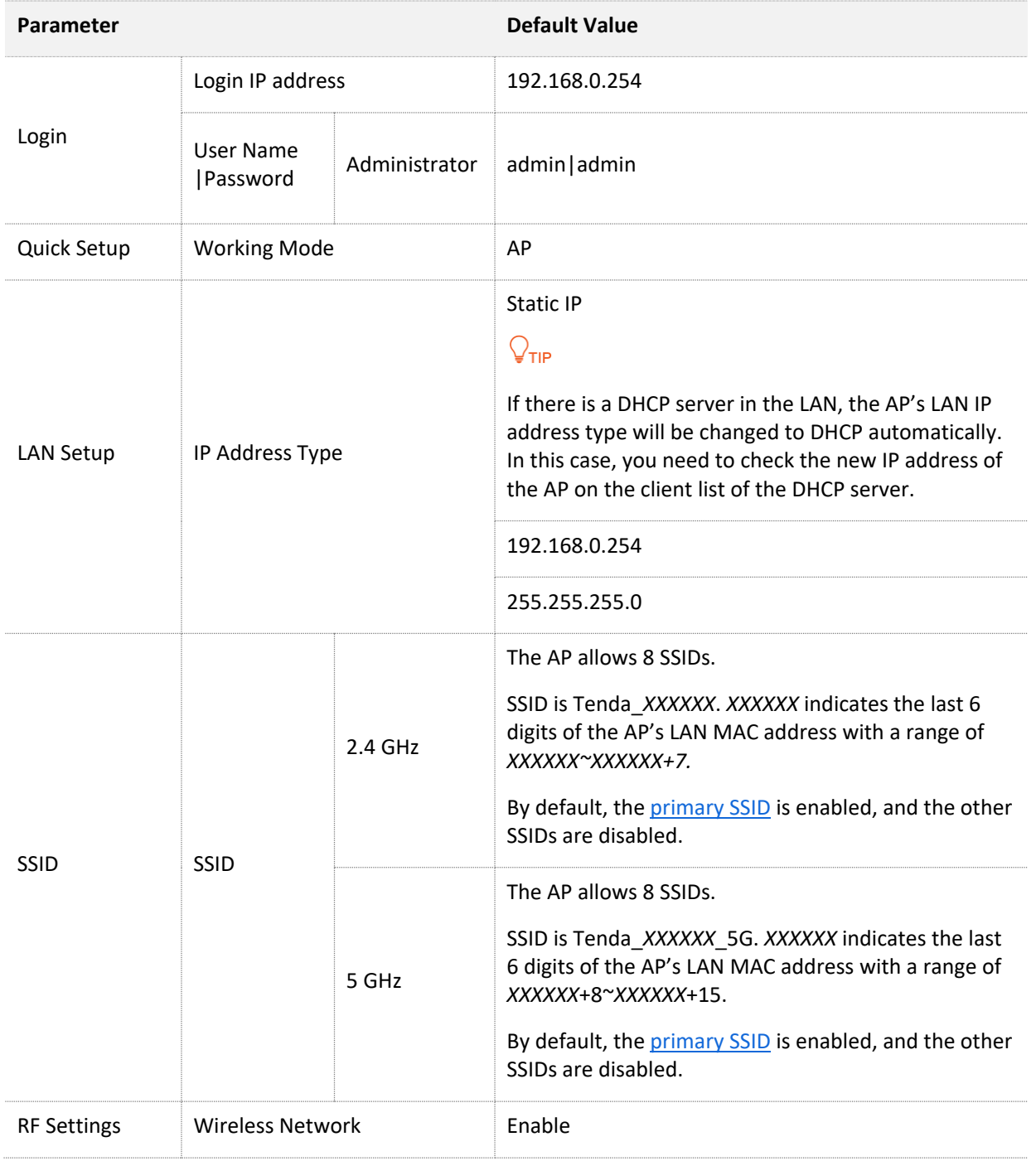

## **A.2 Acronyms and abbreviations**

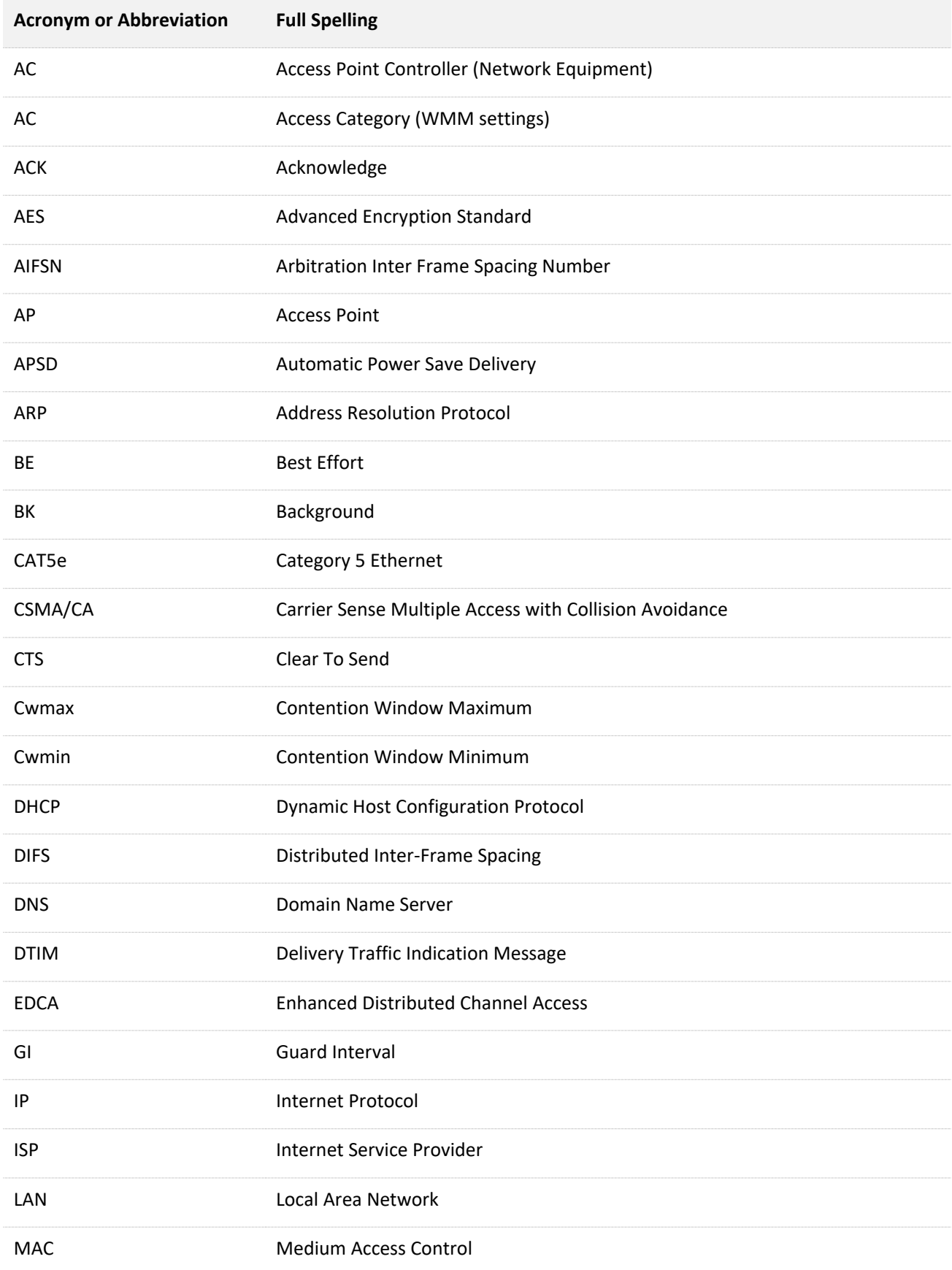

#### Document version: V1.0

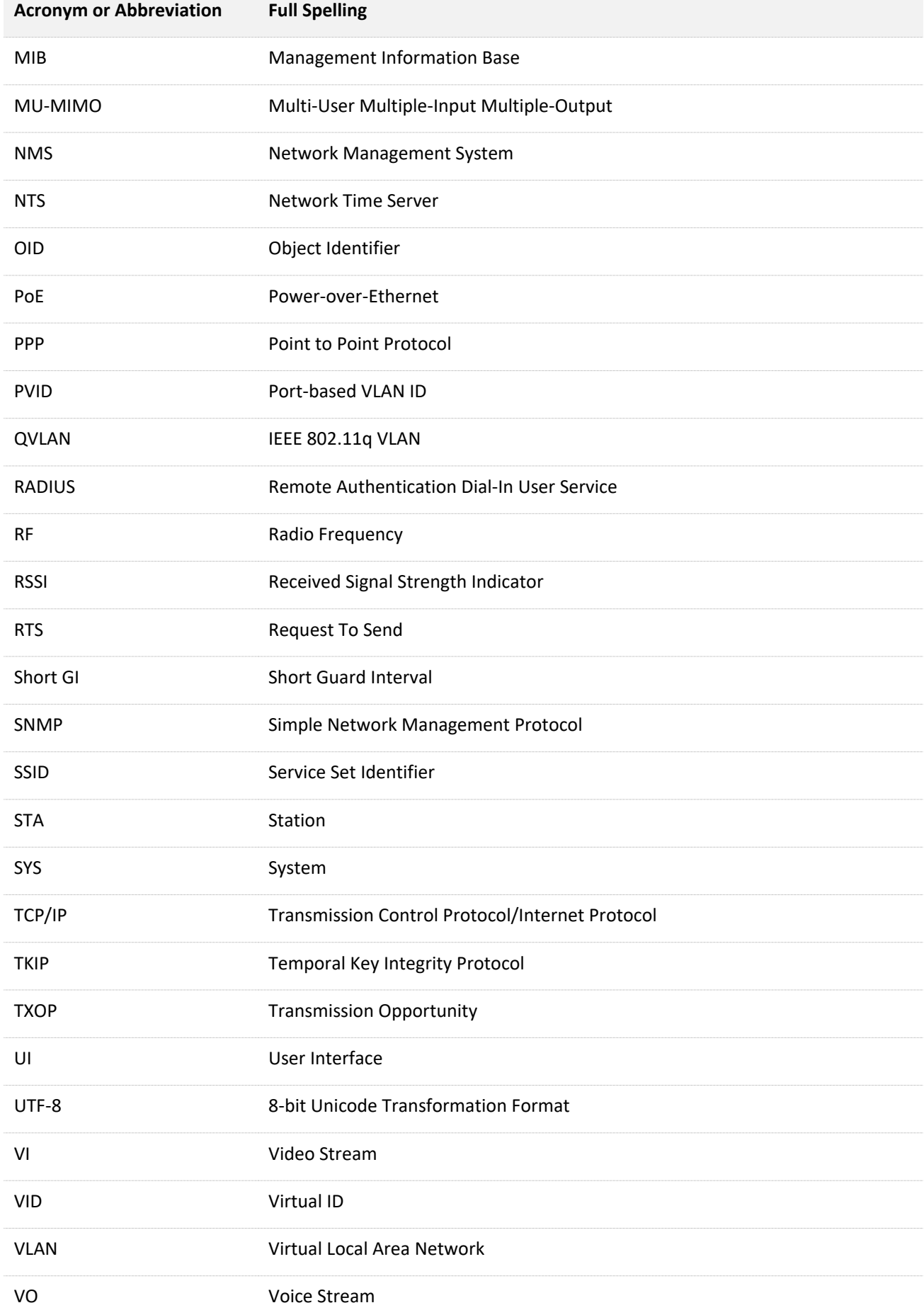

#### Document version: V1.0

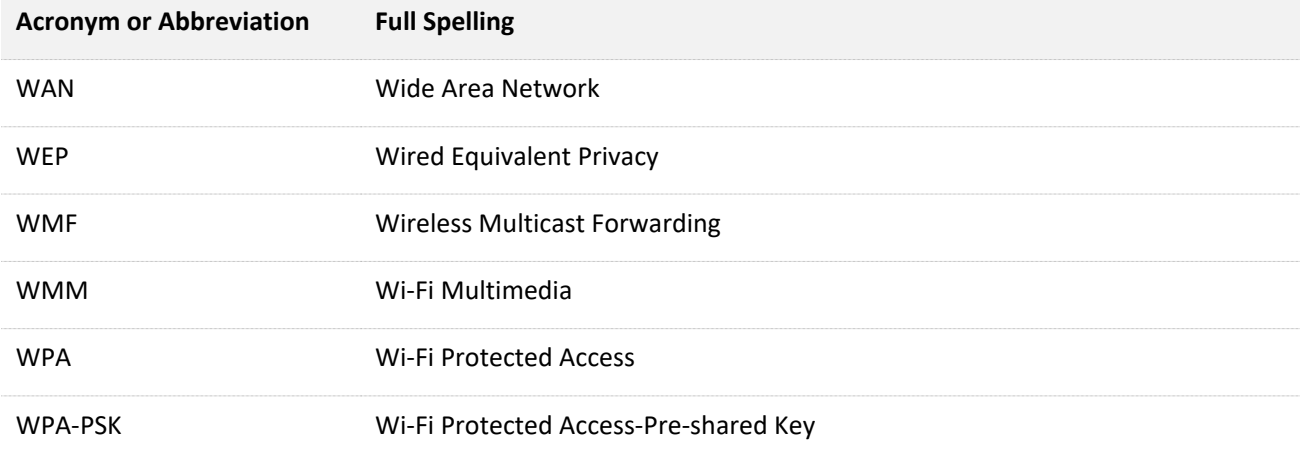